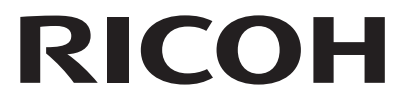

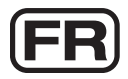

# Appareil photo numérique<br>RICOH WG-30 **Mode d'emploi**

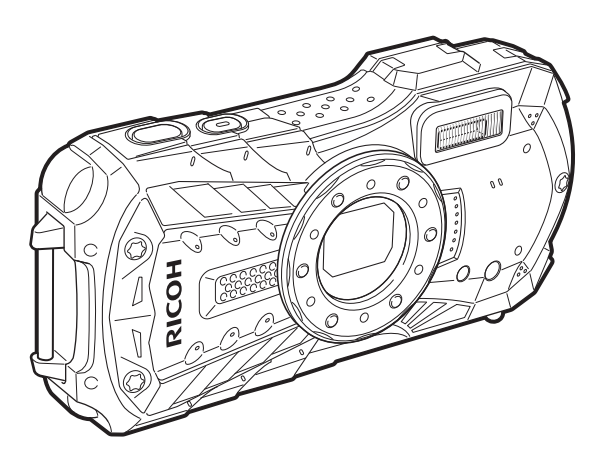

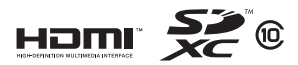

La lecture du mode d'emploi vous permettra de bénéficier d'un fonctionnement optimal de votre appareil.

Merci d'avoir fait l'acquisition de cet appareil numérique RICOH WG-30. **Aide-mémoire** Veuillez lire le mode d'emploi préalablement à l'utilisation de l'appareil afin de tirer le meilleur parti des fonctions de ce produit. Ce document, qui est à conserver après lecture, sera un outil précieux pour vous aider à comprendre l'ensemble des caractéristiques de l'appareil.

#### **Droits d'auteur**

Les images prises à l'aide de cet appareil photo numérique destinées à un usage autre que privé ne peuvent être utilisées sans autorisation préalable, tel que défini par le Copyright Act (législation relative aux droits d'auteur en vigueur aux États-Unis). Soyez particulièrement attentif aux restrictions concernant l'usage privé de certains types d'images, prises lors de manifestations ou de spectacles ou destinées à être exposées. Les images prises dans le but d'obtenir des droits d'auteur ne peuvent être utilisées autrement que dans le cadre des droits d'auteur définis par le Copyright Act, et une vigilance particulière est également recommandée à cet égard.

#### **Marques déposées**

- Le logo SDXC est une marque de fabrique de SD-3C, LLC.
- Microsoft, Windows et Windows Vista sont des marques déposées de Microsoft Corporation aux États-Unis ou dans d'autres pays.
- Macintosh et Mac OS sont des marques de fabrique d'Apple Inc., enregistrées aux États-Unis et dans d'autres pays.
- HDMI, le logo HDMI et High-Definition Multimedia Interface sont des marques de fabrique ou des marques déposées de HDMI Licensing, LLC aux États-Unis et/ou dans d'autres pays.
- Eye-Fi, le logo Eye-Fi et Eye-Fi *connected* sont des marques de fabrique d'Eye-Fi, Inc.
- Intel, Intel Core et Pentium sont des marques de fabrique d'Intel Corporation aux États-Unis et/ou dans d'autres pays.
- AMD, AMD Athlon et ATI Radeon sont des marques de fabrique ou des marques déposées d'Advanced Micro Devices, Inc.
- NVIDIA et GeForce sont des marques de fabrique et/ou des marques déposées de NVIDIA Corporation aux États-Unis et/ou dans d'autres pays.
- Ce produit prend en charge PRINT Image Matching III. PRINT Image Matching permet aux appareils photo numériques, aux imprimantes et aux logiciels d'aider les photographes à produire des images plus fidèles à leurs intentions. Certaines fonctions ne sont pas disponibles sur les imprimantes ne prenant pas en charge PRINT Image Matching III.

Copyright 2001 Seiko Epson Corporation. Tous droits réservés. PRINT Image Matching est une marque déposée par Seiko Epson Corporation. Le logo PRINT Image Matching est une marque déposée par Seiko Epson Corporation.

• Ce produit est sous licence AVC Patent Portfolio License pour un usage personnel par le consommateur, ou pour d'autres usages ne donnant lieu à aucune rémunération, de (i) l'encodage vidéo en conformité avec la norme AVC (« AVC Video ») et/ou du (ii) décodage d'une vidéo AVC encodée par un consommateur agissant dans le cadre d'une activité personnelle et/ou obtenue par un fournisseur vidéo autorisé à fournir des vidéos AVC. Aucun permis n'est accordé ou sera implicite pour n'importe quel autre usage.

Des informations supplémentaires peuvent être obtenues auprès de MPEG LA, LLC.

Visiter le site http://www.mpegla.com.

• Tous les produits et marques commerciales cités sont la propriété exclusive de leurs détenteurs respectifs.

#### **À l'attention des utilisateurs de cet appareil**

- N'utilisez pas ou ne conservez pas cet appareil à proximité d'équipements qui génèrent des radiations électromagnétiques ou des champs magnétiques puissants. Des charges statiques ou des champs magnétiques forts produits par les équipements tels que les émetteurs radio peuvent interférer avec l'écran, endommager les données enregistrées ou affecter les circuits internes de l'appareil et entraîner un dysfonctionnement de l'appareil.
- L'écran à cristaux liquides utilisé pour l'affichage a été conçu grâce à une technologie de très haute précision. Bien que le taux de pixels effectifs soit d'au minimum 99,99 %, il est possible que 0,01 % ou moins des pixels restent inactifs ou au contraire soient actifs alors qu'ils ne devraient pas l'être. Ceci n'a toutefois aucun effet sur l'image enregistrée.
- Il est possible que les illustrations et l'écran d'affichage figurant dans le présent manuel diffèrent des affichages réels.
- Dans le présent manuel, les cartes mémoires SD, les cartes mémoire SDHC et les cartes mémoire SDXC sont indifféremment désignées comme des cartes mémoire SD.
- Dans ce manuel, le terme générique « ordinateur » fait aussi bien référence à un PC Windows qu'à un Macintosh.
- Dans ce manuel, le terme « batterie » désigne tout type de batterie ou pile utilisé pour cet appareil photo et les accessoires.

### <span id="page-2-0"></span>**Utilisation de votre appareil en toute sécurité**

Nous avons tout mis en œuvre au cours de la conception de cet appareil photo pour en assurer l'utilisation en toute sécurité. Nous vous demandons donc d'être particulièrement vigilant quant aux points précédés des symboles suivants.

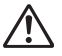

**Danger** Ce symbole indique que le non-respect de ce point peut engendrer des blessures corporelles graves.

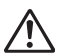

**Attention** Ce symbole indique que le non-respect de ce point peut provoquer des blessures corporelles mineures à moyennement graves ou des dégâts matériels.

#### **À propos de votre appareil**

### **Danger**

- N'essayez jamais de démonter ou de modifier l'appareil car l'appareil contient des pièces sous haute tension et il existe un risque de décharge électrique.
- N'essayez jamais de toucher les parties internes de l'appareil visibles à la suite d'une chute ou pour toute autre raison car il existe un risque de décharge électrique.
- Il est dangereux d'enrouler la courroie de l'appareil autour du cou. Soyez particulièrement vigilant avec les enfants en bas âge.
- Retirez immédiatement la batterie de l'appareil ou débranchez l'adaptateur secteur et contactez le centre de réparation le plus proche en cas de fumée, ou d'odeur suspecte. Le fait de continuer à utiliser l'appareil peut entraîner un incendie ou une décharge électrique.

### **Attention**

- Ne placez pas votre doigt sur le flash lors de son déclenchement car cela comporte un risque de brûlure.
- Ne déclenchez pas le flash s'il est en contact avec vos vêtements, sous peine de décoloration de ces derniers.
- Certaines parties de l'appareil chauffent pendant l'utilisation de l'appareil. Soyez vigilant, de légères brûlures étant possibles en cas de maniement prolongé.
- Si l'écran est endommagé, faites attention aux morceaux de verre. De même, veillez à ce que le cristal liquide n'entre pas en contact avec la peau, les yeux ou la bouche.
- En fonction de facteurs qui sont propres à chaque individu ou de la condition physique de chacun, l'utilisation de l'appareil photo peut provoquer des démangeaisons, des éruptions ou des cloques. En présence de troubles anormaux, cessez l'utilisation de l'appareil et prenez immédiatement un avis médical.

#### **À propos de l'adaptateur d'alimentation et de l'adaptateur secteur**

## **Danger**

- Veillez à utiliser l'adaptateur d'alimentation ou l'adaptateur secteur exclusivement conçu pour ce produit, de tension et de voltage correspondant à l'appareil. Il existe un risque d'incendie, de décharge électrique ou de détérioration de l'appareil en cas d'utilisation d'un l'adaptateur d'alimentation ou d'un adaptateur secteur autre que celui spécifié ou de tension et voltage différents. La tension spécifiée est 100-240 V CA.
- N'essayez jamais de démonter ou de modifier le produit. Il existe un risque d'incendie ou de décharge électrique.
- Arrêtez immédiatement l'appareil et contactez le centre de réparation le plus proche en cas de fumée, d'odeur suspecte ou d'un quelconque dysfonctionnement. Le fait de continuer à utiliser l'appareil peut entraîner un incendie ou une décharge électrique.
- En cas de pénétration d'eau à l'intérieur de l'appareil, contactez le centre de réparation le plus proche. Le fait de continuer à utiliser l'appareil peut entraîner un incendie ou une décharge électrique.
- Si un épisode de foudre ou d'orage se produit lorsque vous utilisez l'adaptateur d'alimentation ou l'adaptateur secteur, débranchez-le de la prise et cessez l'utilisation. Le fait de continuer à utiliser le produit peut l'endommager, ou entraîner un incendie ou une décharge électrique.
- Essuyez la prise de l'adaptateur secteur en présence de poussière. L'accumulation de poussières peut provoquer un incendie.

## **Attention**

- Ne posez pas et ne laissez pas tomber d'objet lourd sur le cordon USB ou le cordon d'alimentation secteur et évitez toute déformation excessive susceptible de le détériorer. Si le cordon est endommagé, contactez le centre de réparation le plus proche.
- Ne touchez pas ou ne mettez pas en court-circuit l'extrémité du cordon USB ou du cordon d'alimentation secteur alors que celui-ci est branché.
- Ne manipulez pas la prise d'alimentation secteur avec les mains mouillées. Cela pourrait provoquer une décharge électrique.
- Ne soumettez pas le produit à des chocs importants et ne le laissez pas tomber sur une surface dure, sous peine de dysfonctionnement.
- N'utilisez pas l'adaptateur d'alimentation pour recharger des batteries autres que la batterie rechargeable lithium-ion D-LI92, sous peine de surchauffe, d'explosion ou de défaillance.

• Pour limiter les risques, n'utilisez que des cordons d'alimentation électrique certifiés CSA/UL de type SPT-2 ou supérieur, fil cuivre de calibre AWG 18, munis à une extrémité d'une prise mâle moulée (de configuration NEMA) et à l'autre extrémité d'un connecteur femelle moulé (de configuration non industrielle CEI) ou équivalent.

#### **À propos de la batterie**

### **Danger**

- Veillez à ranger la batterie hors de portée des jeunes enfants. La mettre à la bouche peut provoquer une décharge électrique.
- En cas de fuite de la batterie et de contact avec les yeux, vous pourriez encourir des troubles visuels sérieux. Rincez-les à l'eau claire et consultez immédiatement un médecin. Ne les frottez pas.

### **Attention**

- Utilisez uniquement la batterie conseillée pour cet appareil photo afin d'éviter tout risque d'explosion ou d'incendie.
- Ne démontez pas la batterie sous peine d'entraîner une explosion ou des fuites.
- Retirez immédiatement les batteries de l'appareil si elles chauffent ou commencent à fumer. Veillez à ne pas vous brûler pendant cette opération.
- Maintenez les polarités (+) et (–) de la batterie éloignées des fils métalliques, épingles à cheveux et autres objets métalliques.
- Ne mettez pas la batterie en court-circuit et ne la jetez pas au feu sous peine de provoquer une explosion ou un incendie.
- En cas de contact avec la peau ou les vêtements, il existe des risques d'irritation de la peau. Lavez les zones affectées avec de l'eau.
- Précautions pour l'utilisation de la batterie D-LI92 : LA BATTERIE PEUT EXPLOSER OU S'ENFLAMMER SI ELLE N'EST PAS CORRECTEMENT MANIPULÉE.
	- NE DÉMONTEZ JAMAIS LA BATTERIE ET NE LA JETEZ PAS AU FEU.
	- CHARGEZ-LA UNIQUEMENT DANS LES CONDITIONS DE CHARGE SPÉCIFIÉES.
	- NE L'EXPOSEZ PAS À UNE TEMPÉRATURE SUPÉRIEURE À 60 °C OU NE LA METTEZ PAS EN COURT-CIRCUIT.
	- NE L'ÉCRASEZ PAS OU NE LA DÉFORMEZ PAS.

#### **Veillez à ranger l'appareil photo et ses accessoires hors de portée des jeunes enfants**

### **Danger**

- Veillez à tenir l'appareil photo et les accessoires fournis hors de portée des enfants en bas âge.
	- 1. La chute du produit ou un mouvement accidentel pourrait provoquer des blessures.
	- 2. Le fait de passer la courroie autour du cou d'un enfant pourrait entraîner une asphyxie.
	- 3. Les enfants sont susceptibles d'ingérer les petits éléments (batterie, carte mémoire SD, etc.). Faites immédiatement appel à un médecin en cas d'ingestion accidentelle d'un accessoire.

### <span id="page-6-0"></span>**Précautions d'utilisation**

#### **Avant d'utiliser votre appareil photo**

- Lorsque l'appareil n'a pas été utilisé pendant une longue période, vérifiez qu'il fonctionne toujours correctement, notamment avant de prendre des photos importantes (telles que des photos de mariage ou de voyages). Le contenu de l'enregistrement ne peut être garanti si l'enregistrement, la lecture ou le transfert des données vers un ordinateur, etc. n'est pas possible en raison d'un dysfonctionnement de votre appareil ou du support d'enregistrement (carte mémoire SD), etc.
- L'objectif de cet appareil n'est ni interchangeable ni amovible.

#### **À propos de la batterie et de l'adaptateur d'alimentation**

- Pour conserver la batterie en condition optimale, évitez de la stocker lorsqu'elle est entièrement chargée, ou à une température élevée.
- Si la batterie reste insérée dans l'appareil et que celui-ci ne sert pas pendant longtemps, la batterie va se décharger de façon excessive, ce qui raccourcira sa durée de vie.
- Il est conseillé de charger la batterie la veille ou le jour même de son utilisation.
- L'adaptateur de prise secteur D-PL135 est prévu pour être exclusivement utilisé avec l'adaptateur d'alimentation D-PA135. Ne l'utilisez pas avec un autre équipement.

#### **Précautions de transport et d'utilisation de votre appareil**

- Évitez de conserver l'appareil dans des endroits chauds et humides. Soyez particulièrement vigilant à l'égard des véhicules où des températures très importantes sont possibles.
- Assurez-vous que l'appareil n'est pas soumis à des chocs ou vibrations importantes ou à de fortes pressions, qui pourraient endommager l'appareil, générer un dysfonctionnement ou une perte d'étanchéité. Protégez-le par un sac matelassé lorsque l'appareil est soumis aux vibrations d'une motocyclette, voiture, bateau, etc. Si l'appareil a été soumis à des chocs ou vibrations importantes ou à de fortes pressions, faites vérifier votre appareil auprès du centre de réparation le plus proche.
- La fourchette de température d'utilisation de l'appareil est comprise entre -10 °C et 40 °C.
- L'affichage s'assombrit à température élevée mais redevient normal à une température normale.
- L'affichage de l'écran s'effectue plus lentement par basse température. Ceci fait partie des propriétés de tout écran à cristaux liquides et ne constitue pas un défaut de fonctionnement.
- Les brusques changements de température peuvent entraîner la formation de gouttelettes de condensation à l'intérieur comme à l'extérieur de l'appareil. Dans un tel cas, mettez l'appareil dans un sac ou une poche plastique. Sortez-le seulement lorsqu'il aura atteint la température ambiante.
- Veillez à ce qu'aucun élément étranger, terre, sable, poussière, eau, gaz toxique, sel, etc. ne pénètre dans l'appareil car il pourrait être endommagé. Essuyez les gouttes d'eau ou de pluie sur l'appareil.
- N'exercez pas une pression excessive sur l'écran. car cela pourrait l'endommager ou conduire à un dysfonctionnement.
- Veillez à ne pas vous asseoir avec l'appareil rangé dans votre poche arrière, sous peine de détérioration de ce dernier ou de l'écran.
- Si vous placez l'appareil sur un pied, veillez à ne pas serrer excessivement la vis du filetage du pied sur l'appareil.

#### **Nettoyage de l'appareil**

- N'utilisez jamais de solvants tels que diluants, alcool ou essence pour nettoyer l'appareil.
- Utilisez un pinceau pour dépoussiérer l'objectif. N'utilisez jamais d'aérosol pour le nettoyage car cela pourrait endommager l'objectif.

#### **7**

#### **Rangement de l'appareil**

- Évitez de stocker l'appareil dans une pièce où se trouvent des pesticides ou des produits chimiques. Retirez l'appareil de sa housse et stockez-le dans un endroit bien ventilé pour éviter la formation de moisissures.
- Évitez d'utiliser ou de ranger l'appareil à proximité d'éléments générateurs d'électricité statique ou d'interférence électrique.
- Évitez d'utiliser ou de stocker l'appareil dans des endroits sujets à des variations de température brutales ou à la condensation, et veillez à ne pas le laisser exposé en plein soleil.
- Pour que votre appareil conserve ses performances optimales, nous vous conseillons de le faire réviser tous les ans ou tous les deux ans.

#### **Autres précautions**

• La carte mémoire SD est dotée d'un commutateur écriture-protection. Placez le commutateur en position LOCK pour empêcher l'enregistrement de nouvelles données sur la carte, la suppression des données existantes et le formatage de la carte par l'appareil ou l'ordinateur.

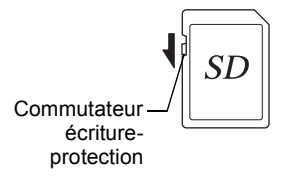

r apparaît sur l'écran lorsque la carte est protégée en écriture.

- Une carte mémoire SD pouvant être très chaude immédiatement après utilisation de l'appareil, retirez-la avec précaution.
- Veillez à ce que la trappe de protection du logement de la batterie/carte reste fermée, ne retirez pas la carte SD et n'éteignez pas l'appareil photo pendant la lecture des données ou leur enregistrement sur la carte, ou si l'appareil photo est connecté à un ordinateur au moyen d'un câble USB. Vous risquez sinon de perdre des données ou d'endommager la carte.
- Ne déformez pas la carte mémoire SD et évitez-lui tout choc important. Veillez à ce qu'elle n'entre pas en contact avec de l'eau et à ce qu'elle ne soit pas soumise à des températures élevées.
- Ne retirez pas la carte mémoire SD en cours de formatage, sous peine de l'endommager et de la rendre inutilisable.
- Il existe un risque de perte des données contenues dans la carte mémoire SD dans les cas de figure suivants. En aucun cas, nous ne saurions être tenus responsables de la suppression des données
	- (1) mauvaise manipulation de la carte mémoire SD.
	- (2) carte mémoire SD placée à proximité d'éléments susceptibles de générer de l'électricité statique ou des interférences électriques.
	- (3) en cas de non-utilisation prolongée de la carte.
	- (4) lors de l'éjection de la carte mémoire SD ou du retrait des batteries alors que la carte est en cours d'accès.
- Les données sauvegardées peuvent être endommagées si la carte reste inutilisée pendant trop longtemps. Assurez-vous d'effectuer régulièrement les sauvegardes nécessaires sur un ordinateur.
- Veillez à formater toute carte mémoire SD non utilisée ou ayant servi sur un autre appareil. Reportez-vous à la section « Formatage de la mémoire » ([p.157](#page-158-0)).
- Si vous utilisez une carte mémoire SD à faible débit, il se peut que l'enregistrement s'arrête lorsque vous enregistrez une séquence vidéo, même s'il reste suffisamment d'espace mémoire, ou il se peut que la prise de vue ou la lecture nécessite plus de temps.
- Notez que la suppression de données, ou le formatage de cartes mémoire SD ou de la mémoire intégrée n'efface pas complètement les données d'origine. Il est parfois possible de récupérer les fichiers supprimés en utilisant les logiciels disponibles dans le commerce. L'utilisateur est seul responsable de la protection de ces données privées.

### <span id="page-10-0"></span>**Concernant la résistance à l'eau, à la poussière et aux chocs**

- Cet appareil est conçu de manière à être étanche à la poussière et à l'eau, conformément au niveau 8 du JIS pour l'eau et au niveau 6 du JIS pour la poussière (équivalent à IP68).
- L'appareil photo satisfait à notre essai de chute (d'une hauteur de 1,5 m sur une surface de contreplaqué de 5 cm d'épaisseur) conformément à la norme MIL-Standard 810F, méthode 516.5, essai de résistance aux chocs.
- L'appareil satisfait à nos essais en termes de résistance à l'eau, à la poussière et aux chocs, sans que cela garantisse toutefois qu'il ne présentera aucun problème ou dommage.
- La résistance à l'eau n'est pas garantie si l'appareil photo est exposé à des impacts, notamment chutes ou heurts.

### <span id="page-10-1"></span>**Précautions à prendre avant d'utiliser l'appareil dans l'eau**

#### **Vérifiez les points suivants avant de vous approcher de l'eau**

• Vérifiez qu'il n'y a pas de fissures ni de rayures sur le joint en caoutchouc de la trappe de protection du logement de la batterie/carte et de la trappe des bornes.

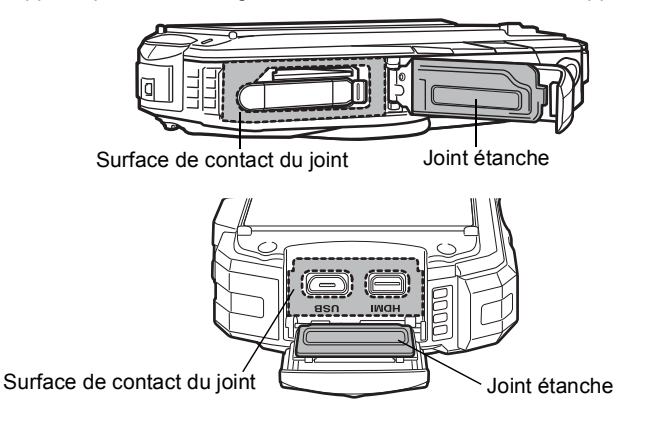

- Veillez à ce qu'il n'y ait pas d'objets étrangers (poussière, sable, cheveux, peluches ou liquide) sur les joints en caoutchouc ou la surface avec laquelle ces joints sont en contact avant de fermer la trappe de protection du logement de la batterie/carte et la trappe des bornes. Éliminez tout objet étranger avec un chiffon propre non pelucheux.
- Fermez correctement la trappe de protection du logement de la batterie/carte et la trappe des bornes jusqu'à ce que vous entendiez un déclic. De l'eau risque sinon de pénétrer dans l'appareil et de l'endommager.

#### **Soyez prudent à proximité de l'eau**

- Évitez d'ouvrir la trappe de protection du logement de la batterie/carte et la trappe des bornes lorsque vous êtes au bord de l'eau ou lorsque vous avez les mains mouillées. Lors du changement de batterie ou de carte mémoire SD, évitez les environnements où l'appareil peut être exposé à l'eau ou à la poussière, et veillez à ce que l'appareil et vos mains soient parfaitement secs.
- L'appareil coulera s'il tombe dans l'eau ; il faut donc veiller à fixer la courroie et à l'enrouler autour de votre poignet lorsque vous utilisez l'appareil dans l'eau ou à proximité.
- La partie avant de l'objectif est protégée par un verre afin d'améliorer les caractéristiques d'étanchéité de l'appareil. La présence de poussière ou d'eau sur le verre risquant d'affecter la qualité des photos, veillez à le maintenir propre en permanence.

### <span id="page-11-0"></span>**Précautions à prendre lorsque vous utilisez l'appareil dans l'eau**

- N'utilisez pas l'appareil photo sous l'eau à plus de 12 mètres de profondeur. N'utilisez pas l'appareil photo sous l'eau pendant plus de 120 minutes consécutives.
- N'ouvrez pas la trappe de protection du logement de la batterie/carte et la trappe des bornes sous l'eau.
- N'utilisez pas l'appareil dans de l'eau chaude ou dans une source d'eau chaude.
- N'exercez pas une pression excessive sur l'appareil, par exemple en plongeant avec. Vous risquez sinon de compromettre l'étanchéité de l'appareil et de provoquer l'ouverture de la trappe de protection.
- Ne laissez pas votre appareil sur le sable à la plage, sous peine de surchauffe ou de pénétration de sable dans le haut-parleur ou le microphone.
- Évitez de soumettre l'appareil à des chocs ou vibrations importantes ou à de fortes pressions qui pourraient générer une perte d'étanchéité. Si l'appareil photo a été soumis à des vibrations, des pressions ou des chocs importants, apportez votre appareil photo au centre de réparation le plus proche pour le faire vérifier.
- Évitez de verser de l'huile ou de l'écran solaire sur l'appareil sous peine d'en décolorer la surface. Si tel était le cas, lavez immédiatement l'appareil à l'eau tiède.
- Les changements brusques et extrêmes de température peuvent entraîner la formation de gouttelettes de condensation à l'intérieur et à l'extérieur de l'appareil. Placez l'appareil dans un sac ou un étui afin de réduire la différence de température.

### <span id="page-12-0"></span>**Précautions à prendre après avoir utilisé l'appareil dans l'eau**

- N'ouvrez pas la trappe de protection du logement de la batterie/carte et la trappe des bornes si l'appareil est mouillé. Essuyez l'eau avec un chiffon propre et non pelucheux.
- Il arrive que la surface interne des trappes de protection soit mouillée lors de leur ouverture. Essuyez l'eau qui se trouve sur la trappe.
- Si des grains de sable ou de la poussière sont présents sur l'appareil, tout nettoyage risque de rayer la surface de l'appareil. Veillez à ce que la trappe de protection du logement de la batterie/carte et la trappe des bornes soient soigneusement fermées avant de laver l'appareil à l'eau courante. Après le lavage, séchez l'appareil avec un chiffon doux.
- Essuyez toute trace de poussière ou de sable sur le joint étanche ou la surface de contact. L'étanchéité de l'appareil risque d'être compromise si le joint n'est pas bien appliqué ou si le joint ou la surface de contact comporte des fissures ou des bosses. En cas de dommage, contactez le centre de réparation le plus proche.
- Si l'appareil est très sale ou s'il a été utilisé à la mer, éteignez-le et vérifiez que la trappe de protection du logement de la batterie/carte et la trappe des bornes sont correctement fermées avant de le rincer à l'eau courante ou de le plonger 2 à 3 minutes dans un bol d'eau propre.

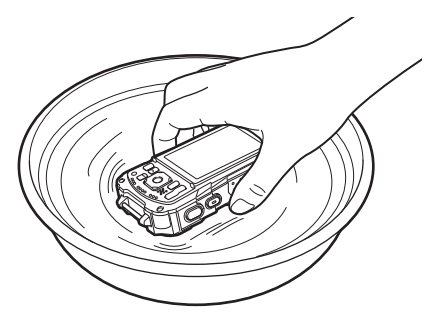

- Évitez de nettoyer l'appareil avec des produits tels qu'eau savonneuse, détergents doux ou alcool, qui pourraient compromettre l'étanchéité de l'appareil.
- Pour conserver une étanchéité efficace, il est conseillé de changer le joint étanche une fois par an. Contactez le centre de réparation le plus proche pour changer le joint étanche. (Ce service vous sera facturé.)
- Les accessoires de l'appareil photo ne sont pas étanches.

### <span id="page-14-0"></span>**Table des matières**

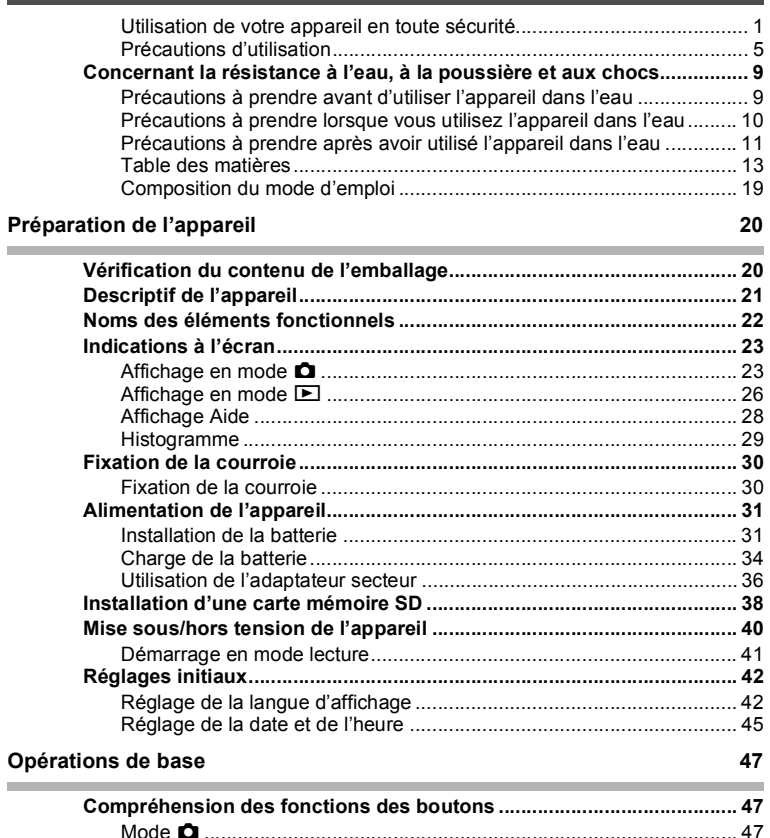

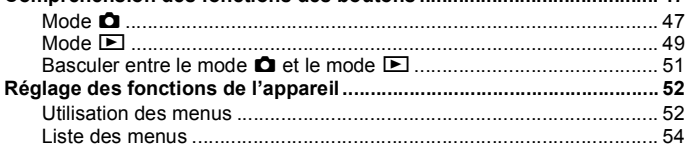

×

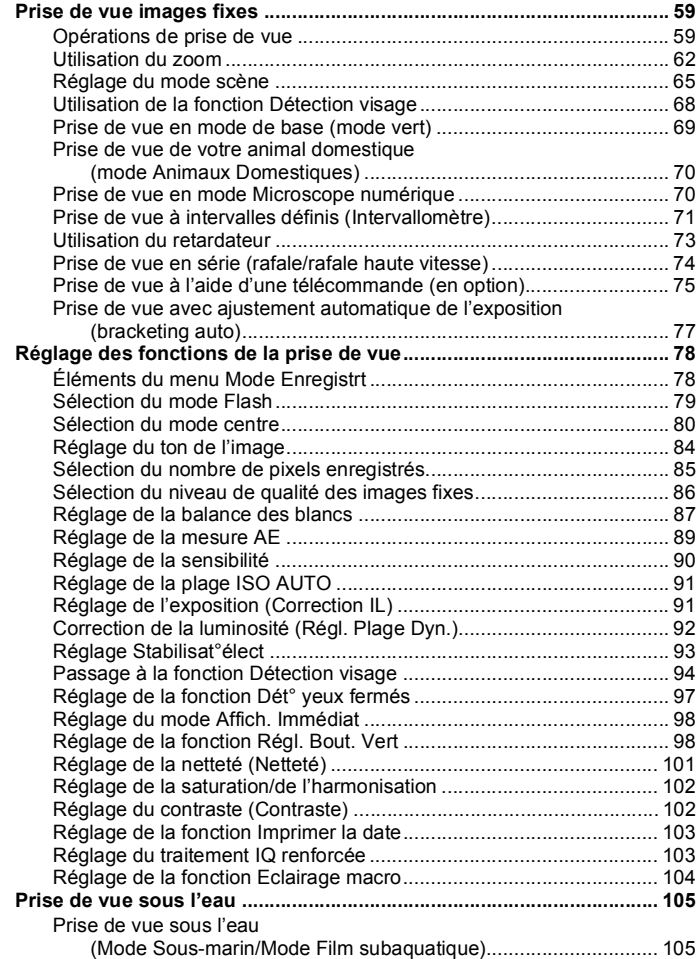

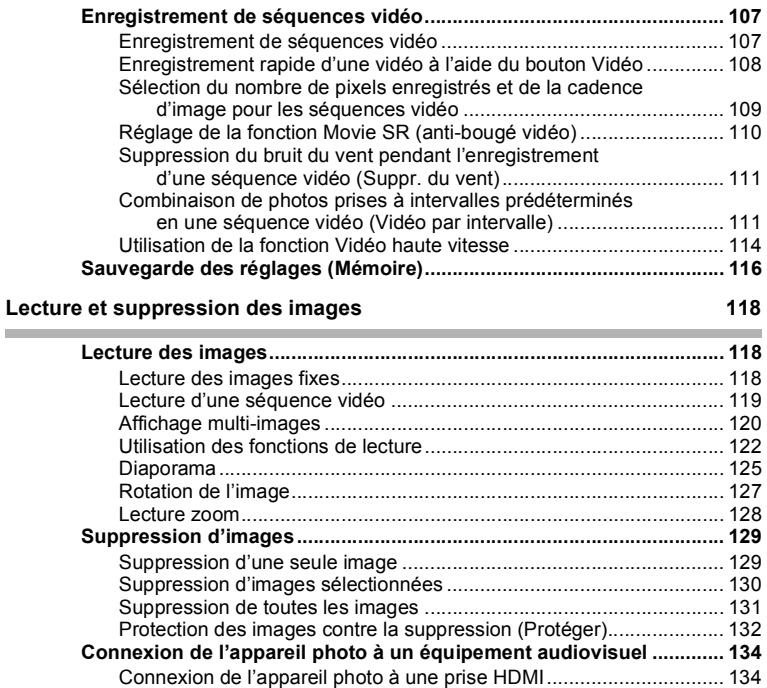

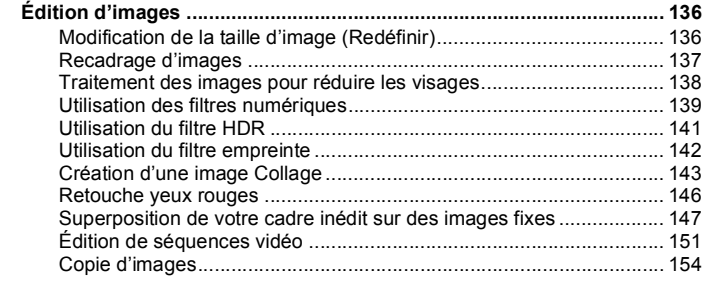

#### **[Réglages 156](#page-157-0)**

f.

×

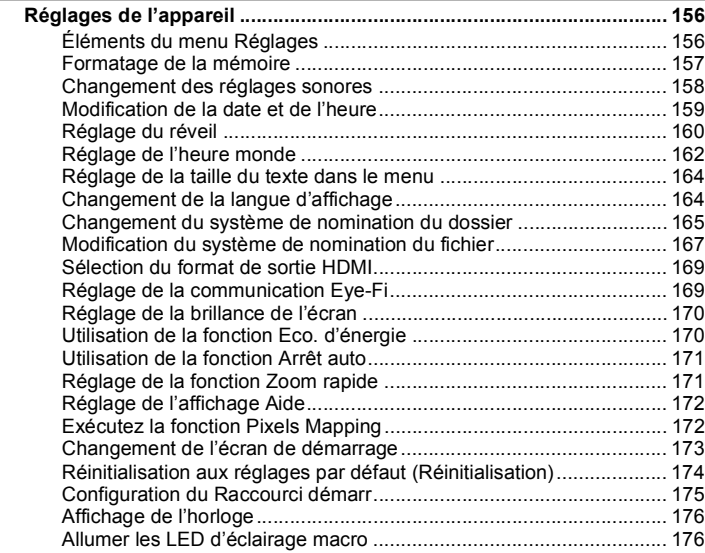

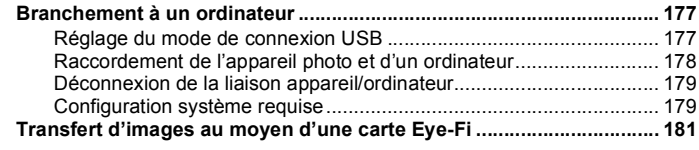

#### **[Annexe 184](#page-185-0)**

×

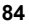

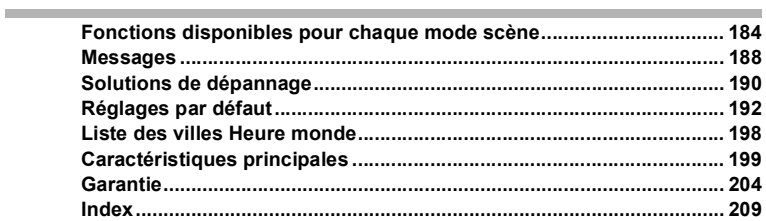

Dans ce manuel, l'utilisation du bouton de navigation est illustrée comme suit.

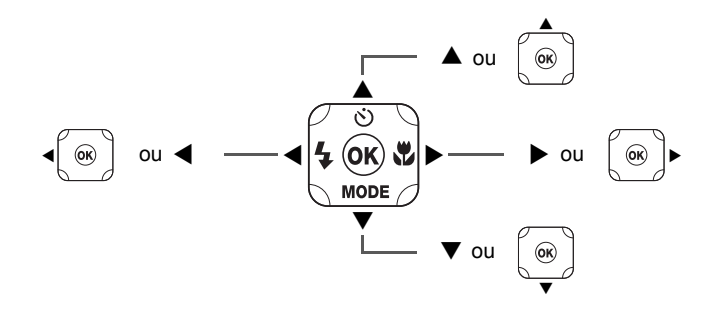

La signification des symboles utilisés dans le mode d'emploi est présentée ci-dessous.

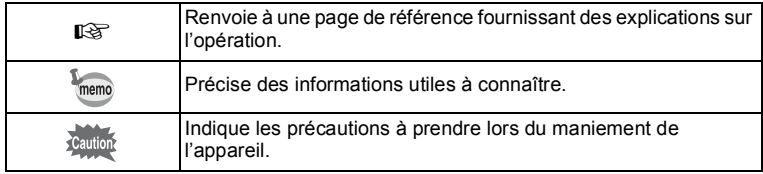

### <span id="page-20-0"></span>**Composition du mode d'emploi**

Ce mode d'emploi est constitué des chapitres suivants.

**1 [Préparation de l'appareil](#page-21-2) ––––––––––––––––––––––––––––––––––––––––**

Ce chapitre explique ce que vous devez faire avant d'effectuer les premières photos. Il est important que vous en preniez connaissance et que vous suiviez les instructions qui y sont données.

**2 [Opérations de base](#page-48-3) ––––––––––––––––––––––––––––––––––––––––––––**

Ce chapitre explique les opérations de base comme les fonctions des boutons ainsi que l'utilisation des menus. Pour plus de renseignements, reportez-vous respectivement aux chapitres ci-dessous.

**3 [Opérations de prise de vue](#page-60-3) ––––––––––––––––––––––––––––––––––––––**

Ce chapitre détaille les différentes manières de capturer les images en expliquant comment régler les fonctions correspondantes.

**4 [Lecture et suppression des images](#page-119-3) –––––––––––––––––––––––––––––––**

Ce chapitre indique comment lire les photos et les séquences vidéo sur l'appareil ou un téléviseur et comment les supprimer de l'appareil.

**5 [Édition et impression](#page-137-3)–––––––––––––––––––––––––––––––––––––––––––**

Ce chapitre détaille les différentes manières d'imprimer des images fixes et de les retoucher avec l'appareil.

#### **6 [Réglages](#page-157-3) –––––––––––––––––––––––––––––––––––––––––––––––––––––**

Ce chapitre explique comment régler les fonctions annexes de l'appareil.

**7 [Branchement à un ordinateur](#page-178-3) ––––––––––––––––––––––––––––––––––––**

Ce chapitre indique comment raccorder l'appareil à un ordinateur et comporte les instructions d'installation ainsi qu'une présentation générale du logiciel fourni.

#### **8 [Annexe](#page-185-2) ––––––––––––––––––––––––––––––––––––––––––––––––––––––**

Ce chapitre fournit des solutions de dépannage de base ainsi que d'autres informations utiles.

1

 $\sqrt{2}$ 

3

4

5

 $6<sup>1</sup>$ 

7

 $\sqrt{8}$ 

### <span id="page-21-1"></span>**Vérification du contenu de l'emballage**

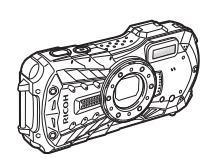

Appareil photo RICOH WG-30

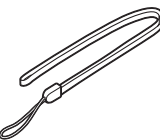

Courroie O-ST104 (\*1)

<span id="page-21-2"></span><span id="page-21-0"></span>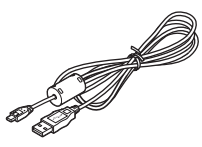

Câble USB I-USB157 (\*1)

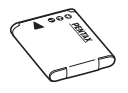

Batterie lithium-ion rechargeable D-LI92 (\*1)

Adaptateur d'alimentation D-PA135/adaptateur de prise secteur D-PL135 (\*2)

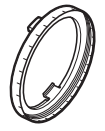

Support macro O-MS1

Guide de démarrage Concernant la résistance à l'eau, à la poussière et aux chocs

- \*1 Disponible en tant qu'accessoires en option.
- \*2 L'adaptateur de prise secteur est rattaché à l'adaptateur d'alimentation.

### <span id="page-22-0"></span>**Descriptif de l'appareil**

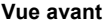

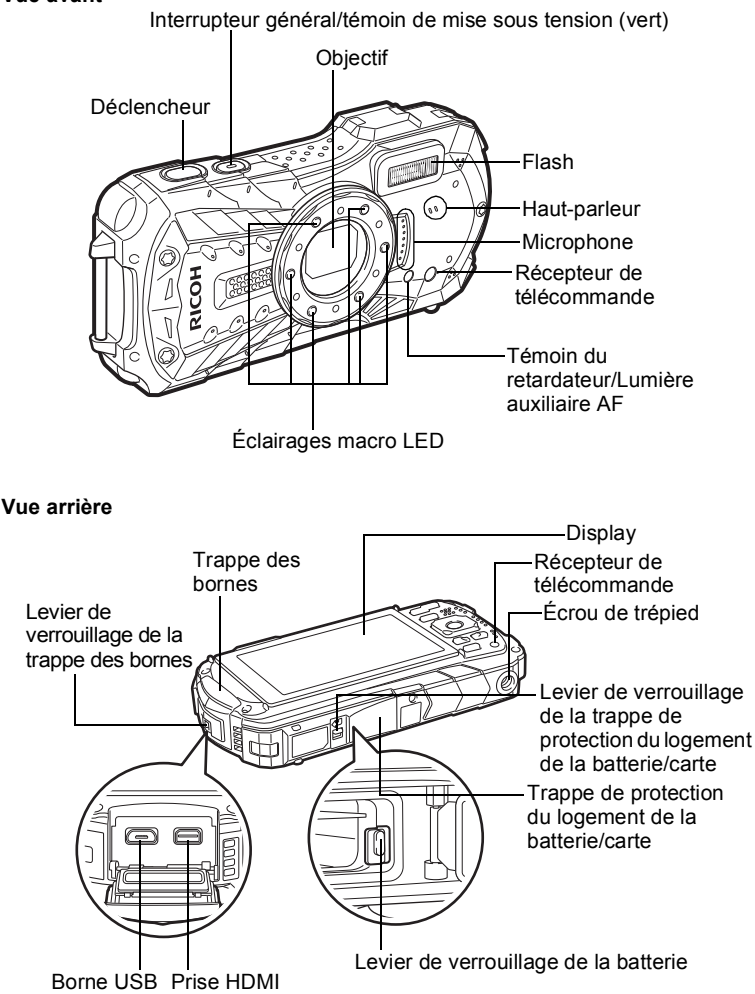

### <span id="page-23-0"></span>**Noms des éléments fonctionnels**

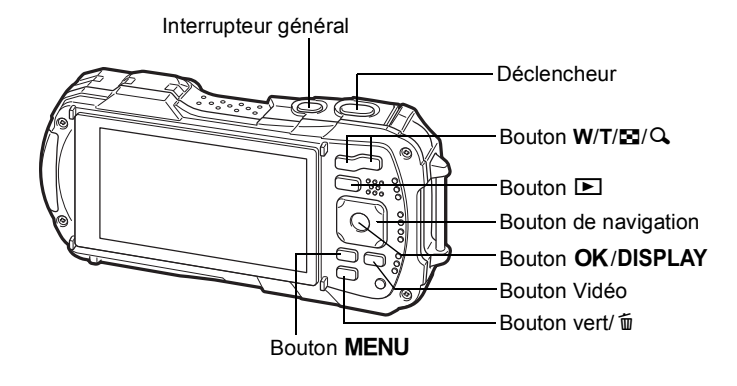

Reportez-vous à « [Compréhension des fonctions des boutons](#page-48-4) » ([50](#page-51-0) - [p.47](#page-48-4)) pour connaître la fonction de chaque bouton.

#### **Support macro**

memo

Vous pouvez fixer le support macro (O-MS1) fourni pour réduire le bougé de l'appareil pendant la prise de vue en mode  $\mathcal{A}$  (Microscope numérique) ([p.70](#page-71-2)). Insérez les deux languettes au-dessus et en dessous de la partie réservée aux LED d'éclairage macro. Lors de la fixation et du retrait du support macro, ne le saisissez pas par la languette.

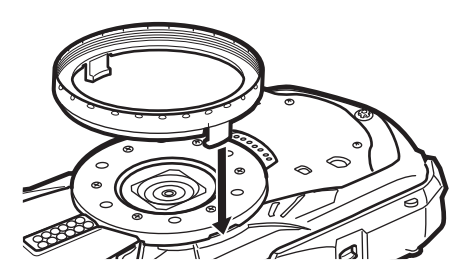

Lorsque vous utilisez le support macro, il est possible que l'appareil ne puisse pas effectuer la mise au point si les objets comportent des aspérités.

### <span id="page-24-0"></span>**Indications à l'écran**

### <span id="page-24-1"></span>**Affichage en mode** A

L'écran affiche les éléments suivants dans l'ordre indiqué chaque fois que vous appuyez sur le bouton  $\overline{OK}$  : « Affichage normal », « Histogramme + Info », « Affichage grille », « Aucun aff. d'info » et « LCD éteint ».

- memo • Tous les boutons de l'appareil fonctionnent normalement même lorsque l'écran LCD est éteint. Appuyez sur le déclencheur pour prendre des photos comme d'habitude.
	- L'affichage ne peut pas être modifié dans certains modes de prise de vue.

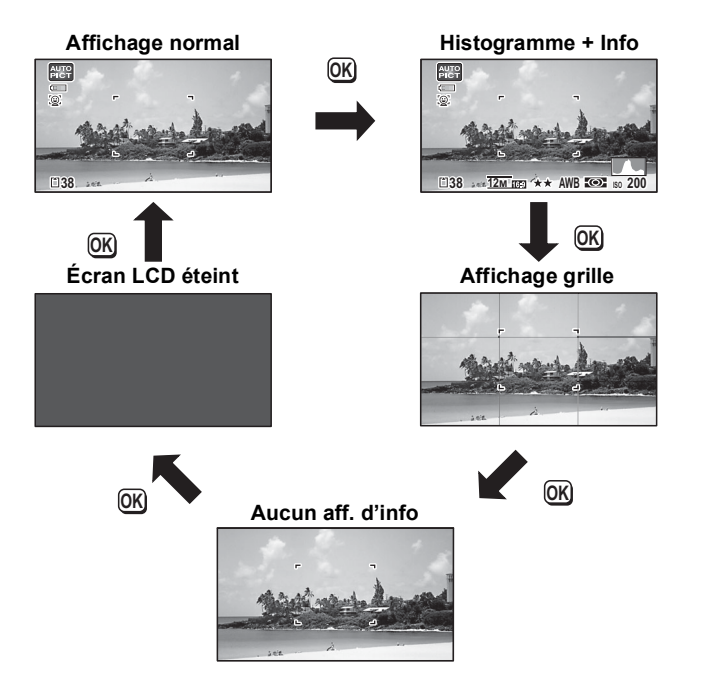

#### **Affichage normal / Histogramme + Info / Affichage grille en mode d'enregistrement Photo**

1 à 18 et A1 apparaissent lorsque « Affichage normal » est sélectionné. B1 à B6 apparaissent en position 16 lorsque « Histogramme + Info » est sélectionné. Seul A1 apparaît lorsque « Affichage grille » ou « Aucun Aff. d'info » est sélectionné.

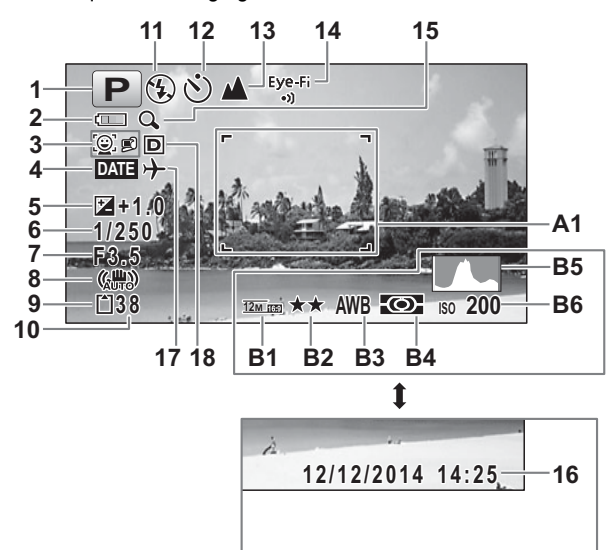

- **1** Mode de déclenchement [\(p.65\)](#page-66-1) **15** Icône de zoom numérique/de
- **2** Témoin d'usure de la batterie [\(p.36\)](#page-37-1) zoom intelligent ([p.62](#page-63-1))
- **3** Icône Détection visage ([p.94](#page-95-1)) **16** Date et heure [\(p.45\)](#page-46-0)
- **4** Réglage de l'impression de la date ([p.103](#page-104-2)) **17** Réglage de l'heure monde
- **5** Correction IL [\(p.91](#page-92-2)) ([p.162\)](#page-163-1)
- 
- 
- **8** Icône Stabilisation électronique ([p.93](#page-94-1)) **B1** Pixels enreg [\(p.85\)](#page-86-1)
- **9** État de la mémoire ([p.40](#page-41-1)) **B2** Niveau qualité ([p.86](#page-87-1))
- **10** Capacité de stockage des images restante **B3** Balance blancs [\(p.87\)](#page-88-1)
- 
- **11** Mode Flash ([p.79](#page-80-1)) **B4** Mesure AE [\(p.89](#page-90-1))<br>**12** Mode de prise de vues (p.73 p.77) **B5** Histogramme (p.29) **12** Mode de prise de vues ([p.73](#page-74-1) - [p.77\)](#page-78-1)
- **13** Mode centre [\(p.80\)](#page-81-1) **B6** Sensibilité [\(p.90\)](#page-91-1)
- **14** État de la communication Eye-Fi ([p.169\)](#page-170-2)
- 
- 
- 
- **6** Vitesse d'obturation **18** Régl. Plage Dyn. ([p.92](#page-93-1))
- **7** Ouverture **A1** Mire de mise au point [\(p.59](#page-60-4))
	-
	-
	-
	-
	-
	-
- \* 6 et 7 n'apparaissent que lorsque le déclencheur est enfoncé à mi-course.
- \* Pour 8, M s'affiche lorsque la fonction Stabilisat°élect est réglée sur O (activé) dans le menu [ $\Box$  Mode Enregistrt].  $\Box$  s'affiche lorsque le déclencheur est enfoncé à mi-course si la fonction Stabilisat°élect est réglée sur  $\Box$  (désactivé) et s'il existe un risque de bougé d'appareil.
- \* Pour 13, lorsque le mode centre est réglé sur  $AF$  et la fonction Macro Auto est activée.  $\ddot{w}$  apparaît à l'écran [\(p.80\)](#page-81-1).
- \* 14 change selon le réglage  $[Every]$  dans le menu  $[$  Réglages].
- \* 16 apparaît pendant deux secondes après la mise sous tension de l'appareil.
- \* 18 change selon le réglage [Régl. Plage Dyn.] dans le menu [ $\Box$ ] Mode Enregistrt]. Aucune icône ne s'affiche à l'écran lorsque [Compens.htes lum] et [Compens° ombres] sont tous deux réglés sur [Arrêt].
- \* Lorsque le mode scène est **b (Programme image auto)** et que vous appuyez sur le déclencheur à mi-course, le mode scène sélectionné automatiquement apparaît dans A1 même si « Aucun Aff. d'info » est sélectionné.
- \* S'il y a des zones de haute lumière surexposées dans l'image, elles clignoteront en rouge sur l'écran, et s'il y a des zones d'ombre sous-exposées, elles clignoteront en jaune.
- \* Certaines indications peuvent ne pas apparaître en fonction du mode scène.

### <span id="page-27-0"></span>**Affichage en mode**  $\blacksquare$

L'affichage indique les informations de prise de vue de l'image en mode de lecture. L'écran affiche les éléments suivants dans l'ordre indiqué chaque fois que vous appuyez sur le bouton  $OK$ :

memo

L'affichage ne peut pas être modifié par pression du bouton OK durant la lecture ou la mise en pause d'une séquence vidéo.

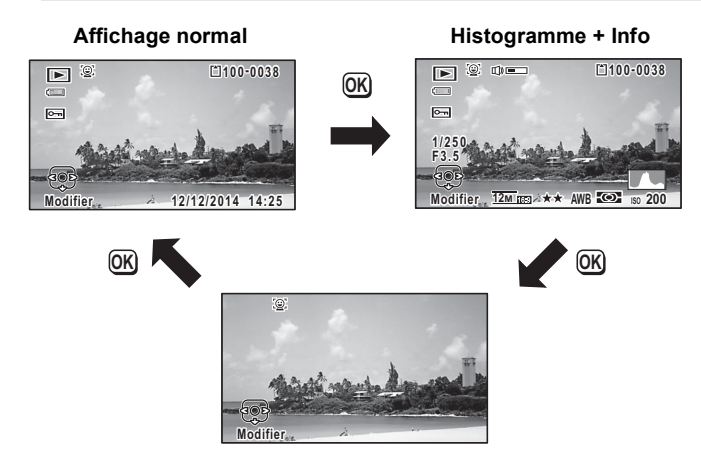

**Aucun aff. d'info**

#### **Affichage normal/Histogramme + Info en mode lecture**

**(L'ensemble des éléments d'affichage ne sont donnés qu'à titre explicatif.)** L'affichage prévoit des informations comme les conditions de prise de vue.

Lorsque « Affichage normal » est sélectionné, A1 à A10 apparaissent. Lorsque « Histogramme + Info » est sélectionné, B1 à B8 apparaissent également.

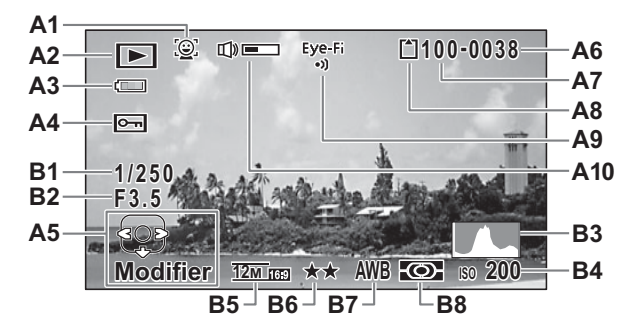

- **A1** Icône Détection visage [\(p.94](#page-95-1)) **A10** Icône de volume
- - **E** : Image fixe [\(p.118](#page-119-4)) **B2** Ouverture
	-
- **A3** Témoin d'usure de la batterie [\(p.36\)](#page-37-1) **B4** Sensibilité ([p.90](#page-91-1))
- **A4** Icône de protection ([p.132\)](#page-133-1) **B5** Pixels enreg [\(p.85\)](#page-86-1)
- **A5** Bouton de navigation **B6** Niveau qualité ([p.86](#page-87-1))
- 
- **A7** Numéro de dossier [\(p.165](#page-166-1)) **B8** Mesure AE ([p.89](#page-90-1))
- **A8** État de la mémoire ([p.40](#page-41-1))
- 
- **A2** Mode lecture **B1** Vitesse d'obturation
	-
	- $\mathbb{E}_{\mathbf{g}}$  : Vidéo ([p.119\)](#page-120-1) **B3** Histogramme ([p.29](#page-30-0))
		-
		-
		-
- **A6** Numéro fichier **B7** Balance blancs [\(p.87\)](#page-88-1)
	-
- **A9** État de la communication Eye-Fi ([p.169\)](#page-170-2)
- \* A1 n'apparaît que si la fonction Détection visage était active pendant la prise de vue.
- \* En mode « Affichage normal », A3 disparaît si aucune opération n'est effectuée dans un laps de temps de deux secondes.
- \* A5 apparaît même si « Aucun aff. d'info » est sélectionné mais disparaît si aucune opération n'est effectuée dans un laps de temps de deux secondes. Lorsqu'aucune opération n'est effectuée pendant deux secondes sous « Affichage normal » ou « Histogramme + Info », seul « Modifier » disparaît.
- \* A10 apparaît seulement lors du réglage du volume pendant la lecture de séquences vidéo [\(p.119](#page-120-1)).
- \* Lorsque « Affichage normal » est sélectionné, la date et l'heure actuelles apparaissent pendant deux secondes dans les positions B4 à B8.

\* S'il y a des zones de haute lumière surexposées dans l'image, elles clignoteront en rouge sur l'écran, et s'il y a des zones d'ombre sous-exposées, elles clignoteront en jaune.

### <span id="page-29-0"></span>**Affichage Aide**

Un guide pour chacun des boutons ou touches apparaît comme suit sur l'écran en cours d'utilisation.

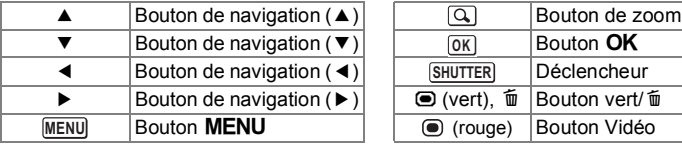

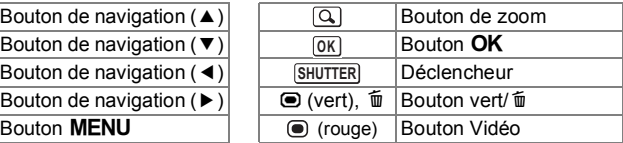

### <span id="page-30-0"></span>**Histogramme**

Un histogramme montre la distribution de brillance de l'image. L'axe horizontal indique la brillance (sombre à gauche et clair à droite) et l'axe vertical représente le nombre de pixels. La forme de l histogramme avant et après la prise de vue vous indique si la luminosité et le contraste sont corrects ou non. En fonction de cela, vous pouvez Ion de brillance de<br>
L'axe horizontal indique<br>
The combre à gauche et<br>
Iroite) et l'axe vertical<br>
et de l'histogramme avant<br>
si la prise de vue vous<br>
si la luminosité et le<br>
te sont corrects ou non.<br>
Zones sombre<br>
d'utili

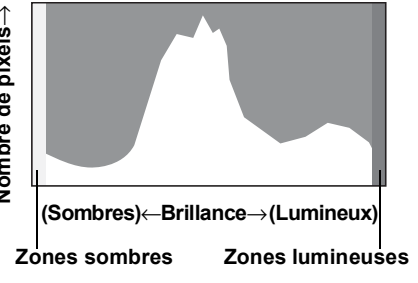

choisir d'utiliser la correction IL ou de prendre à nouveau la photo.

#### **La brillance**

Si la brillance est correcte, le graphique forme un pic au milieu. Le pic se trouve à gauche si l'image est sous-exposée, et à droite si elle est surexposée.

#### **Image sombre Image correcte Image lumineuse**

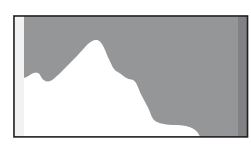

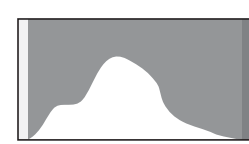

Lorsque l'image est sous-exposée, la partie gauche est coupée (parties sombres) et lorsque l'image est surexposée, la partie droite est coupée (parties lumineuses). Cet appareil est équipé d'une fonction permettant d'indiquer les zones surexposées par un clignotement rouge, et les zones sous-exposées par un clignotement vert.

#### **Le contraste**

La graphique forme un pic régulier pour les images au contraste équilibré. Le graphique forme un pic de chaque côté mais reste creux au milieu pour les images comportant une forte différence de contraste et des quantités faibles de brillance moyenne.

### <span id="page-31-1"></span><span id="page-31-0"></span>**Fixation de la courroie**

Mettez en place la courroie (O-ST104) fournie avec l'appareil.

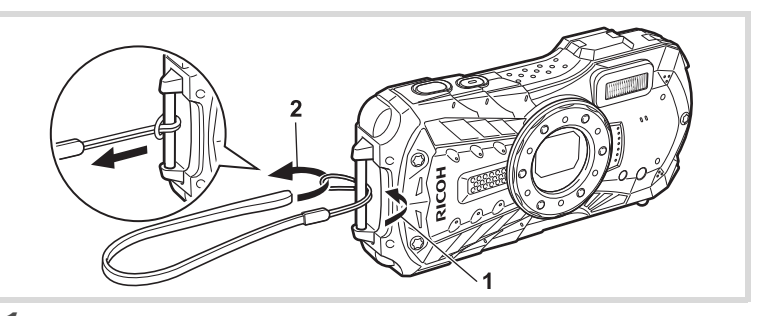

- 1 **Glissez l'extrémité étroite de la courroie dans l'attache de la courroie.**
- 2 **Passez l'autre extrémité dans la boucle et tirez pour l'ajuster.**

### <span id="page-32-0"></span>**Alimentation de l'appareil**

### <span id="page-32-1"></span>**Installation de la batterie**

Utilisez la batterie rechargeable lithium-ion D-LI92 fournie avec l'appareil.

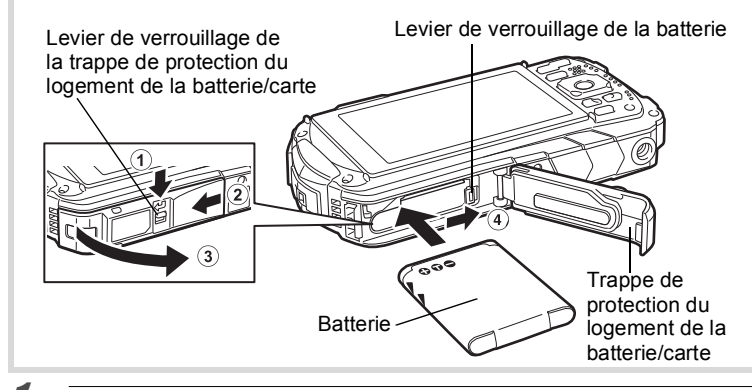

#### 1 **Ouvrez la trappe de protection du logement de la batterie/carte.** Appuyez sur le levier de verrouillage de la trappe de protection du logement de la batterie/carte dans le sens indiqué  $(1)$ , faites glisser la trappe vers  $(2)$  et  $0.000$ rez-la vers  $\Omega$ .

2 **Utilisez la partie latérale de la batterie pour comprimer le levier de verrouillage dans le sens indiqué** 4**, puis introduisez la batterie, le logo PENTAX pointé vers l'objectif.**

Enfoncez la batterie jusqu'à ce qu'elle soit verrouillée à sa place.

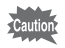

Une mauvaise orientation peut provoquer un dysfonctionnement.

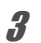

3 **Fermez la trappe de protection du logement de la batterie/carte.** Appuyez sur la trappe de protection du logement de la batterie/carte et faites-la glisser dans la direction opposée indiquée par  $(2)$ , en exerçant une pression constante mais légère.

La trappe de protection du logement de la batterie/carte peut être difficile à fermer en raison de l'épaisseur du joint étanche qui empêche l'eau de pénétrer dans l'appareil photo. Pour fermer la trappe de protection du logement de la batterie/carte, appuyez dessus avec votre pouce vers l'appareil photo là où [PUSH] est indiqué. Faites-la ensuite glisser jusqu'à ce que le levier de verrouillage de la trappe de protection du logement de la batterie/carte glisse en place et recouvre la marque jaune sur le levier de verrouillage.

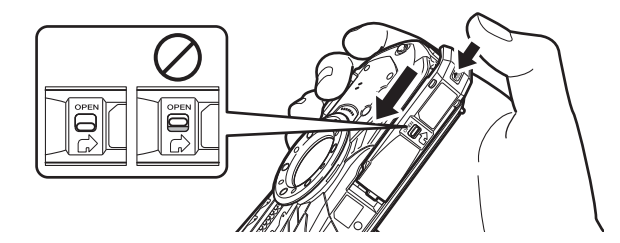

#### **Retrait de la batterie**

- 1 **Ouvrez la trappe de protection du logement de la batterie/carte.**
- 2 **Appuyez sur le levier de verrouillage de la batterie dans le sens** 4**.**

La batterie est éjectée. Faites attention à ne pas la laisser tomber lors de son extraction.

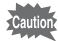

• Veillez à ne pas exercer trop de force lorsque vous ouvrez et fermez la trappe de protection du logement de la batterie/carte, sous peine de décoller le joint étanche. Tout déplacement de ce joint risque de compromettre l'étanchéité de l'appareil.

- Si vous ne fermez pas correctement la trappe de protection du logement de la batterie/carte, de l'eau, du sable ou des saletés risquent de pénétrer dans l'appareil.
- Cet appareil utilise une batterie rechargeable lithium-ion D-LI92. L utilisation de tout autre type de batterie risque d endommager l appareil et de provoquer un dysfonctionnement.
- Veillez à introduire correctement la batterie. Une mauvaise orientation peut provoquer un dysfonctionnement.
- Ne tentez pas d'extraire la batterie alors que l'appareil est sous tension.
- Lorsque vous stockez la batterie pendant plus de 6 mois, chargez-la pendant 30 minutes à l'aide de l'adaptateur d'alimentation et rangez-la à part. Veillez à recharger la batterie tous les 6 à 12 mois. L'idéal consiste à stocker la batterie à une température inférieure à la température ambiante. Évitez de la stocker à des températures élevées.
- Si la batterie est retirée pendant une longue période, il est possible que la date et l'heure reprennent leurs valeurs par défaut.
- Soyez vigilant lorsque vous utilisez l'appareil en continu pendant une longue période ; la batterie ou l'appareil est susceptible de chauffer.
- Attendez que l'appareil soit totalement sec avant de changer la batterie. Évitez de changer la batterie lorsque l'appareil est susceptible d'être mouillé ou sali et veillez à ce que vos mains soient sèches.

### <span id="page-35-0"></span>**Charge de la batterie**

Connectez l'adaptateur d'alimentation (D-PA135) fourni à l'appareil et chargez la batterie avant la première utilisation ou après une longue période de non-utilisation, ou encore lorsque le message [Piles épuisées] apparaît.

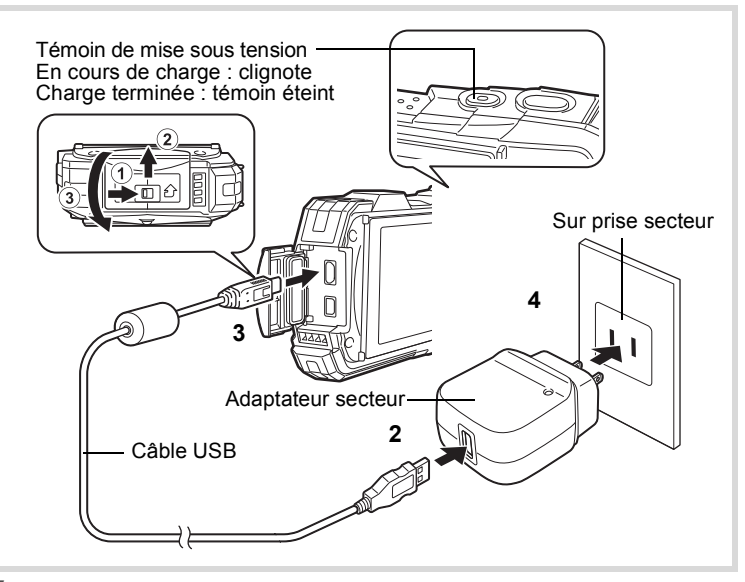

#### 1 **Vérifiez que l'appareil est hors tension puis ouvrez la trappe des bornes.**

Déplacez le levier de verrouillage de la trappe des bornes dans le sens indiqué par  $(1)$ , faites glisser la trappe dans le sens indiqué par  $(2)$  et ouvrez-la dans le sens indiqué par 3.

### 2 **Connectez le câble USB à l'adaptateur d'alimentation.**

### 3 **Connectez le câble USB à l'appareil.**

Lors du branchement du câble USB, le repère B doit être dirigé vers le côté écran de l'appareil.

### 4 **Branchez l'adaptateur secteur sur la prise secteur.**

Le témoin de mise sous tension clignote pendant la charge. Une fois la charge terminée, le témoin d'alimentation s'éteint.
La trappe des bornes reste ouverte pendant la charge. Laissez la trappe ouverte pendant la charge et ne tentez pas de la fermer.

# 5 **Débranchez l'adaptateur d'alimentation de la prise secteur une fois la charge terminée.**

6 **Retirez le câble USB de l'appareil.**

# 7 **Fermez la trappe des bornes.**

Faites glisser la trappe des bornes dans la direction opposée indiquée par 3. Tout en appuyant légèrement sur la trappe, faites-la glisser de 2 jusqu'à ce que vous entendiez un déclic.

- Utilisez l'adaptateur d'alimentation fourni (D-PA135) uniquement pour connecter l'appareil photo et pour charger la batterie indiquée. Tout autre usage peut entraîner un dysfonctionnement ou une surchauffe du périphérique connecté.
- La batterie atteint la fin de sa durée de vie lorsqu'elle commence à se décharger peu de temps après la charge. Remplacez-la par une nouvelle batterie.
- Si le témoin de charge ne s'allume pas alors que l'appareil est connecté à la prise secteur, il est possible que la batterie soit défectueuse. Remplacez-la par une nouvelle batterie.
- memo
- Le temps nécessaire à une charge complète est d'environ 120 minutes maximum. (Le temps de charge peut varier en fonction de la température ambiante et des conditions de charge.) La température ambiante adaptée pour charger la batterie est comprise entre 0 °C et 40 °C.
- Vous ne pouvez allumer l'appareil photo pendant qu'il est en cours de charge.

#### **• Capacité de stockage des images, durée d'enregistrement d'une séquence vidéo et durée de lecture (à 23 °C avec écran allumé et batterie entièrement chargée)**

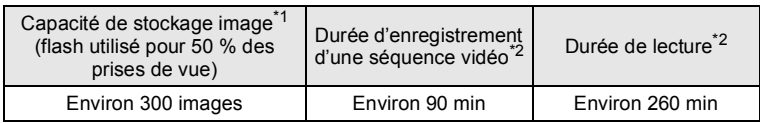

- \*1 La capacité d'enregistrement d'images est le nombre approximatif de prises de vue effectuées lors des tests de conformité CIPA (à 23 °C, avec écran allumé, flash utilisé pour 50 % des prises de vue). Les performances réelles peuvent varier en fonction des conditions de fonctionnement.
- \*2 Selon les résultats des tests effectués en interne.
- Les performances de la batterie sont susceptibles de s'amenuiser lorsque la température baisse. Si vous utilisez l'appareil dans des régions froides, nous vous recommandons de placer une batterie de rechange dans une poche afin de la maintenir au chaud. La batterie recouvrera ses performances maximales à température ambiante.
	- Veillez à emporter une batterie de rechange lorsque vous voyagez à l'étranger, dans un pays froid ou encore si vous avez l'intention de prendre de nombreuses photos.

#### **• Témoin d'usure de la batterie**

Vous pouvez vérifier le niveau de la batterie à l'aide du témoin sur l'écran.

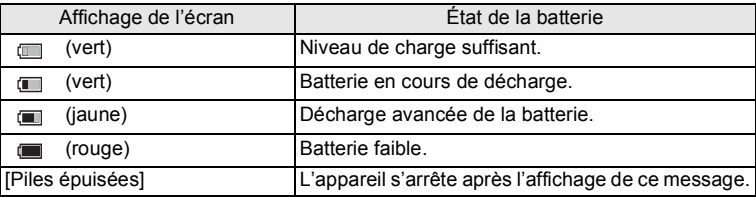

# **Utilisation de l'adaptateur secteur**

Il est recommandé d'utiliser le kit d'adaptateur secteur K-AC117 (en option) en cas d'utilisation prolongée de l'appareil ou de la connexion de celui-ci à un ordinateur. Remarque : cordon d'alimentation secteur homologué, type SPT-2 ou NISPT-2, cordon souple 18/2, puissance nominale 125 V, 7 A, longueur minimale 1,8 m

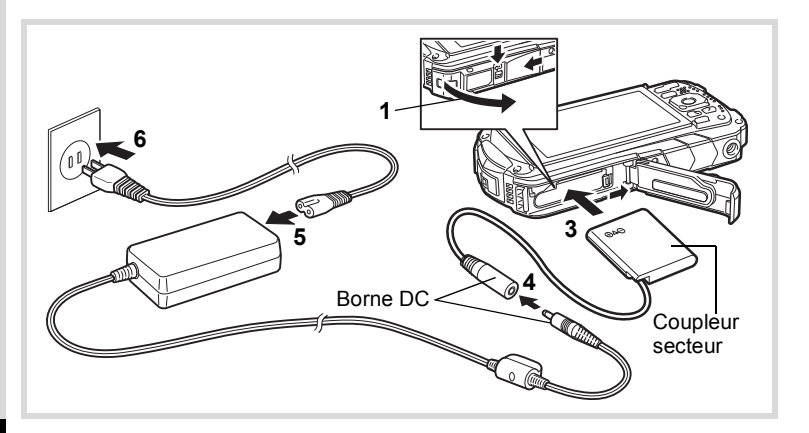

memo

# 1 **Veillez à ce que l'appareil soit hors tension puis ouvrez la trappe de protection du logement de la batterie/carte.**

# 2 **Retirez la batterie.**

Reportez-vous aux [p.31](#page-32-0) - [p.32](#page-33-0) pour savoir comment ouvrir la trappe de protection du logement de la batterie/carte et retirer la batterie.

# 3 **Introduisez le coupleur CC.**

Utilisez la partie latérale du coupleur CC pour enfoncer le levier de verrouillage de la batterie puis insérez le coupleur. Vérifiez qu'il est parfaitement en place. La trappe de protection du logement de la batterie/carte ne se ferme pas pendant l'insertion du coupleur CC. Laissez la trappe ouverte pendant l'utilisation de l'adaptateur secteur et ne tentez pas de la fermer.

4 **Connectez la borne DC de l'adaptateur secteur au port DC du coupleur secteur.**

5 **Branchez le cordon d'alimentation sur l'adaptateur secteur.**

# 6 **Branchez le cordon d'alimentation secteur dans la prise secteur.**

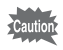

- Vérifiez que l'appareil est hors tension avant de brancher ou de débrancher l'adaptateur secteur.
- Veillez à ce que le cordon d'alimentation secteur et la borne DC reliant l'adaptateur secteur à l'appareil soient correctement raccordés. Si l'un des deux se débranche lors de l'enregistrement des données sur la carte mémoire SD ou dans la mémoire intégrée, les données risquent d'être perdues.
- Utilisez l'adaptateur secteur avec soin afin d'éviter tout risque d'incendie ou de décharge électrique.

Veillez à lire [« À propos de l'adaptateur d'alimentation et de l'adaptateur](#page-4-0)  [secteur » \(p.3\)](#page-4-0) avant d'utiliser l'adaptateur secteur.

- Avant toute utilisation du kit d'adaptateur secteur K-AC117, il est impératif de lire son mode d'emploi.
- Lorsque vous raccordez l'adaptateur secteur, veillez à ne pas poser l'appareil debout sur la table car le cordon du coupleur sort du bas de l'appareil.
- Veillez à ne pas exercer trop de force lorsque vous faites glisser la trappe de protection du logement de la batterie/carte pour l'ouvrir ou la fermer, sous peine de décoller le joint étanche. Tout déplacement de ce joint risque de compromettre l'étanchéité de l'appareil.

Cet appareil utilise les cartes mémoire SD, les cartes mémoire SDHC ou bien les cartes mémoire SDXC. Les images capturées sont enregistrées sur la carte mémoire SD si cette dernière est insérée dans l'appareil. Ces données sont enregistrées dans la mémoire intégrée si aucune carte n est insérée [\(p.40\)](#page-41-0).

- 
- Assurez-vous d'utiliser cet appareil pour formater (initialiser) une carte mémoire SD non utilisée ou ayant précédemment servi sur un autre appareil photo ou dispositif numérique. Reportez-vous à [« Formatage de la](#page-158-0)  [mémoire »](#page-158-0) ([p.157](#page-158-0)) pour connaître les consignes de formatage des cartes.
	- Veillez à ce que l'appareil photo soit hors tension avant d'introduire ou de retirer la carte mémoire SD.
	- Attendez que l'appareil soit totalement sec avant de changer la carte mémoire SD. Évitez de changer la carte lorsque l'appareil est susceptible d'être mouillé ou sali et veillez à ce que vos mains soient sèches.
	- Veillez à ne pas exercer trop de force lorsque vous faites glisser la trappe de protection du logement de la batterie/carte pour l'ouvrir ou la fermer, sous peine de décoller le joint étanche. Tout déplacement de ce joint risque de compromettre l'étanchéité de l'appareil.

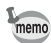

- Le nombre d'images fixes pouvant être enregistrées varie en fonction de la capacité de la carte mémoire SD, du nombre de pixels enregistrés sélectionné et du niveau de qualité ([p.200](#page-201-0)).
- Le témoin d'alimentation clignote lors de la lecture de la carte mémoire SD (enregistrement ou lecture des données en cours).

#### **Sauvegarde des données**

En cas de dysfonctionnement, il vous sera peut-être impossible d'accéder aux données stockées dans la mémoire intégrée de l'appareil. Utilisez un ordinateur ou autre dispositif pour sauvegarder les données importantes sur un autre support.

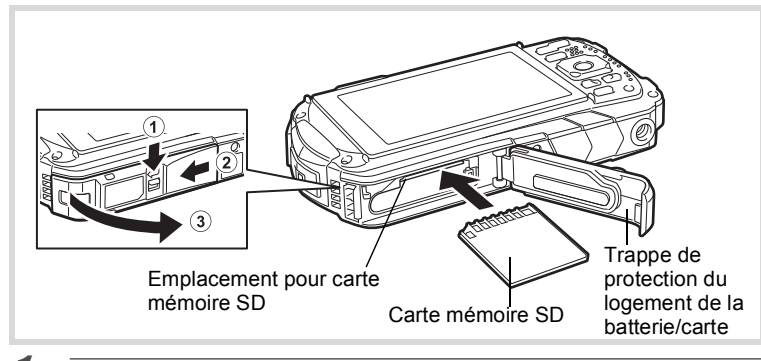

#### 1 **Ouvrez la trappe de protection du logement de la batterie/carte.** Appuyez sur le levier de verrouillage de la trappe de protection du logement de la batterie/carte dans le sens indiqué  $(1)$ , faites glisser la trappe vers  $(2)$  et ouvrez-la vers 3.

# 2 **Insérez la carte mémoire SD dans le logement prévu à cet effet de sorte que l'étiquette soit dirigée vers l'avant de l'appareil (à savoir côté objectif).**

Enfoncez la carte à fond. Si la carte n'est pas insérée comme il se doit, les images peuvent ne pas être correctement enregistrées. Pour retirer la carte mémoire SD, poussez une fois dessus et retirez-la.

3 **Fermez la trappe de protection du logement de la batterie/carte.** Appuyez sur la trappe de protection du logement de la batterie/carte et faites-la glisser dans la direction opposée indiquée par  $(2)$ , en exerçant une pression constante mais légère.

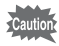

Si la trappe de protection du logement de la batterie/carte n'est pas correctement verrouillée lorsque vous la fermez, de l'eau, du sable ou des saletés risquent de pénétrer dans l'appareil.

- memo
- La taille du fichier d'image varie selon le nombre de pixels enregistrés et le nombre d'images pouvant être enregistrées sur une carte mémoire SD varie également.
- Définissez le nombre de pixels enregistrés pour les images fixes dans le menu [ $\Box$  Mode Enregistrt] et pour les séquences vidéo dans le menu [增 Vidéo].
- Pour connaître le nombre approximatif d'images fixes ainsi que la durée des séquences vidéo pouvant être enregistrées sur une carte mémoire SD, voir [« Caractéristiques principales » \(p.199\)](#page-200-0).

# <span id="page-41-1"></span>**Mise sous/hors tension de l'appareil**

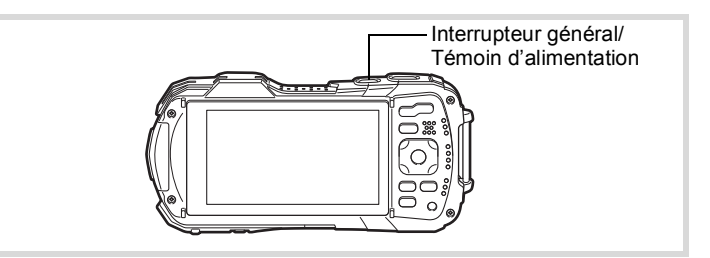

# 1 **Appuyez sur le bouton d'alimentation.**

L'appareil s'allume, et le témoin de mise sous tension et l'écran s'allument tous deux.

Si l'écran [Language/言語] ou [Réglage date] apparaît lorsque vous allumez l'appareil photo, suivez la procédure décrite à la [p.42](#page-43-0) pour configurer la langue d'affichage et/ou la date et l'heure actuelles.

# 2 **Appuyez à nouveau sur le bouton d'alimentation.**

L'appareil s'éteint, et le témoin de mise sous tension et l'écran s'éteignent tous deux.

[Prise de vue images fixes](#page-60-0) 1s[p.59](#page-60-0)

## <span id="page-41-0"></span>**Vérification de la carte mémoire SD**

La carte mémoire SD est vérifiée à la mise sous tension de l'appareil et l'état de la mémoire s'affiche.

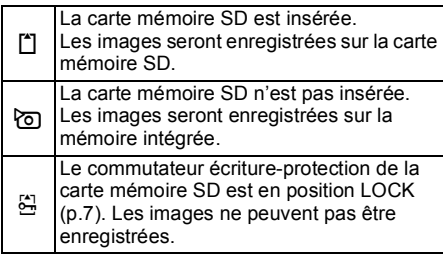

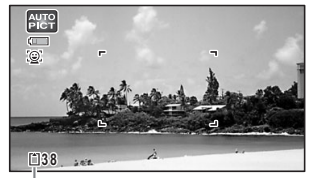

État de la mémoire

# **Démarrage en mode lecture**

Utilisez cette fonction lorsque vous souhaitez lire des images directement sans prendre de photo.

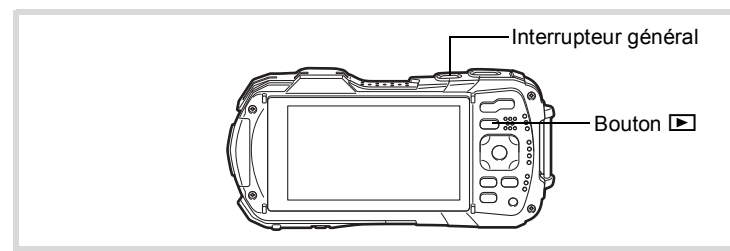

# 1 **Appuyez sur le bouton** Q **et maintenez-le enfoncé.**

L'écran s'allume et l'appareil démarre en mode lecture.

- Pour passer du mode lecture au mode capture, appuyez sur le bouton  $\blacksquare$ ou appuyez sur le déclencheur à mi-course.
	- Pour désactiver le démarrage en mode lecture, réglez [Mode lecture] sur  $\Box$  (Arrêt) dans l'option [Raccourci démarr] du menu [ $\blacklozenge$  Réglages]. ([p.175](#page-176-0))

[Lecture des images fixes](#page-119-0)  $\exp 118$ 

memo

<span id="page-43-0"></span>L'écran [Language/言語] apparaît lorsque vous allumez l'appareil pour la première fois. Suivez les instructions de la section [« Réglage de la langue](#page-43-1)  [d'affichage »](#page-43-1) ci-dessous pour sélectionner la langue, et de la section [« Réglage](#page-46-0)  [de la date et de l'heure »](#page-46-0) [\(p.45\)](#page-46-0) pour mettre à jour l'heure et la date.

Vous pouvez modifier la langue, la date et l'heure ultérieurement. Reportez-vous aux instructions figurant aux pages suivantes.

- Pour changer la langue, suivez les étapes de la section [« Changement de la](#page-165-0)  [langue d'affichage »](#page-165-0) ( $\sqrt{100}$ . 164).
- Pour changer la date et l'heure, suivez les étapes de la section [« Modification de](#page-160-0)  [la date et de l'heure »](#page-160-0)  $(159)$ .

# <span id="page-43-1"></span>**Réglage de la langue d'affichage**

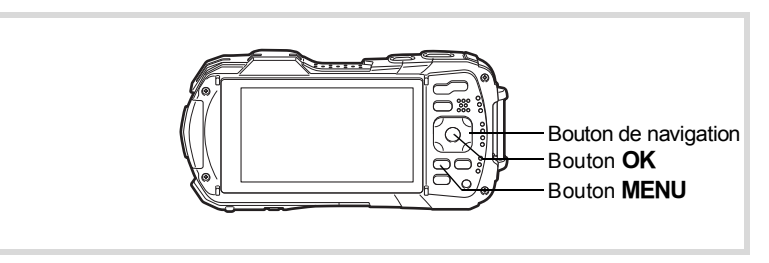

# 1 **Utilisez le bouton de navigation (**2345**) pour sélectionner la langue d'affichage.**

# $2$  **Appuyez sur le bouton OK.**

L'écran [Réglages initiaux] s'affiche dans la langue sélectionnée. Si les réglages souhaités pour **IVille** résidence] et [Hor. Été] (horaire d'été) s'affichent, passez à l'étape 9.

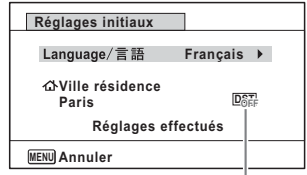

Horaire d'été

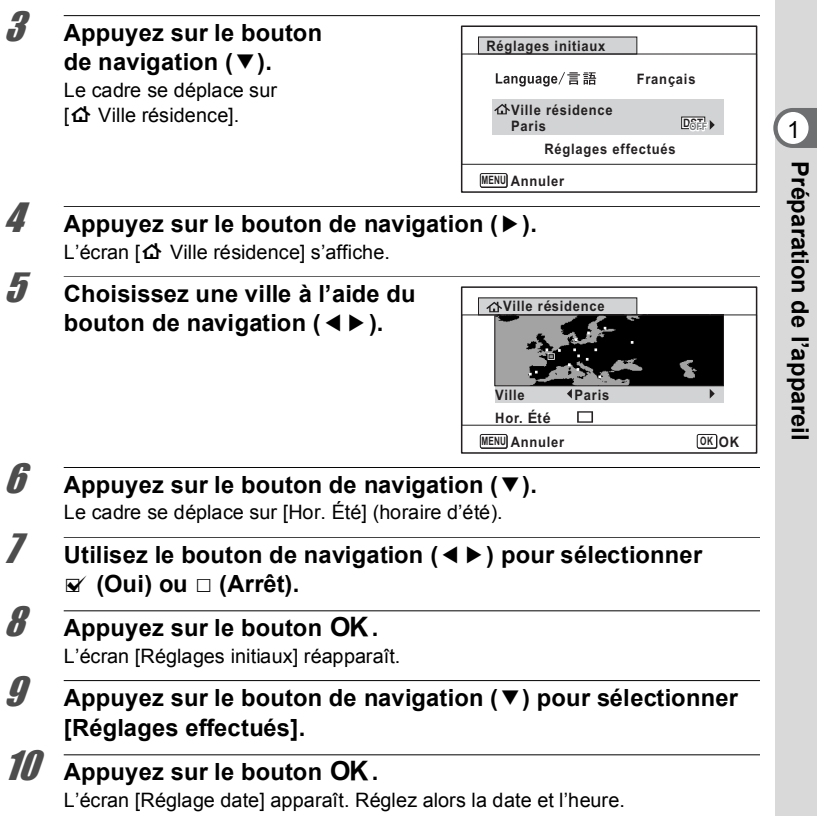

**Préparation de l'appareil**

Si par accident vous sélectionnez une autre langue puis passez à l'opération suivante, procédez comme suit pour régler à nouveau la langue.

- **Lorsqu'une autre langue a été sélectionnée par inadvertance**
- 1 **Appuyez sur le bouton de navigation (**5**).**
- 2 **Sélectionnez la langue souhaitée à l'aide du bouton de**  navigation ( $\blacktriangle \blacktriangledown \blacktriangle \blacktriangleright$ ) puis appuyez sur le bouton OK. L'écran [Réglages initiaux] s'affiche dans la langue sélectionnée.
- **Lorsque l'écran suivant l'étape 2 n'apparaît pas dans la langue souhaitée**
- **1** Appuyez sur le bouton MENU. L'écran de réglage se ferme et l'appareil revient au mode capture.
- **2** Appuyez sur le bouton MENU. Le menu [ $\Box$  Mode Enregistrt] apparaît.
- 3 **Appuyez deux fois sur le bouton de navigation (**5**).**
- 4 **Sélectionnez [Language/ ] à l'aide du bouton de**  navigation ( $\nabla \triangle$ ).
- **5** Appuyez sur le bouton de navigation ( $\blacktriangleright$ ). L'écran [Language/言語] apparaît.
- 6 **Sélectionnez la langue souhaitée à l'aide du bouton de**  navigation ( $\blacktriangle \blacktriangledown \blacktriangle \blacktriangleright$ ).

# **7** Appuyez sur le bouton OK.

Le menu [ Réglages] s'affiche dans la langue sélectionnée.

L'appareil revient à la langue souhaitée. Pour réinitialiser les options [Ville résidence], [Date] et [Heure], reportez-vous aux pages ci-dessous pour des instructions.

- Pour modifier l'option Ville résidence, suivez les étapes décrites dans la section [« Réglage de l'heure monde »](#page-163-0) ([§P.162).
- Pour changer la date et l'heure, suivez les étapes de la section [« Modification de](#page-160-0)  [la date et de l'heure »](#page-160-0) (159,159).

# <span id="page-46-0"></span>**Réglage de la date et de l'heure**

Réglez la date et l'heure ainsi que le format d'affichage.

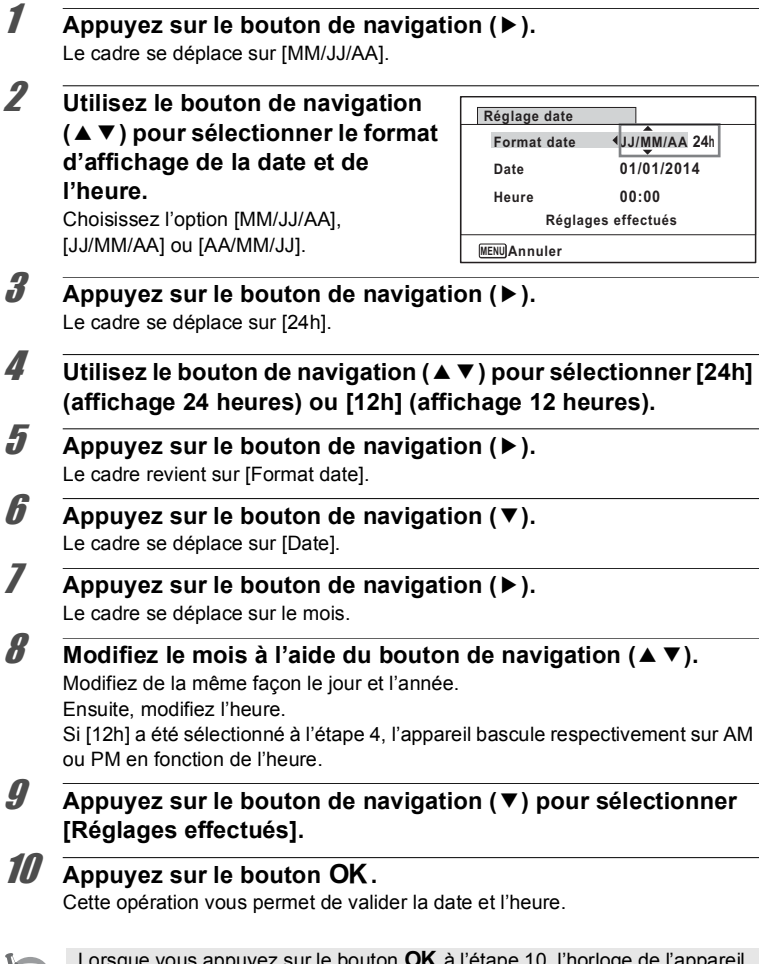

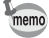

Lorsque vous appuyez sur le bouton **OK** à l'étape 10, l'horloge de l'appareil est réinitialisée à 0 seconde. Pour régler l'heure exacte, appuyez sur le bouton OK lorsque le bip (à la télévision, à la radio, etc.) atteint 0 seconde.

- Préparation de l'appareil **Préparation de l'appareil**

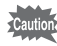

Lorsque l'écran [Réglages initiaux] ou [Réglage date] s'affiche, vous pouvez annuler l'opération de réglage et basculer en mode capture en appuyant sur le bouton **MENU**. Dans ce cas, l'écran [Réglages initiaux] s'affiche la prochaine fois que vous allumez l'appareil photo.

Vous pouvez modifier les options [Language/言語], [Date], [Heure], [Ville résidence] et [Hor. Été]. Reportez-vous aux instructions figurant aux pages suivantes.

- Pour changer la langue, suivez les étapes de la section [« Changement de la](#page-165-0)  [langue d'affichage »](#page-165-0) ( $\sqrt{10}$ .164).
- Pour changer la date et l'heure, suivez les étapes de la section [« Modification de](#page-160-0)  [la date et de l'heure »](#page-160-0) (<sup>133</sup> [p.159\)](#page-160-0).
- Pour modifier la ville de résidence ou activer ou désactiver le réglage Hor. Été, suivez les instructions de la section [« Réglage de l'heure monde »](#page-163-0) ( $\sqrt{16}$ , 162).

# **Compréhension des fonctions des boutons**

# Mode  $\bullet$

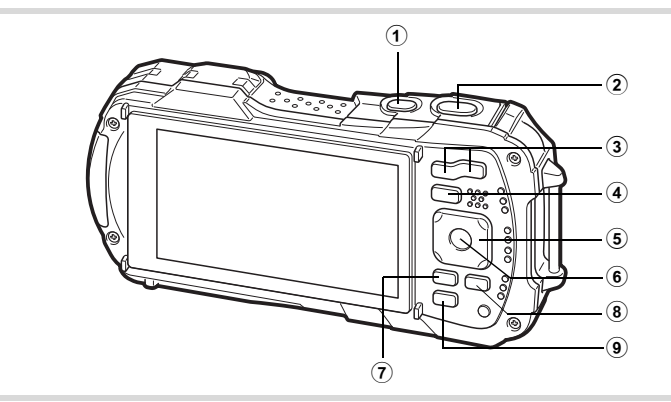

#### 1 **Bouton d'alimentation**

Met l'appareil sous et hors tension [\(p.40\)](#page-41-1).

#### 2 **Déclencheur**

Fait la mise au point sur le sujet lorsqu'il est enfoncé à mi-course en mode d'enregistrement Photo (sauf lorsque le mode centre est réglé sur PF,

 $\triangle$  et MF) ([p.60](#page-61-0)).

Prend une photo lorsqu'il est enfoncé à fond [\(p.60\)](#page-61-1).

Enfoncez à fond pour démarrer et arrêter l'enregistrement de séquence vidéo dans les modes 音 (Vidéo), (Cilm subaquatique) et 鵯 (Vidéo haute vitesse) [\(p.105](#page-106-0), [p.107](#page-108-0) et [p.114](#page-115-0)).

## 3 **Bouton W/T**

Modifie la zone capturée [\(p.62\)](#page-63-0).

#### 4 **Bouton** Q

Bascule en mode  $\Box$  [\(p.51](#page-52-0)).

#### 5 **Bouton de navigation**

- $(A)$  : Modifie le mode de prise de vues  $(p.73 p.77)$  $(p.73 p.77)$  $(p.73 p.77)$  $(p.73 p.77)$ .
- (3) : Affiche la palette du mode d'enregistrement [\(p.66\)](#page-67-0).
- (4) : Change le mode Flash ([p.79\)](#page-80-0).
- $(F)$  : Change le mode centre  $(p.80)$  $(p.80)$ .
- $(4)$  : Ajuste la mise au point lorsque le mode de mise au point est réglé sur  $MF$  ([p.81](#page-82-0)).

# $(6)$  **Bouton OK**

Modifie les informations affichées sur l'écran ([p.23](#page-24-0)).

#### 7 **Bouton**  3

En mode d'enregistrement Photo, le menu [ A Mode Enregistrt] apparaît. En mode Vidéo, le menu [ $\ddot{r}$  Vidéo] apparaît [\(p.52\)](#page-53-0).

# 8 **Bouton Vidéo**

Démarre l'enregistrement de séquence vidéo en mode d'enregistrement Photo [\(p.108\)](#page-109-0).

## 9 **Bouton vert**

Bascule en mode  $\bullet$  (vert) ([p.69\)](#page-70-0). Appelle la fonction attribuée ([p.98](#page-99-0)).

# Mode<sup>[D]</sup>

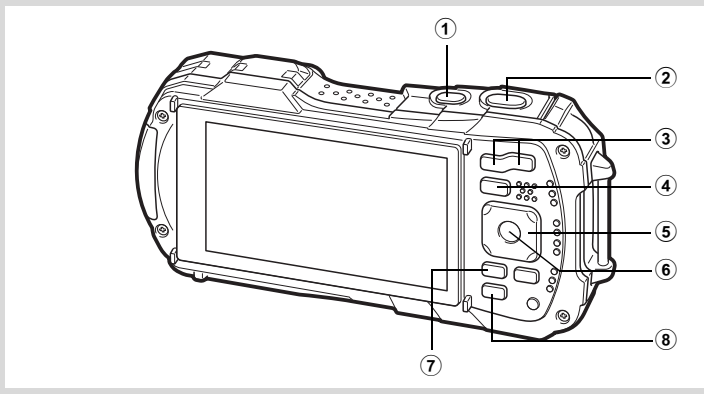

## 1 **Bouton d'alimentation**

Met l'appareil sous et hors tension [\(p.40\)](#page-41-1).

2 **Déclencheur**

Bascule en mode  $\Box$  ([p.51](#page-52-1)).

## 3 **Bouton** f**/**y

En mode d'affichage image par image, un appui sur **En** fait passer à l'affichage 6 images. Un nouvel appui sur **E** fait passer à l'affichage 12 images [\(p.120](#page-121-0)). Appuyez sur Q pour revenir à l'écran précédent.

En mode d'affichage image par image, un appui sur  $\alpha$  agrandit l'image.

Appuyez sur **E** pour revenir à l'écran précédent ([p.128](#page-129-0)).

En mode d'affichage 12 images, un appui sur El fait passer à l'affichage par dossier ou calendaire ([p.121](#page-122-0)).

En mode d'affichage par dossier/calendaire, un appui sur  $Q$  fait passer à l'affichage 12 images ([p.121\)](#page-122-0).

Permet de régler le volume pendant la lecture de vidéos [\(p.119\)](#page-120-0).

#### 4 **Bouton** Q

Bascule en mode  $\Box$  ([p.51](#page-52-0)).

#### 5 **Bouton de navigation**

- ( $\triangle$ ) : Lecture et pause d'une séquence vidéo [\(p.119](#page-120-0)).
- $(\blacktriangledown)$  : Affiche la palette du mode lecture ([p.124\)](#page-125-0). Arrêt d'une séquence vidéo pendant la lecture [\(p.119](#page-120-0)).
- (45) : Affiche l'image précédente ou suivante en mode d'affichage d'image unique vue par vue ([p.118](#page-119-1)).

Avance rapide, retour rapide, avance rapide vue par vue, retour rapide vue par vue pendant la lecture vidéo ([p.119\)](#page-120-0).

 $(4 \triangleright)$ : Change la position de la zone à agrandir pendant l'affichage du zoom [\(p.128](#page-129-0)).

> Sélectionne une image en mode d'affichage 6 ou 12-images, un dossier en mode d'affichage par dossier, et une date en mode d'affichage calendaire [\(p.120](#page-121-1), [p.121\)](#page-122-0).

Ajuste la position d'un cadre ou d'une image lorsque vous utilisez la fonction Cadre inédit [\(p.149\)](#page-150-0).

# $\overline{6}$  **Bouton OK**

Modifie les informations affichées sur l'écran ([p.26](#page-27-0)).

Revient à l'affichage image par image [\(p.121,](#page-122-1) [p.128\)](#page-129-0) à partir de la lecture zoom ou de l'affichage 6 ou 12 images.

Bascule en affichage 12 images du dossier sélectionné au cours de l'affichage par dossier ([p.121](#page-122-2)).

Bascule en affichage image par image de la date sélectionnée en affichage calendaire [\(p.122\)](#page-123-0).

# **7** Bouton MENU

Affiche le menu [\ Réglages] pendant l'affichage image par image ([p.52](#page-53-1)). Revient à l'affichage image par image au cours de l'affichage de la palette du mode lecture ([p.122\)](#page-123-1).

Revient à l'affichage image par image à partir de la lecture zoom ou de l'affichage 6 ou 12 images.

Passe de l'affichage par dossier ou calendaire à l'affichage 12 images, avec le curseur placé sur l'image la plus récente ([p.121](#page-122-0)).

## **8 Bouton vert/**<sup>fi</sup>

Passe de l'affichage image par image à l'écran Supprimer [\(p.129](#page-130-0)). Passe de l'affichage 6 ou 12 images à l'écran Sélect. & suppr. [\(p.130](#page-131-0)). Passe de l'écran d'affichage par dossier à celui du calendrier ([p.121](#page-122-0)). Passe de l'écran d'affichage calendaire à celui par dossier ([p.121\)](#page-122-0).

# <span id="page-52-0"></span>**Basculer entre le mode**  $\bullet$  **et le mode**  $\bullet$

Dans ce manuel, le mode d'enregistrement, permettant notamment la prise d'images fixes, est appelé « mode A » (mode d'enregistrement) (Le « mode d'enregistrement Photo » désigne le mode de prise d'images fixes, et le « mode Vidéo » désigne le mode d'enregistrement de séquences vidéo). Le mode lecture, qui permet notamment de visualiser les images capturées sur l'écran, est appelé « mode  $\blacktriangleright$  » (mode lecture). En mode  $\blacktriangleright$ , vous pouvez effectuer des opérations d'édition simples sur les images lues. Procédez comme suit pour naviguer entre les modes  $\Box$  et  $\Box$ .

#### **Pour basculer du mode**  $\bullet$  **au mode**  $\bullet$

## $\blacksquare$  Appuyez sur le bouton  $\blacksquare$ .

L'appareil bascule en mode  $\blacksquare$ .

<span id="page-52-1"></span>**Pour basculer du mode**  $\blacksquare$  **au mode**  $\blacksquare$ 

#### 1 **Appuyez sur le bouton** Q **ou pressez le déclencheur à mi-course.**

L'appareil bascule en mode  $\Box$ .

#### **Affichage des données enregistrées dans la mémoire intégrée**

En présence d'une carte mémoire SD dans l'appareil, les images fixes et séquences vidéo lues sont celles de la carte mémoire. Si vous souhaitez afficher les images fixes et les vidéos enregistrées dans la mémoire intégrée, mettez l'appareil hors tension et retirez la carte SD.

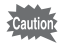

Veillez à ce que l'appareil photo soit hors tension avant d'introduire ou de retirer la carte mémoire SD.

<span id="page-53-1"></span>Pour modifier les réglages de l'appareil, appuyez sur le bouton **MENU** pour afficher le menu [A Mode Enregistrt] ou le menu [W Réglages]. Vous pouvez accéder aux fonctions permettant de lire et d'éditer les images à partir de la palette du mode lecture.

# <span id="page-53-0"></span>**Utilisation des menus**

Il y a trois types de menus : [ $\Box$  Mode Enregistrt], [ $\Box$  Vidéo] et [ $\Diamond$  Réglages]. Appuyez sur le bouton MENU en mode d'enregistrement Photo pour afficher le menu [ $\Box$  Mode Enregistrt]. Appuyez sur le bouton MENU en mode Vidéo pour afficher le menu [ $\mathbf{B}$  Vidéo]. Appuyez sur le bouton **MENU** en mode  $\mathbf{E}$  pour afficher le menu [ Réglages].

Utilisez le bouton de navigation (<> > > > ) pour passer d'un menu à l'autre.

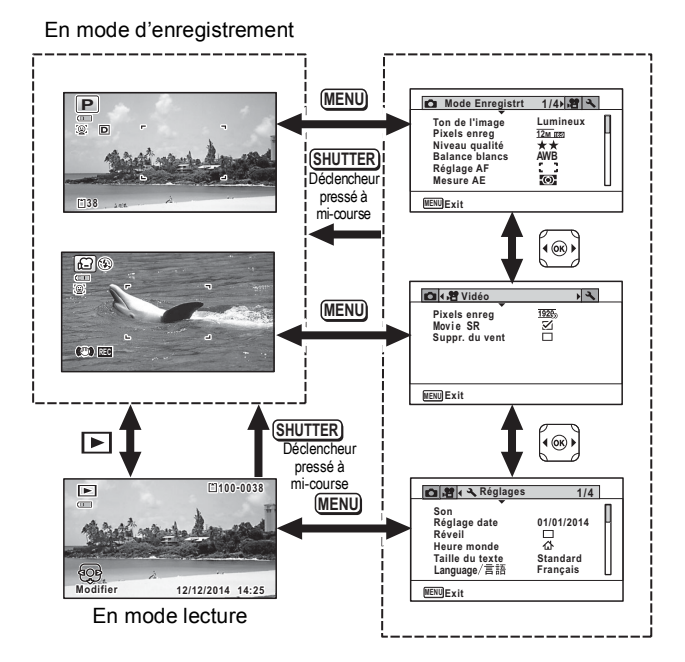

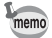

- Le fonctionnement des boutons et des touches disponibles apparaît sur l'écran en cours d'utilisation du menu.
- La fonction du bouton **MENU** est différente selon l'écran. Référez-vous aux indications du guide.

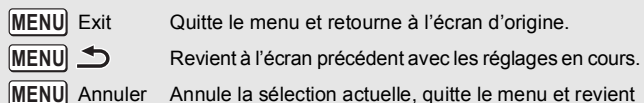

Annule la sélection actuelle, quitte le menu et revient à l'écran précédent.

# **Liste des menus**

La liste suivante affiche les paramètres qui peuvent être définis avec les menus et en donne la description. Reportez-vous à la liste des réglages par défaut à l'Annexe [« Réglages par défaut » \(p.192](#page-193-0)) pour vérifier que les réglages sont sauvegardés lorsque l'appareil est mis hors tension ou si les réglages retrouvent leurs valeurs par défaut lorsque l'appareil est réinitialisé.

#### **Menu [**A **Mode Enregistrt]**

Ce menu fournit les fonctions liées à la réalisation de photos et à l'enregistrement de séquences vidéo.

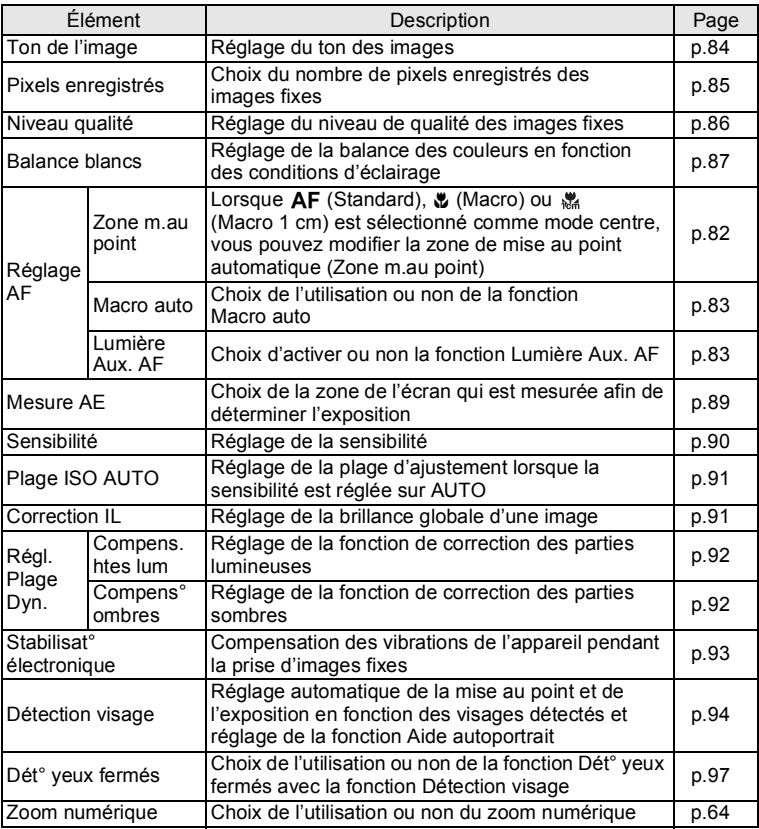

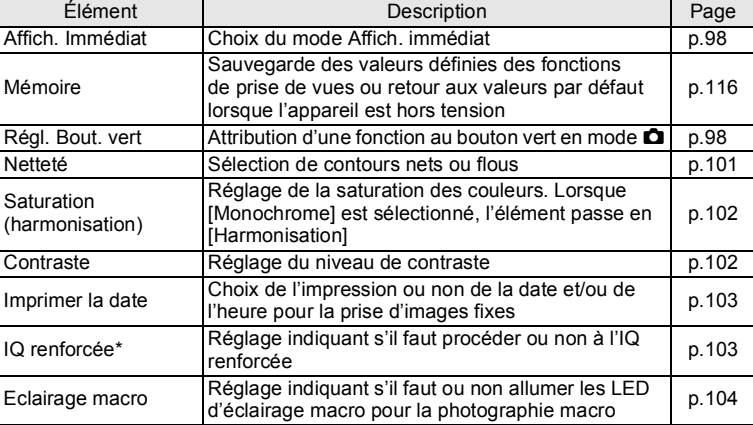

\*IQ renforcée = optimisation de la qualité d'image

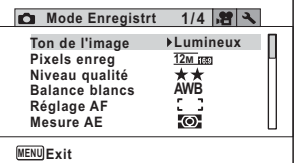

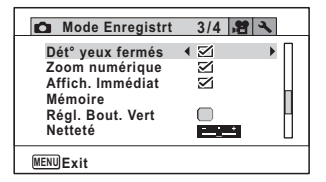

#### **Menu 1 [** $\Omega$  **Mode Enregistrt]**  $\bullet$  Menu 2 [ $\Omega$  Mode Enregistrt]

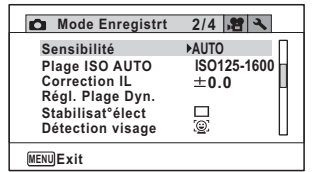

#### **•** Menu 3 [ $\Omega$  Mode Enregistrt] **•** Menu 4 [ $\Omega$  Mode Enregistrt]

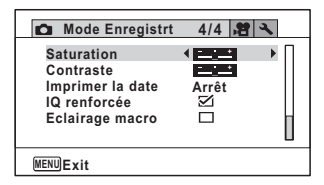

memo

- Utilisez le mode  $\bullet$  (Vert) pour prendre des photos en toute simplicité avec les réglages par défaut, quels que soient les réglages du menu [ $\Box$  Mode Enregistrt] ([p.69\)](#page-70-0).
- L'attribution d'une fonction couramment utilisée au bouton vert vous permet d'accéder directement à la fonction souhaitée ([p.98\)](#page-99-0).

#### **Menu [启 Vidéo]**

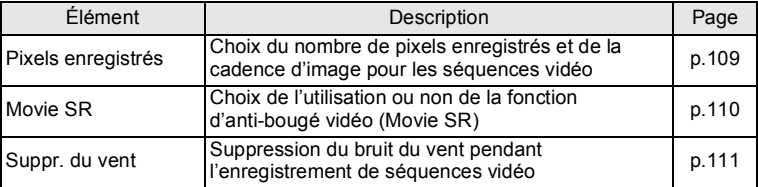

#### ● Menu [> **Z** Vidéo]

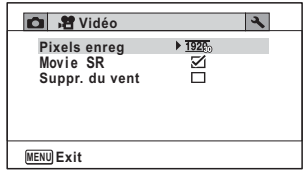

#### **Menu [**W **Réglages]**

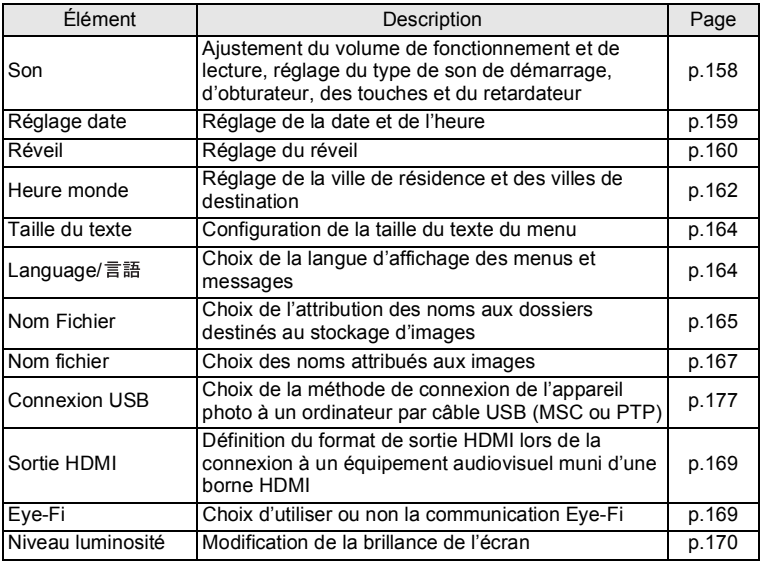

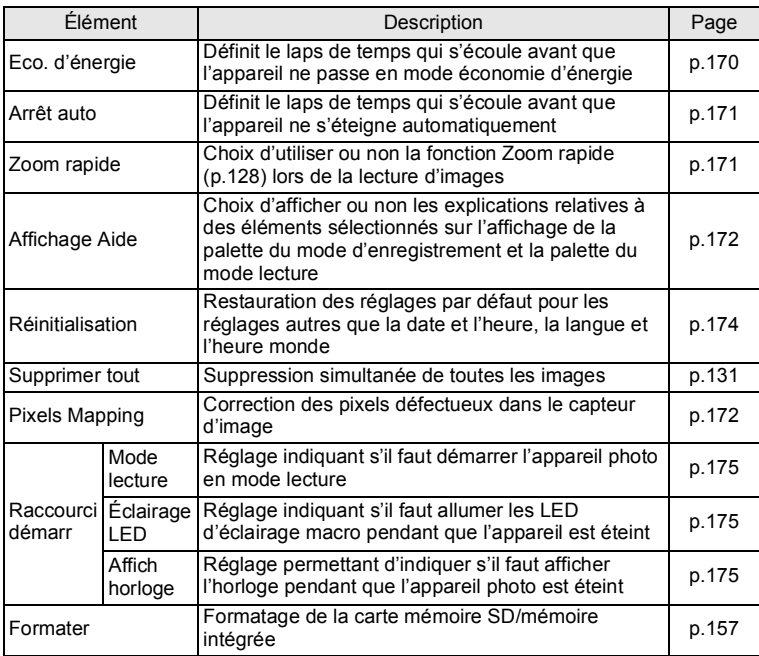

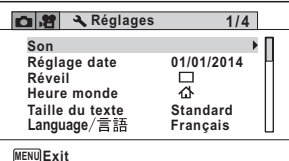

#### **Menu 3 [**W **Réglages]**

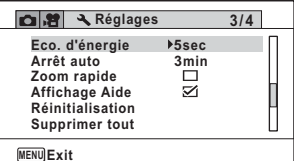

**Menu 1 [**W **Réglages] Menu 2 [**W **Réglages]**

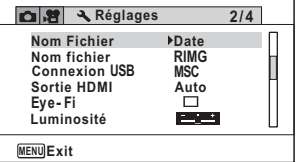

## **Menu 4 [**W **Réglages]**

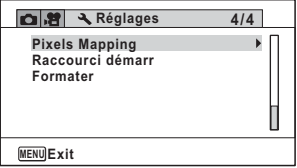

# <span id="page-60-0"></span>**Prise de vue images fixes**

# **Opérations de prise de vue**

Cet appareil est équipé de fonctions et de modes scène qui prennent en charge une vaste gamme de scènes et de sujets. Cette section vous explique la prise de vue à l'aide des réglages par défaut à réception de l'appareil.

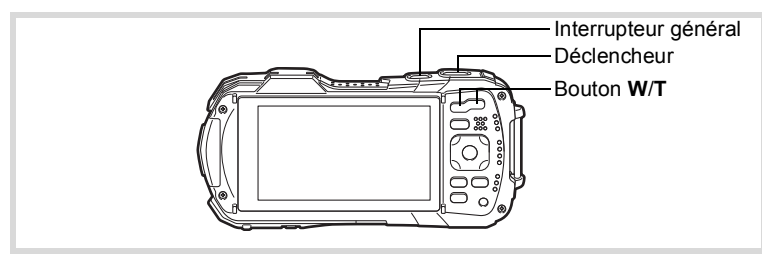

# 1 **Appuyez sur le bouton d'alimentation.**

L'appareil est sous tension et prêt à prendre des photos. Ce mode est appelé, dans le présent manuel, « mode d'enregistrement Photo ».

# 2 **Vérifiez le sujet et les informations de prise de vue sur l'écran.**

La mire de mise au point au centre de l'écran correspond à la zone de mise au point automatique.

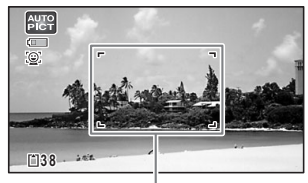

Lorsque l'appareil détecte le visage d'une personne, la fonction Détection visage est activée et le cadre de détection du visage apparaît [\(p.68\)](#page-69-0).

Mire de mise au point

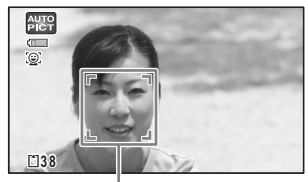

Cadre de détection de visage

Vous pouvez modifier la zone capturée en appuyant sur le bouton de zoom [\(p.62](#page-63-1)).

Vers la droite (**T**) Agrandit le sujet.

<span id="page-61-0"></span>

Vers la gauche (**W**) Élargit la zone capturée par l'appareil.

3 **Pressez le déclencheur à mi-course.**

> L'appareil émet une lumière Aux. AF dans les situations de prise de vue dans des lieux sombres.

La mire de mise au point (ou la mire de détection du visage) de l'écran apparaît en vert lorsque l'appareil effectue la mise au point du sujet.

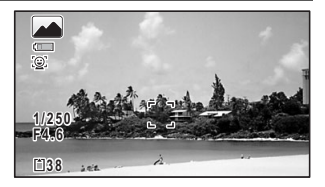

# **Opérations de prise de vue**

# 4 **Appuyez sur le déclencheur à fond.**

<span id="page-61-1"></span>La photo est prise.

Le flash se déclenche automatiquement en fonction des conditions d'éclairage. L'image s'affiche temporairement sur l'écran (Affich. Immédiat : [p.62\)](#page-63-2) et est sauvegardée sur la carte mémoire SD ou dans la mémoire intégrée.

- Appuyez sur le bouton vert pour basculer en mode  $\bullet$  (vert) et laissez l'appareil régler automatiquement toutes les fonctions de prise de vue [\(p.69\)](#page-70-1).
	- A s'affiche lorsque le déclencheur est enfoncé à mi-course s'il existe un risque de bougé d'appareil.

memo

#### **Utilisation du déclencheur**

Le déclencheur fonctionne en deux temps, comme décrit ci-dessous.

#### **Pression à mi-course**

Ceci signifie appuyer sur le déclencheur jusqu'au premier niveau. Le réglage de la mise au point et l'exposition sont verrouillés. La mire de mise au point verte s'allume sur l'écran lorsque le déclencheur est pressé à mi-course et la mise au point correcte. Dans le cas contraire, la mire est blanche.

#### **Pression à fond**

Ceci signifie enfoncer le déclencheur jusqu'au bout. Une photo est alors prise.

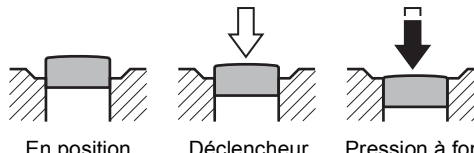

pressé à mi-course (premier niveau)

En position initiale

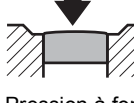

Pression à fond (deuxième niveau)

#### **Mauvaises conditions de mise au point**

L'appareil ne peut pas réaliser de mise au point dans les conditions suivantes. Dans ces cas, verrouillez la mise au point sur un objectif à la même distance que le sujet (en maintenant le déclencheur enfoncé à mi-course), puis cadrez l'appareil sur votre sujet et appuyez sur le déclencheur à fond.

- Objets faiblement contrastés tels qu'un ciel bleu ou un mur blanc comme arrière-plan
- Endroits ou objets sombres, ou conditions nuisant à la réflexion de la lumière
- Motifs complexes
- Objets en mouvement
- Présence d'un objet de premier plan et d'un objet d'arrière-plan dans la zone capturée
- Intense réflexion de lumière ou contre-jour (arrière-plan très lumineux)

## <span id="page-63-2"></span>**Affich. immédiat et Dét° yeux fermés**

L'image apparaît temporairement à l'écran (Affich. Immédiat) immédiatement après la prise de vue. Si l'appareil détecte que le sujet a fermé les yeux alors que la fonction Détection visage [\(p.94\)](#page-95-1) est activée, le message [Yeux fermés détectés] s'affiche pendant 3 secondes (Dét° yeux fermés).

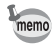

- Lorsque la fonction de détection visage n'est pas active, Dét° yeux fermés est également inactive. Même si les visages des sujets sont identifiés et selon leur état, Dét° yeux fermés peut ne pas fonctionner.
- Vous pouvez également désactiver la fonction Dét° yeux fermés ([p.97](#page-98-1)).

# <span id="page-63-1"></span><span id="page-63-0"></span>**Utilisation du zoom**

Vous pouvez utiliser le zoom pour modifier la zone capturée.

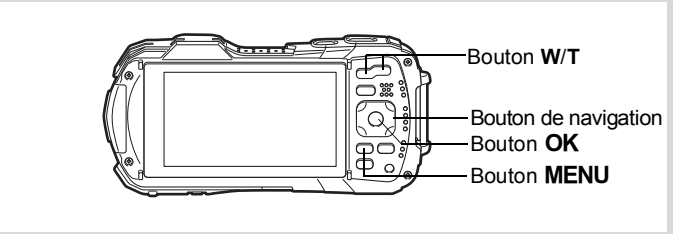

# 1 **Appuyez sur le bouton W/T en mode** A**.**

**W** Grand-angle (gauche) Élargit la zone capturée par l'appareil. **T** Télé (droite) Agrandit le sujet.

Si vous continuez d'appuyer sur **T**, l'appareil photo bascule automatiquement du zoom optique au zoom intelligent et s'arrête au point où le zoom passe au zoom numérique. Rapport de grossissement

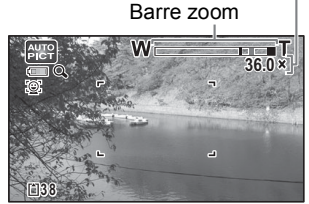

Lorsque vous relâchez le bouton puis appuyez dessus à nouveau, l'appareil passe en zoom numérique.

Si le zoom numérique est désactivé dans le menu, les plages des zooms optique et intelligent sont disponibles. Le rapport de grossissement du zoom intelligent dépend du nombre de pixels enregistrés.

La barre zoom s'affiche ainsi.

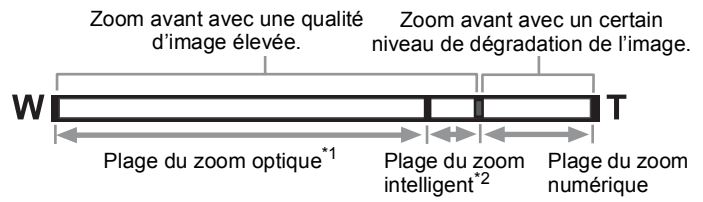

- \*1 Vous pouvez effectuer un zoom avant jusqu'à 5x avec le zoom optique.
- \*2 La plage du zoom intelligent varie selon le nombre de pixels enregistrés. Reportez-vous au tableau suivant.

#### **Nombre de pixels enregistrés et rapport de grossissement maximum**

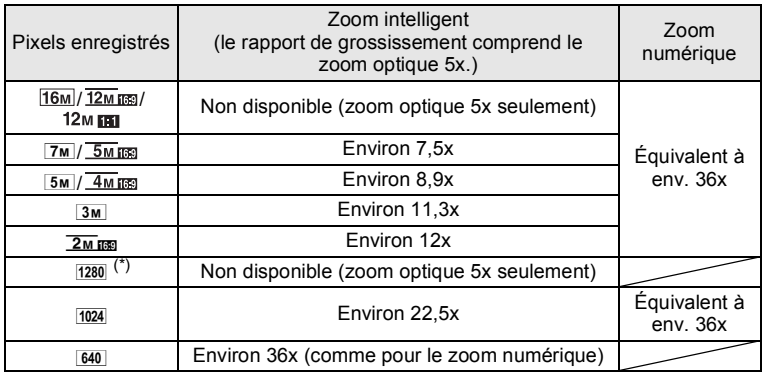

(\*)  $\overline{1280}$  peut uniquement être activé lorsque le mode  $\overline{Q}$  (Documents) est activé.

memo

- Nous vous recommandons d'utiliser un trépied pour éviter tout risque de bougé de l'appareil lors de la prise de vue à un fort taux de grossissement.
- Le grain des photos prises dans la plage du zoom numérique est plus fin que celui des photos prises dans la plage du zoom optique.
- Pour plus de détails sur les fonctions disponibles, reportez-vous à la section [« Fonctions disponibles pour chaque mode scène » \(p.184\).](#page-185-0)
- L'image agrandie avec le zoom intelligent peut apparaître grossière sur l'écran mais ceci n'affecte pas la qualité de l'image enregistrée.
- Le zoom intelligent est disponible indépendamment du fait que le zoom numérique soit activé ou désactivé.

#### <span id="page-65-0"></span>**Réglage du zoom numérique**

Le zoom numérique est réglé sur  $\mathbb Z$  (Oui) dans les paramètres par défaut. Pour prendre des photos uniquement avec le zoom optique et le zoom intelligent,  $r$ églez le zoom numérique sur  $\Box$  (Arrêt).

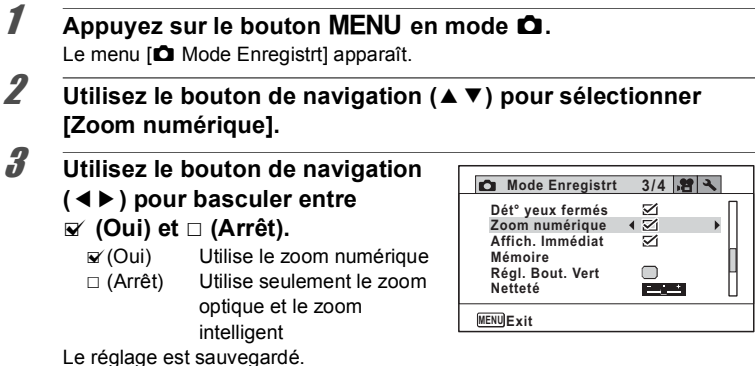

# $\overline{4}$  **Appuyez sur le bouton MENU.**

L'appareil revient au mode capture.

Enregistrement du réglage du zoom numérique <sup>1</sup>[p.116](#page-117-1)

# **Réglage du mode scène**

Cet appareil dispose d'un grand nombre de modes de prise de vue qui vous permettent de prendre des photos ou d'enregistrer des séquences vidéo dans diverses situations ; il vous suffit pour cela de choisir le mode approprié à la situation particulière à partir de la palette du mode d'enregistrement.

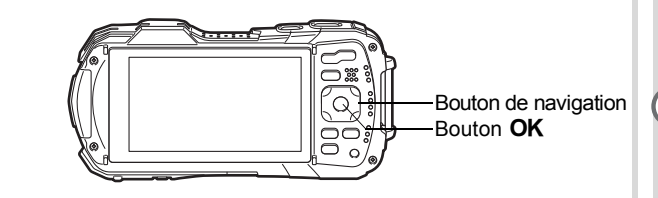

- **1** Appuyez sur le bouton de navigation ( $\blacktriangledown$ ) en mode  $\blacktriangle$ . La palette du mode d'enregistrement apparaît.
- 2 **Choisissez un mode scène à l'aide du bouton de navigation**   $($  $\blacktriangle$   $\blacktriangledown$   $\blacktriangle$   $\blacktriangleright$  $).$

Le guide du mode scène sélectionné s'affiche dans la partie inférieure de l'écran.

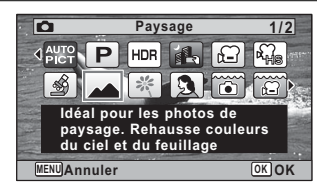

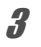

# **3** Appuyez sur le bouton OK.

Le mode scène est sélectionné et l'appareil revient au mode d'enregistrement.

<span id="page-67-0"></span>Vous pouvez sélectionner les modes suivants depuis la palette du mode d'enregistrement.

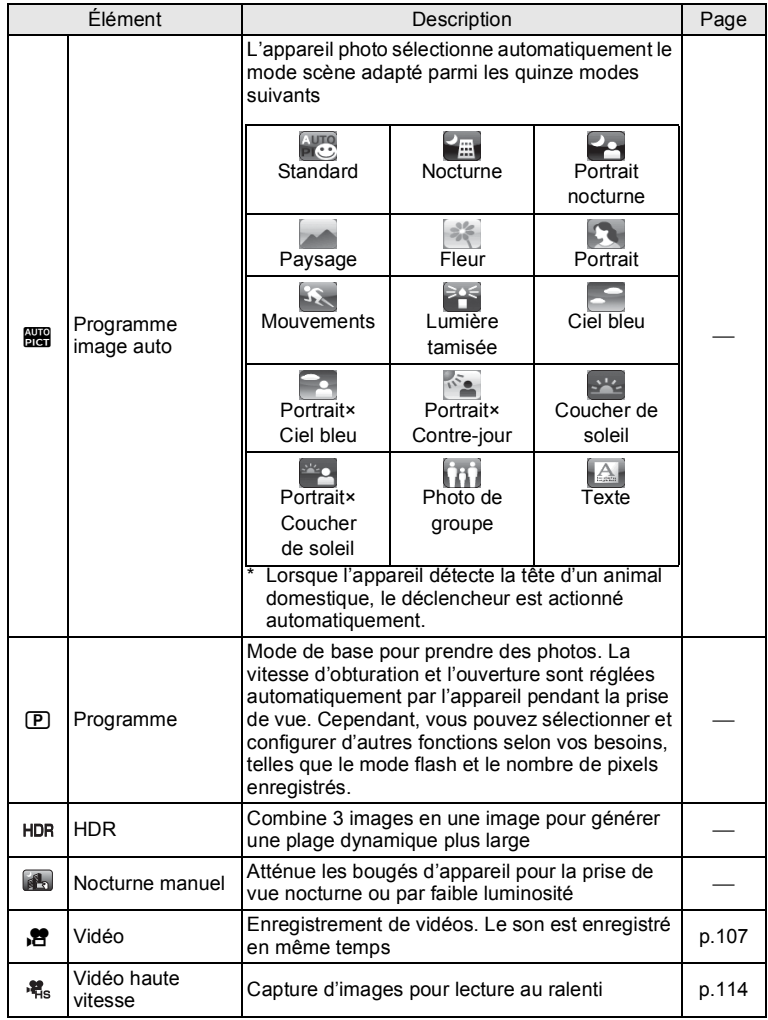

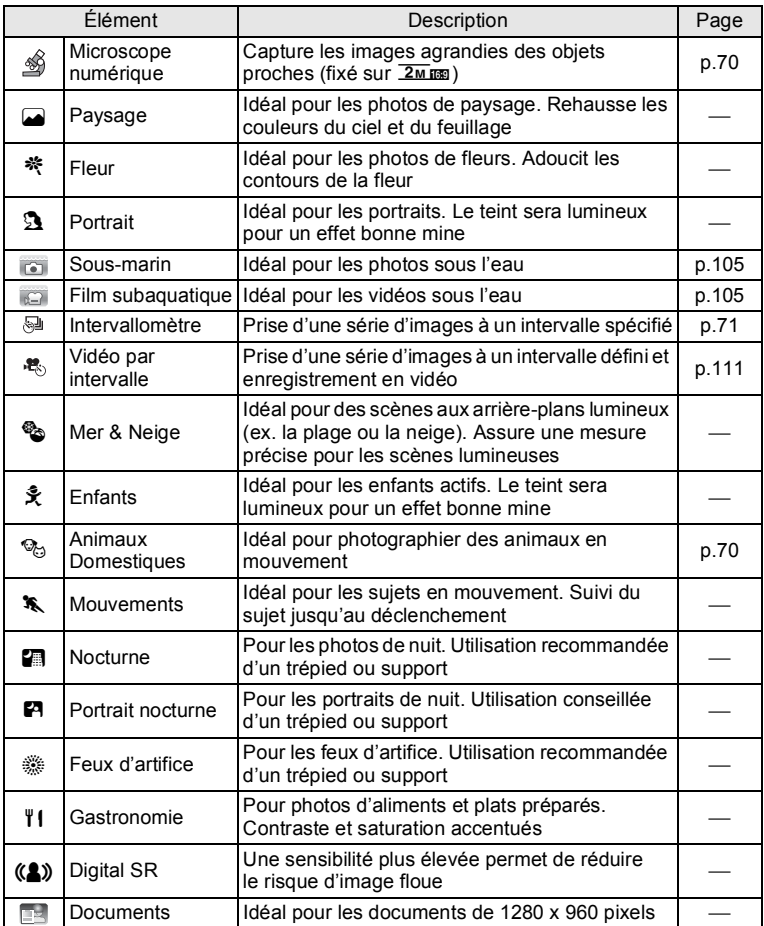

\* Le mode  $\bullet$  (Vert) ([p.69](#page-70-1)) est disponible en plus des modes indiqués ci-dessus.

co Operations de prise de vue **Opérations de prise de vue**

# <span id="page-69-0"></span>une télécommande [\(p.75\)](#page-76-0). **Utilisation de la fonction Détection visage**

• Dans les modes de prise de vue autres que  $\mathbb D$  (Programme), 图 (Nocturne), 图 (Vidéo), Microscope numérique), 图 (Nocturne manuel), @ (Intervallomètre), <sup>絶</sup> (Vidéo par intervalle), <sup>縮</sup> (Vidéo haute vitesse) et ((A) (Digital SR), les réglages Saturation, Contraste, Netteté, Balance blancs et autres sont automatiquement définis sur les valeurs

[« Fonctions disponibles pour chaque mode scène » \(p.184\).](#page-185-0)

• Certaines fonctions ne sont pas disponibles ou ne s'activent pas totalement selon le mode scène sélectionné. Pour plus de précisions, reportez-vous à

• Vous pouvez désactiver l'affichage de l'aide du mode scène dans la palette

• La vitesse d'obturation a tendance à être plus lente lors de la prise de vue de nuit. Pour éviter le bougé d'appareil, réglez Stabilisat°élect sur  $\mathbf{v}$  (Oui) [\(p.93\)](#page-94-1), ou posez l'appareil sur un trépied et utilisez le retardateur ([p.73](#page-74-1)) ou

Lorsque l'appareil détecte un visage dans l'image, une mire jaune de détection du visage apparaît autour du visage sur l'écran. La mise au point est réglée (détection AF du visage) et l'exposition est corrigée (détection AE du visage).

optimales pour le mode sélectionné.

du mode d'enregistrement [\(p.172\)](#page-173-0).

Si le sujet qui se trouve dans le cadre de détection du visage bouge, le cadre se déplace également en suivant le visage.

La fonction Détection Visage peut identifier jusqu'à 32 visages. Si plusieurs visages sont identifiés, l'appareil affiche un cadre jaune sur le visage principal et des cadres blancs sur les autres visages. Un total de 31 cadres au maximum, y compris les cadres principaux et blancs, peuvent s'afficher sur l'écran.

Cadre de détection de visage

**3 8**

Lorsque plusieurs visages sont détectés

Cadre principal Cadre blanc

Passage à la fonction Détection visage  $\infty$  [p.94](#page-95-1)

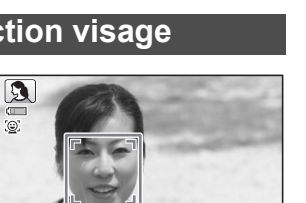

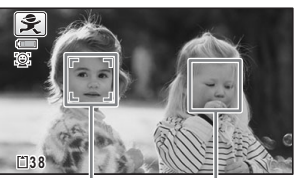

memo

# <span id="page-70-1"></span><span id="page-70-0"></span>**Prise de vue en mode de base (mode vert)**

En mode  $\bullet$  (Vert), vous pouvez prendre des photos en toute simplicité en utilisant les réglages par défaut, quels que soient les réglages effectués dans le menu [C] Mode Enregistrt]. Les réglages du mode  $\bullet$  sont comme suit.

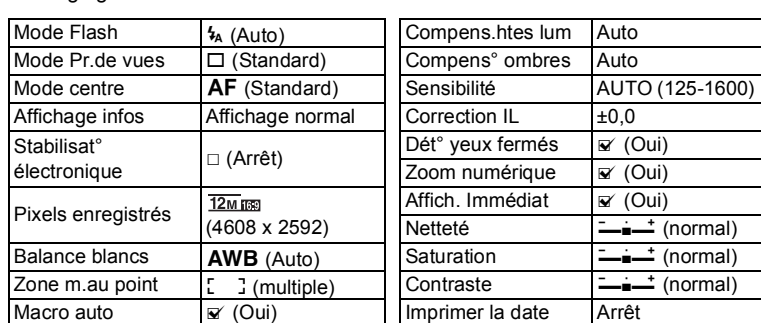

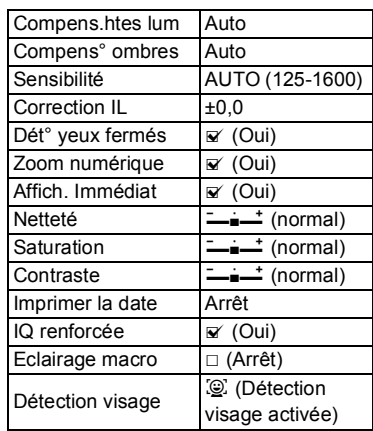

# 1 **Appuyez sur le bouton vert en mode** A**.**

multizone)

L'appareil passe en mode  $\bullet$ .

Lumière Aux. AF | V (Oui) Mesure AF **I I** (Mesure

Ton de l'image | Lumineux Niveau qualité  $\forall x$  (Meilleur)

> Appuyez à nouveau sur le bouton vert pour revenir au mode sélectionné avant le  $mode \bullet$ .

> Lorsque l'appareil détecte le visage d'une personne, la fonction Détection visage est activée et le cadre de détection du visage apparaît [\(p.68\)](#page-69-0).

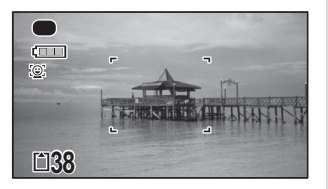

# 2 **Pressez le déclencheur à mi-course.**

La mire de mise au point sur l'écran devient verte lorsque l'appareil effectue la mise au point sur le sujet.

# 3 **Appuyez sur le déclencheur à fond.**

La photo est prise.

- memo
- Attribuez le mode  $\bullet$  au [Régl. Bout. Vert] dans le menu [ $\bullet$  Mode Enregistrt] pour utiliser le mode ([p.98\)](#page-99-2). (Le mode  $\bullet$  est attribué par défaut.)
- Lorsque vous appuyez sur le bouton **MENU** en mode  $\bullet$ , le menu [N] Réglages] apparaît. Le menu [ $\Box$  Mode Enregistrt] ne peut pas s'afficher.
- Si l'appareil est éteint en mode  $\bullet$ , il s'allume dans ce même mode  $\bullet$  à la mise sous tension suivante.

# <span id="page-71-1"></span>**Prise de vue de votre animal domestique (mode Animaux Domestiques)**

En mode <sup>e</sup> (Animaux domestiques), le déclencheur est actionné automatiquement lorsque l'animal est détecté.

# 1 **Utilisez le bouton de navigation (**2345**) pour sélectionner**  <sup>6</sup> (Animaux Domestiques) à partir de la palette du mode **d'enregistrement.**

# **2** Appuyez sur le bouton OK.

Le mode <sup>e</sup> est sélectionné et l'appareil revient au mode d'enregistrement. Lorsque l'appareil détecte la tête d'un animal domestique, le déclencheur est actionné automatiquement.

# <span id="page-71-0"></span>**Prise de vue en mode Microscope numérique**

En mode S (Microscope numérique), vous pouvez photographier des objets à une distance d'1 cm seulement. En outre, étant donné que les LED d'éclairage macro autour de l'objectif sont toujours allumées, vous pouvez prendre des photos précises de texte, des veines d'une feuille, de spécimens d'insectes et autre.

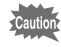

L'illumination des LED d'éclairage macro peut être irrégulière ou insuffisante selon les conditions de prise de vue.

# 1 **Utilisez le bouton de navigation (**2345**) pour sélectionner (Microscope numérique) à partir de la palette du mode d'enregistrement.**

# $2$  **Appuyez sur le bouton OK.**

Le mode  $\frac{1}{2}$  est sélectionné et l'appareil revient au mode d'enregistrement.
# 3 **Appuyez sur le bouton W/T.**

Si vous appuyez sur **T**, l'appareil agrandit le sujet.

Vous pouvez agrandir le sujet jusqu'à 6,6 fois (\*).

(\*)Zoom intelligent inclus. Jusqu'à 1,8 fois pour le zoom optique.

**W** Grand-angle (gauche)

Élargit la zone capturée par l'appareil.

**T** Télé (droite)

Agrandit le sujet.

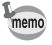

La fixation du support macro (O-MS1) fourni réduit le bougé de l'appareil pendant la photographie macro ([p.22\)](#page-23-0).

## **Prise de vue à intervalles définis (Intervallomètre)**

Dans ce mode, un nombre défini d'images peut être pris automatiquement à intervalles prédéterminés à partir d'une heure fixée au préalable.

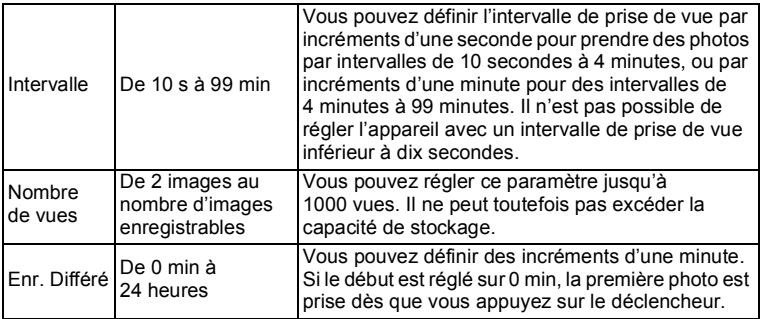

#### 1 **Utilisez le bouton de navigation (**2345**) pour sélectionner (Intervallomètre) à partir de la palette du mode d'enregistrement.**

## **2** Appuyez sur le bouton OK.

Les réglages actuels d'intervallomètre apparaissent pendant environ une minute. Pour prendre des photos avec les réglages actuels, allez à l'étape 10.

3 **Lorsque les réglages actuels sont affichés, appuyez sur le bouton OK.** 

L'écran de définition de [Intervallomètre] apparaît. [Intervalle] est encadré.

- 
- 4 **Définissez l'intervalle.**
	- **1 Appuyez sur le bouton de navigation (▶).**
	- **2 Utilisez le bouton de navigation (**23**) pour définir les minutes, puis appuyez sur le bouton de navigation (▶).**

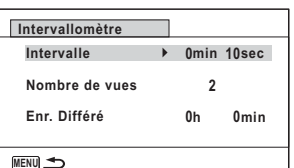

**3 Utilisez le bouton de navigation (**23**) pour définir les secondes, puis appuyez sur le bouton de navigation (**5**).**

Le cadre revient sur [Intervalle].

- $\overline{\bm{5}}$  Appuyez sur le bouton de navigation ( $\overline{\bm{v}}$ ). Le cadre se déplace sur [Nombre de vues].
- 6 **Définissez le nombre de vues.**
	- **1 Appuyez sur le bouton de navigation (▶).**
	- **2 Utilisez le bouton de navigation (**23**) pour définir [Nombre de vues], puis appuyez sur le bouton de navigation (**5**).**

Le cadre revient sur [Nombre de vues].

7 **Appuyez sur le bouton de navigation (**3**).**

Le cadre se déplace sur [Enr. Différé].

- 8 **Réglez l'heure à laquelle commencera la prise de vue.**
	- **1 Appuyez sur le bouton de navigation (▶).**
	- **2 Utilisez le bouton de navigation (**23**) pour définir les heures, puis appuyez sur le bouton de navigation (**5**).**
	- **3 Utilisez le bouton de navigation (**23**) pour définir les minutes, puis appuyez sur le bouton de navigation (**5**).**

Le cadre revient à [Enr. Différé].

# **9** Appuyez sur le bouton MENU.

Les réglages [Intervallomètre] sont sauvegardés et l'appareil revient au mode d'enregistrement.

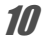

## 10 **Pressez le déclencheur à mi-course.**

La mire de mise au point sur l'écran devient verte si la mise au point est correcte.

## 11 **Appuyez sur le déclencheur à fond.**

La prise de vue par intervalles démarre.

L'écran LCD s'éteint entre chaque prise de vue (pendant la veille). Appuyez sur l'interrupteur général pendant la veille pour faire apparaître le nombre de prises de vue restant et l'intervalle de prise de vue sur l'écran.

Le message [Finir prise de vue par intervalles ?] s'affiche lorsque vous appuyez sur l'interrupteur général puis le bouton MENU. Appuyez sur le bouton OK pour annuler la prise de vue par intervalles.

• Même s'il est activé, le réveil ne sonne pas pendant la prise de vue par intervalles.

• La prise de vue par intervalles s'arrête si la carte mémoire SD est retirée ou insérée pendant la veille.

## **Utilisation du retardateur**

utio

En mode retardateur, le déclenchement intervient dix secondes ou deux secondes après la pression du déclencheur.

Lors d'une prise de vue avec retardateur, stabilisez l'appareil sur un trépied ou un autre support.

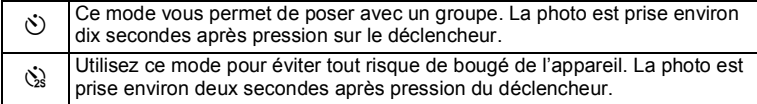

- 1 **Appuyez sur le bouton de navigation (**2**) en mode** A**.** L'écran [Mode Pr.de vues] apparaît.
- **2 Utilisez le bouton de navigation (**4 ▶) pour sélectionner  $\Diamond$ **puis appuyez sur le bouton (**3**).**
- 3 **Utilisez le bouton de navigation (**√ **b**) pour sélectionner  $\circlearrowright$  ou  $\circledcirc$ **puis appuyez sur le bouton** 4**.** L'appareil est prêt à photographier au moyen du retardateur. Lorsque l'appareil détecte le visage d'une personne, la fonction Détection visage est

activée et le cadre de détection du visage apparaît [\(p.68\)](#page-69-0).

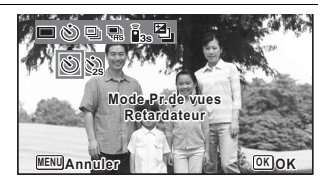

## 4 **Pressez le déclencheur pour prendre une photo.**

Le décompte commence et les secondes restantes s'affichent à l'écran.

#### **Si vous sélectionnez** g

Le témoin du retardateur et l'ensemble des LED d'éclairage macro s'allument. 5 secondes avant la prise de vue, les LED d'éclairage macro s'éteignent à tour de rôle à partir d'en haut à droite.

Trois secondes avant la prise de vue, le témoin du retardateur clignote.

#### **Si vous sélectionnez**  $\hat{Q}$

Le témoin du retardateur et l'ensemble des LED d'éclairage macro clignotent.

La photo est prise après un décompte de dix secondes ou de deux secondes.

La mise au point peut être faussée si vous déplacez l'appareil alors que le témoin du retardateur clignote lors de la prise d'images fixes.

- Cautio memo
- Dans les modes 图 (Vidéo), C (Film subaquatique) et , K (Vidéo haute vitesse), l'enregistrement démarre au bout de dix secondes (ou deux secondes).
- Lorsque le retardateur est enclenché, appuyez sur le déclencheur à micourse pour arrêter le compte à rebours et à fond pour le relancer.
- $\cdot$   $\&$  n'est pas disponible lorsque le mode  $\bullet$  (Vert) est réglé par défaut. Sélectionnez  $\dot{\otimes}$  dans un autre mode scène puis rebasculez sur  $\bullet$ .
- Le témoin du retardateur et les LED d'éclairage macro ne s'allument pas ou clignotent en mode  $\mathcal{P}_{\odot}$  (Animaux Domestiques).
- Dans les cas suivants, les LED d'éclairage macro restent allumées indépendamment du compte à rebours.
	- En mode « (Microscope numérique)
	- Lorsque l'option [Eclairage macro] dans le menu  $\Box$  Mode Enregistrt] est définie sur  $\leq$  (Oui)
- Il n'est pas possible de sélectionner  $\Diamond$ / $\Diamond$  dans certains modes scène. Reportez-vous aux [« Fonctions disponibles pour chaque mode scène »](#page-185-0)  [\(p.184\)](#page-185-0) pour plus de détails.

## **Prise de vue en série (rafale/rafale haute vitesse)**

La prise de vue se poursuit aussi longtemps que vous maintenez le déclencheur enfoncé.

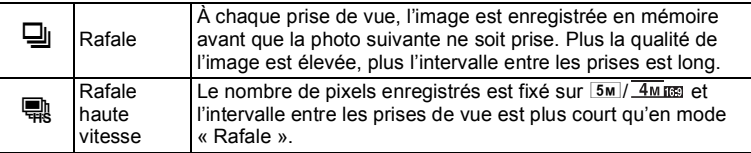

Le nombre d'images qui peuvent être prises en continu et l'intervalle entre les prises de vue dépendent des situations de prise de vue.

## 1 **Appuyez sur le bouton de navigation (**2**) en mode** A**.**

L'écran [Mode Pr.de vues] apparaît.

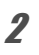

#### 2 **Appuyez sur le bouton de navigation (**45**) pour sélectionner**   $\overline{\mathbb{Q}}$  ou  $\overline{\mathbb{R}}$  puis appuyez sur le bouton OK.

L'appareil est prêt pour la prise de vue en rafale.

## 3 **Pressez le déclencheur pour prendre une photo.**

La prise de vue se poursuit aussi longtemps que le déclencheur est enfoncé.

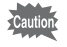

Il n'est pas possible de sélectionner  $\Box$ / $\Box$  dans certains modes scène. Reportez-vous aux [« Fonctions disponibles pour chaque mode scène »](#page-185-0)  [\(p.184\)](#page-185-0) pour plus de détails.

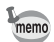

- Avec  $\Box$ , vous pouvez poursuivre la prise de vue jusqu'à ce que la capacité de la carte mémoire SD ou de la mémoire intégrée soit pleine.
- L'intervalle de prise de vue  $\Box$  varie selon les réglages [Pixels enreg] et [Niveau qualité].
- La mise au point, l'exposition et la balance des blancs sont verrouillées avec la première photographie.
- Si la fonction Détection visage est activée ([p.94](#page-95-0)), elle n'est opérationnelle que pour la première photo.
- La fonction Dét° yeux fermés ne fonctionne que pour la dernière photo.
- Le nombre de pixels enregistrés est fixé sur  $\overline{5m}$  ou  $\overline{4m}$  and en mode  $\overline{m}$ . Lorsque le mode scène est réglé sur **DR** (Documents), le nombre de pixels enregistrés est fixé sur 1280.

## **Prise de vue à l'aide d'une télécommande (en option)**

Vous pouvez utiliser une télécommande (en option) pour prendre des photos lorsque vous êtes éloigné de l'appareil.

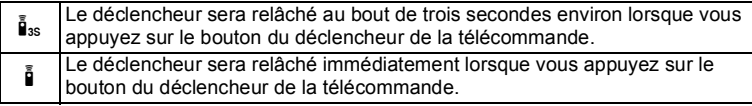

- 1 **Appuyez sur le bouton de navigation (**2**) en mode** A**.** L'écran [Mode Pr.de vues] apparaît.
- 2 **Utilisez le bouton de navigation (**45**) pour sélectionner** <sup>i</sup> **puis appuyez sur le bouton d navigation (**3**).**

#### 3 **Appuyez sur le bouton de navigation (**45**) pour sélectionner** i **ou** h **puis appuyez sur le bouton de navigation OK.**

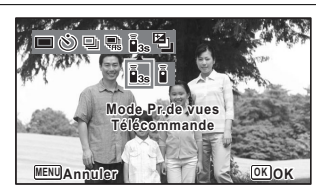

Le témoin du retardateur se met à clignoter lentement et l'appareil est prêt à prendre une photo avec la télécommande. Lorsque l'appareil détecte le visage d'une

personne, la fonction Détection visage est activée et le cadre de détection du visage apparaît [\(p.68\)](#page-69-0).

#### 4 **Pointez la télécommande vers le récepteur de la télécommande et appuyez sur le déclencheur de la télécommande.**

La mire de mise au point devient verte lorsque le sujet est mis au point, et l'appareil prend une photo au rythme suivant.

Lorsque i. est sélectionné :

Le témoin du retardateur et les LED d'éclairage macro clignotent rapidement et l'appareil prend une photo au bout de trois secondes.

Lorsque  $\bar{\mathbf{i}}$  est sélectionné :

L'appareil photo prend une photo immédiatement.

- Le signal de la télécommande peut être reçu par l'un des récepteurs à l'avant ou à l'arrière de l'appareil.
- La portée est d'environ 4 m depuis l'avant de l'appareil et de 2 m depuis l'arrière.
- En modes 者 (Vidéo),  $\Box$  (Film subaquatique) et 鵯 (Vidéo haute vitesse), toute nouvelle pression sur le déclencheur interrompt l'enregistrement.
- L'appareil prend une photo même si la mise au point n'est pas effectuée.
- Si vous appuyez sur le bouton du déclencheur de l'appareil à mi-chemin pendant le compte à rebours, le compte à rebours s'interrompt. Si vous appuyez à nouveau sur le bouton du déclencheur sur la télécommande, l'appareil démarre à nouveau le compte à rebours.
- Il n'est pas possible de sélectionner  $\mathbf{I}_{ss}$   $\mathbf{I}_{s}$  dans certains modes scène. Reportez-vous aux [« Fonctions disponibles pour chaque mode scène »](#page-185-0)  [\(p.184\)](#page-185-0) pour plus de détails.
- Le témoin du retardateur et les LED d'éclairage macro ne s'allument pas ou clignotent en mode  $\mathcal{P}_{\odot}$  (Animaux Domestiques).

memo

## **Prise de vue avec ajustement automatique de l'exposition (bracketing auto)**

Appuyez une fois sur le déclencheur pour ajuster automatiquement l'exposition et prendre trois photos à la suite. Une fois les photos prises, vous pouvez sélectionner la meilleure.

L'ordre de prise de vue est le suivant : exposition correcte  $\rightarrow$  –1,0 IL  $\rightarrow$  +1,0 IL.

- 1 **Appuyez sur le bouton de navigation (**2**) en mode** A**.** L'écran [Mode Pr.de vues] apparaît.
- 
- 2 **Appuyez sur le bouton de navigation (**45**) pour sélectionner**   $\mathbf{a}$  (bracketing auto) puis appuyez sur le bouton OK.

L'appareil est prêt à prendre des photos avec la fonction Bracketing auto.

- memo
- Lorsque la fonction Affich. Immédiat est réglée sur  $\mathbb{F}$  (Oui) ([p.98](#page-99-0)), les photos prises s'affichent dans l'écran Affich. immédiat aussitôt après la prise de vue [\(p.62\)](#page-63-0).
- Il n'est pas possible de sélectionner **de** dans certains modes scène. Reportez-vous aux [« Fonctions disponibles pour chaque mode scène »](#page-185-0)  [\(p.184\)](#page-185-0) pour plus de détails.

# **Éléments du menu Mode Enregistrt**

La plupart des réglages de prise de vue sont effectués dans le menu [ $\Box$  Mode Enregistrt]. Référez-vous aux explications de chaque fonction pour savoir comment effectuer ces réglages.

#### **1** Appuyez sur le bouton MENU en mode d'enregistrement **Photo.**

Le menu [ $\Box$  Mode Enregistrt] apparaît.

Appuyez sur le bouton MENU en mode Vidéo pour afficher le menu [ $\frac{1}{2}$  Vidéo].

## 2 **Sélectionnez un élément à l'aide du bouton de navigation (**2345**) et configurez-le.**

#### **Permet de sauvegarder le réglage et de commencer à prendre des photos**

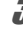

**3** Une fois le réglage effectué, appuyez sur le bouton MENU. L'appareil revient au mode capture.

Le réglage est sauvegardé et l'appareil revient à l'écran précédent.

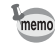

Lorsque le menu [₹ Réglages] s'affiche en mode □, vous pouvez basculer en mode  $\bullet$  en appuyant sur le bouton  $\bullet$ .

#### **Permet de sauvegarder le réglage et de commencer la lecture des images**

## $\overline{3}$  Appuyez sur le bouton  $\overline{2}$ .

Lorsque le menu [△ Mode Enregistrt], [曾 Vidéo] ou [९ Réglages] s'affiche en mode A, le réglage est enregistré et l'appareil photo revient en mode lecture.

#### **Permet d'annuler les modifications et de poursuivre l'utilisation du menu**

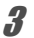

## **3** Appuyez sur le bouton MENU.

Les modifications sont annulées et vous pouvez sélectionner un menu.

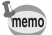

La fonction du bouton **MENU** est différente selon l'écran. Référez-vous aux indications du guide.

Quitte le menu et retourne à l'écran d'origine. **MENU**

Revient à l'écran précédent avec les réglages en cours. **MENU**

 Annuler Annule la sélection actuelle, quitte le menu et revient à l'écran précédent. **MENU**

# **Sélection du mode Flash**

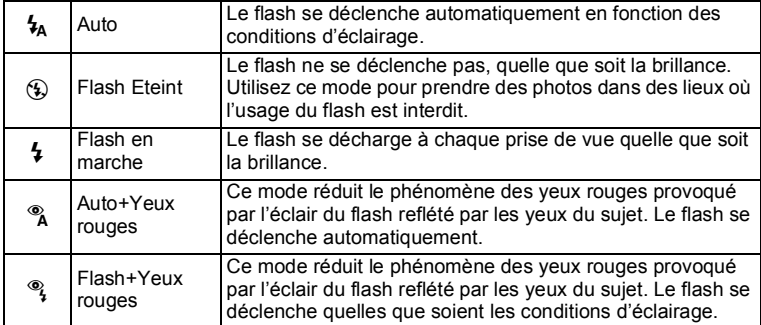

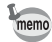

• Les modes disponibles varient selon le mode scène, le mode centre ou le mode prise de vues sélectionné. Reportez-vous aux [« Fonctions](#page-185-0)  [disponibles pour chaque mode scène » \(p.184\)](#page-185-0) pour plus de détails.

- Si vous utilisez la fonction Détection visage lorsque  $\frac{L}{A}$  est sélectionné, le mode Flash est automatiquement réglé sur  $\frac{a}{2}$ .
- Un pré-flash se déclenche lors de l'utilisation de la fonction d'atténuation des yeux rouges.

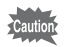

L'utilisation du flash lors de la capture d'images à faible distance peut provoquer des irrégularités dues à la répartition de la lumière.

#### 1 **Appuyez sur le bouton de navigation ( ◀) en mode △**.

L'écran [Mode Flash] apparaît. Le mode Flash change à chaque pression sur le bouton. Vous pouvez également modifier le réglage à l'aide du bouton de navigation ( $\blacktriangle \blacktriangledown$ ).

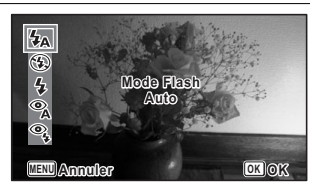

# $2$  **Appuyez sur le bouton OK.**

Le réglage est sauvegardé et l'appareil revient au mode d'enregistrement.

#### **À propos du phénomène des yeux rouges**

Lors d'une prise de vue avec flash, les yeux du sujet risquent d'être rouges sur la photo. Ce phénomène se produit lorsque la lumière du flash se reflète dans les yeux du sujet. Vous pouvez l'atténuer en augmentant l'éclairage autour du sujet et/ou en diminuant la distance du sujet et en ajustant l'objectif sur un réglage d'angle plus large. Le réglage du mode flash sur ® (Auto+Yeux rouges) ou ® (Flash+Yeux rouges) est aussi un moyen efficace de minimiser ce phénomène.

Si, malgré cela, les yeux du sujet restent rouges, utilisez la fonction Retouche yeux rouges ([p.146\)](#page-147-0).

Sauvegarde du réglage du mode Flash 15[p.116](#page-117-0)

## **Sélection du mode centre**

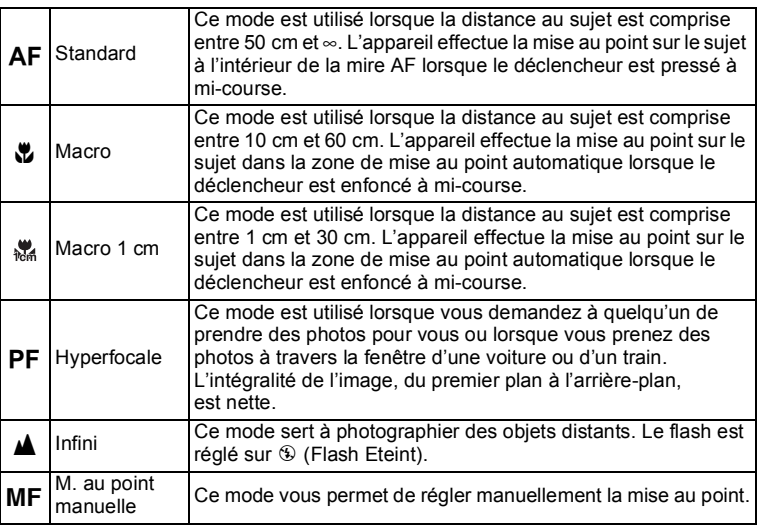

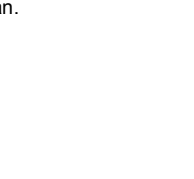

#### 1 **Appuyez sur le bouton de navigation (▶) en mode <b>△**. L'écran [Mode centre] apparaît. Le mode centre change à chaque pression sur le bouton. Vous pouvez également

modifier le réglage à l'aide du bouton de navigation ( $\blacktriangle \blacktriangledown$ ).

# **2** Appuyez sur le bouton OK.

Le réglage est sauvegardé et l'appareil revient au mode d'enregistrement.

- Les modes disponibles varient selon le mode scène sélectionné. Reportezmemo vous aux [« Fonctions disponibles pour chaque mode scène » \(p.184\)](#page-185-0) pour plus de détails.
	- Le bruit de la mise au point est enregistré lorsqu'un mode centre autre que **PF** ou **A** est sélectionné dans les modes <sup>2</sup> (Vidéo), (Film subaquatique) et 喘 (Vidéo haute vitesse).
	- Lorsque [Macro auto] est activé et que la prise de vue s'effectue avec  $\mathbf{x}$ , si le sujet est éloigné de plus de 60 cm, l'appareil effectue automatiquement la mise au point sur ∞ (Infini).

Sauvegarde du réglage du mode centre 180 [p.116](#page-117-0)

#### **Réglage de la mise au point manuelle**

La procédure permettant de régler manuellement la mise au point  $(MF)$  est décrite ci-dessous.

#### 1 **Appuyez sur le bouton de navigation (**5**) en mode** A**.** L'écran [Mode centre] apparaît.

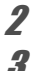

# 2 **Utilisez le bouton de navigation (**5**) pour sélectionner** \**.**

## $\overline{\mathbf{3}}$  Appuyez sur le bouton OK.

La partie centrale de l'image est agrandie en plein écran.

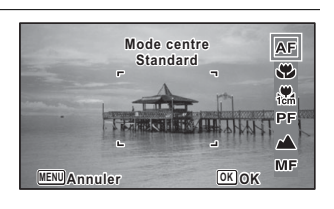

### 4 **Appuyez sur le bouton de navigation (▲▼).**

L'indicateur MF apparaît sur l'écran. indiquant la distance approximative du sujet. Réglez la mise au point à l'aide du bouton de navigation ( $\blacktriangle$   $\blacktriangledown$ ) avec l'indicateur comme guide.

- $\triangle$  pour une mise au point distante
- $\blacktriangledown$  pour une mise au point plus rapprochée

# $\overline{5}$  Appuyez sur le bouton OK.

La mise au point est verrouillée et l'appareil revient au mode d'enregistrement. Une fois la mise au point verrouillée, appuyez une nouvelle fois sur le bouton de navigation ( $\blacktriangleright$ ) pour afficher l'indicateur  $\sf MF$  et reprenez le réglage de la mise au point.

Le mode de prise de vue ne peut être modifié lorsque l'indicateur MF est visible.

Pour passer de MF à un autre mode centre, appuyez sur le bouton de navigation  $(\triangleright)$  lorsque l'indicateur MF est visible.

#### **Changement de la zone de mise au point automatique**

Vous pouvez modifier la zone de mire AF (Zone m.au point).

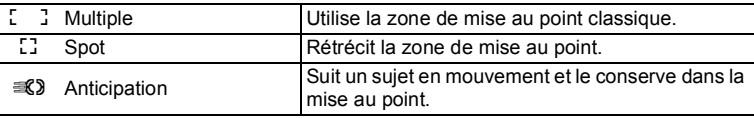

- **1** Utilisez le bouton de navigation (▲▼) pour sélectionner **[Réglage AF] dans le menu [**A **Mode Enregistrt].**
- 2 **Appuyez sur le bouton de navigation (**5**).** L'écran [Réglage AF] apparaît.
- **3 Utilisez le bouton de navigation (▲▼) pour sélectionner [Zone m.au point].**
- 4 **Appuyez sur le bouton de navigation (**5**).** Un menu déroulant apparaît.

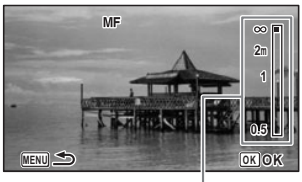

Témoin MF

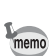

## **5** Utilisez le bouton de navigation (▲ ▼) pour modifier la zone **de mise au point automatique.**

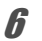

## **6** Appuyez sur le bouton OK.

Le réglage est sauvegardé.

memo

Les modes disponibles varient selon le mode scène sélectionné. Reportezvous aux [« Fonctions disponibles pour chaque mode scène » \(p.184\)](#page-185-0) pour plus de détails.

#### **Réglage de la fonction Macro auto**

Lorsque [Macro Auto] est réglé sur  $\mathbf{x}$  (Oui), la mise au point se règle selon la plage macro nécessaire (distance au sujet comprise entre 10 et 60 cm) même si le réglage du mode centre est  $AF$  (Standard).

Lorsqu'il est désactivé et que le mode centre est réglé sur  $AF$  (Standard), la mise au point automatique ne fonctionne que dans la plage standard et la mise au point ne s'effectue pas dans la plage macro.

Lorsque le mode centre est réglé sur  $\bullet$  (Macro) ou 為 (Macro 1 cm), la mise au point ne se règle que dans la plage macro correspondante et n'a pas lieu dans la plage standard.

- **1** Utilisez le bouton de navigation (▲▼) pour sélectionner **[Réglage AF] dans le menu [**A **Mode Enregistrt].**
- 2 **Appuyez sur le bouton de navigation (**5**).** L'écran [Réglage AF] apparaît.
- 3 **Sélectionnez [Macro auto] à l'aide du bouton de**  navigation  $(4 \triangledown)$ .
- 4 **Utilisez le bouton de navigation (**45**) pour sélectionner**  O **(Oui)/**P **(Arrêt).**

Le réglage est sauvegardé.

#### Réglage de AF lumière auxiliaire (Lumière Aux. AF)

L'appareil émet automatiquement une lumière auxiliaire AF en cas de prise de vue dans des lieux sombres. Vous pouvez activer ou désactiver la lumière.

#### 1 **Utilisez le bouton de navigation (**23**) pour sélectionner [Réglage AF] dans le menu [**A **Mode Enregistrt].**

# 2 **Appuyez sur le bouton de navigation (**5**).**

L'écran [Réglage AF] apparaît.

- **3 Utilisez le bouton de navigation (▲ ▼) pour sélectionner [Lumière Aux. AF].**
- 4 **Utilisez le bouton de navigation (**45**) pour sélectionner**  O **(Oui)/**P **(Arrêt).**

Le réglage est sauvegardé.

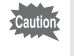

Vous ne courez aucun risque en regardant directement la lumière. Par contre, ne regardez pas dans l'émetteur depuis une très courte distance, car vous risquez d'être ébloui.

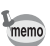

L'appareil n'émet pas de lumière auxiliaire AF en fonction du mode centre ou du mode scène sélectionné. Reportez-vous aux [« Fonctions disponibles pour](#page-185-0)  [chaque mode scène » \(p.184\)](#page-185-0) pour plus de détails.

# **Réglage du ton de l'image**

Réglage du ton des images.

Vous avez le choix entre [Lumineux], [Naturel] ou [Monochrome]. Le réglage par défaut est [Lumineux].

- 1 **Utilisez le bouton de navigation (**23**) pour sélectionner [Ton de l'image] dans le menu [**A **Mode Enregistrt].**
- 2 **Appuyez sur le bouton de navigation (**5**).** Un menu déroulant apparaît.
- 3 **Sélectionnez une langue à l'aide du bouton de navigation (**23**) pour sélectionner un ton de finition.**

## 4 **Appuyez sur le bouton** 4**.**

Le réglage est sauvegardé.

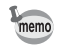

Lorsque [Monochrome] est sélectionné, [Harmonisation] apparaît dans le menu [A Mode Enregistrt] pour définir le ton des images monochromes au lieu de [Saturation].

# <span id="page-86-0"></span>**Sélection du nombre de pixels enregistrés**

Vous pouvez choisir le nombre de pixels enregistrés pour les images fixes. Plus le nombre de pixels enregistrés est important, plus les détails apparaissent nets lors de l'impression de votre photo. La qualité de l'image imprimée dépend également de la qualité de l'image, du contrôle d'exposition, de la résolution de l'imprimante et d'autres facteurs ; c'est pourquoi vous n'avez pas besoin de sélectionner plus de pixels que le nombre requis de pixels enregistrés. 3M est suffisant pour des impressions au format carte postale. Plus il y a de pixels, plus la photo est grande et la taille du fichier importante.

Reportez-vous au tableau suivant pour le réglage approprié en fonction de l'usage prévu.

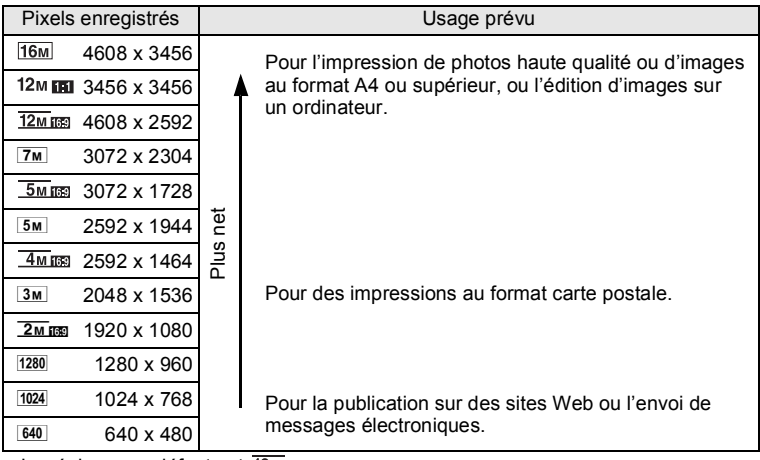

- Le réglage par défaut est  $12 \text{ m}$  mannend.
- 1280 peut uniquement être activé lorsque le mode **[24]** (Documents) est activé. 1280 n'apparaît pas dans les options [Pixels enreg].
	- $Si$  vous sélectionnez  $\frac{16M}{7M}$ / $\frac{5M}{4}$ / $\frac{3M}{4}$ memo 1024/640. le rapport longueur/largeur de l'image est 4:3. L'écran d'enregistrement et de lecture apparaît tel que représenté à droite.

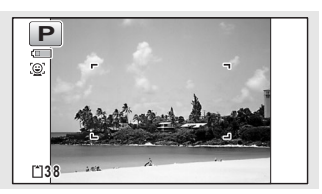

- 1 **Utilisez le bouton de navigation (**23**) pour sélectionner [Pixels enreg] dans le menu [**A **Mode Enregistrt].**
- 2 **Appuyez sur le bouton de navigation (**5**).** Un menu déroulant apparaît.
- **3** Utilisez le bouton de navigation ( $\triangle$   $\triangledown$ ) pour changer le **nombre de pixels enregistrés.**

# 4 **Appuyez sur le bouton** 4**.**

Le réglage est sauvegardé.

memo

Le nombre de pixels enregistrés que vous pouvez sélectionner varie selon le mode scène. Reportez-vous aux [« Fonctions disponibles pour chaque mode](#page-185-0)  [scène » \(p.184\)](#page-185-0) pour plus de détails.

# **Sélection du niveau de qualité des images fixes**

Sélectionnez le niveau de qualité (taux de compression des données) pour les images fixes en fonction de l'utilisation prévue des images.

Plus il y a d'étoiles  $(\star)$ , plus la qualité de l'image sera élevée, et plus le fichier sera volumineux. Le nombre de pixels enregistrés sélectionné affectera également la taille du fichier image ( $\sqrt{np}$ .85).

#### **Niveau qualité**

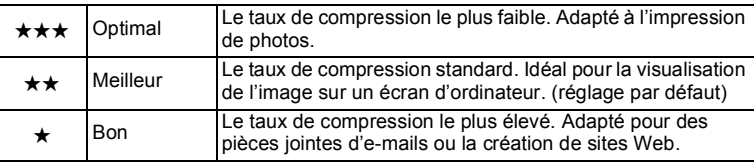

- 1 **Utilisez le bouton de navigation (**23**) pour sélectionner [Niveau qualité] dans le menu [**A **Mode Enregistrt].**
- 2 **Appuyez sur le bouton de navigation (**5**).** Un menu déroulant apparaît.
- **3 Utilisez le bouton de navigation (▲▼) pour modifier le niveau de qualité.**

Le nombre d'images fixes que vous pouvez enregistrer s'affiche en haut de l'écran lorsque vous sélectionnez un niveau de qualité.

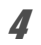

memo

## 4 **Appuyez sur le bouton** 4**.**

Le réglage est sauvegardé.

# **Réglage de la balance des blancs**

Il est possible d'obtenir un bon rendu des couleurs en réglant la balance des blancs en fonction des conditions d'éclairage au moment de la prise de vue.

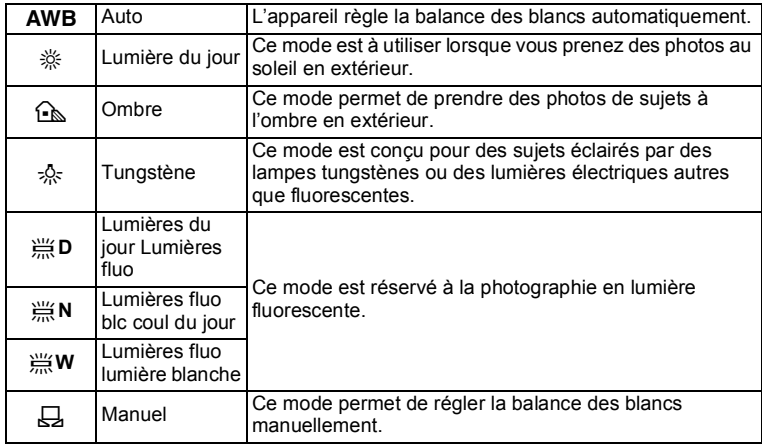

- Définissez une autre balance des blancs si vous n'êtes pas satisfait de la balance des couleurs des photos prises avec le réglage AWB.
	- En fonction du mode scène sélectionné, le réglage de la balance des blancs ne peut pas être modifié. Reportez-vous à la section [« Fonctions](#page-185-0)  [disponibles pour chaque mode scène »](#page-185-0) ([p.184](#page-185-0)) pour plus de détails.
- 1 **Utilisez le bouton de navigation (**23**) pour sélectionner [Balance blancs] dans le menu [**A **Mode Enregistrt].**

## 2 **Appuyez sur le bouton de navigation (**5**).**

L'écran [Balance blancs] apparaît.

# 3 **Utilisez le bouton de navigation (**23**) pour modifier le réglage.** Vous pouvez vérifier les résultats de la

balance des blancs disponibles sur l'image de prévisualisation chaque fois que vous appuyez sur le bouton de navigation.

## 4 **Appuyez sur le bouton** 4**.**

Le réglage est sauvegardé.

Reportez-vous aux instructions suivantes si vous souhaitez configurer la balance des blancs en sélectionnant le type de lumière fluorescente ou l'ajuster manuellement.

Si vous modifiez fréquemment le réglage [Balance blancs], gagnez du temps en attribuant le Réglage Fn au bouton Vert ([p.98](#page-99-1)).

Sauvegarde du réglage de la balance des blancs <a>

#### **Sélection du type de lumière fluorescente**

Sélectionnez le type de lumière fluorescente appropriée depuis 第**D** (Lumières du jour Lumières fluo), J**N** (Lumières fluo blc coul du jour) ou J**W** (Lumières fluo lumière blanche).

- 1 **Dans l'écran [Balance blancs], sélectionnez [ III (Lumières du jour Lumières fluo)] à l'aide du bouton de navigation (**23**).**
- 2 **Appuyez sur le bouton de navigation (**5**).**
- 3 **Sélectionnez le type de lumière fluorescente à l'aide du**  bouton de navigation  $(4 \nabla)$ .

La balance des blancs est réglée automatiquement.

## 4 **Appuyez sur le bouton** 4**.**

Le réglage est sauvegardé.

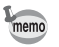

L'icône affichée sur l'écran [Balance blancs] change en cas de modification du type de lumière fluorescente.

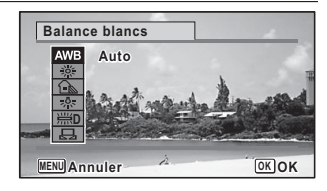

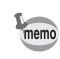

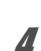

#### **Réglage manuel**

Prévoyez une feuille de papier blanc ou un support identique.

- **1** Dans l'écran [Balance blancs], sélectionnez  $\boxplus$  (Manuel) à l'aide du bouton de navigation  $(4 \nabla)$ .
- 2 **Pointez l'appareil vers la feuille de papier blanc (ou autre support) et faites en sorte que celle-ci occupe la mire qui apparaît au centre de l'écran.**
- 3 **Appuyez sur le déclencheur à fond.** La balance des blancs est réglée automatiquement.
- 4 **Appuyez sur le bouton** 4**.** Le réglage est enregistré et l'écran revient au menu [ $\Box$  Mode Enregistrt].

## **Réglage de la mesure AE**

Il est possible de définir la zone de l'écran où la luminosité est mesurée en vue de déterminer l'exposition.

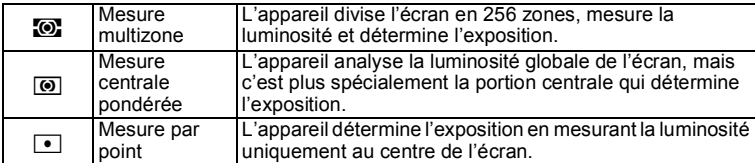

- 1 **Utilisez le bouton de navigation (**23**) pour sélectionner [Mesure AE] dans le menu [**A **Mode Enregistrt].**
- 2 **Appuyez sur le bouton de navigation (**5**).** Un menu déroulant apparaît.
- 3 **Sélectionnez une méthode de mesure à l'aide du bouton de**  navigation ( $\blacktriangle$  $\blacktriangledown$ **)**.
- 4 **Appuyez sur le bouton** 4**.** Le réglage est sauvegardé.
- La luminosité est mesurée et l'exposition déterminée lorsque le déclencheur est enfoncé à mi-course.
	- Si le sujet n'est pas centré sur l'écran et que vous souhaitez utiliser la fonction Mesure AE ponctuelle, centrez le sujet sur l'écran, pressez le déclencheur à mi-course et maintenez-le enfoncé pour verrouiller l'exposition, puis composez à nouveau votre cliché et pressez le déclencheur à fond.
	- En fonction du mode scène sélectionné, le réglage Mesure AE ne peut pas être modifié. Reportez-vous à la section [« Fonctions disponibles pour](#page-185-0)  [chaque mode scène »](#page-185-0) ([p.184\)](#page-185-0) pour plus de détails.

Sauvegarde du réglage de la mesure AE 187 [p.116](#page-117-0)

# **Réglage de la sensibilité**

Vous pouvez sélectionner la sensibilité pour régler la brillance de l'environnement.

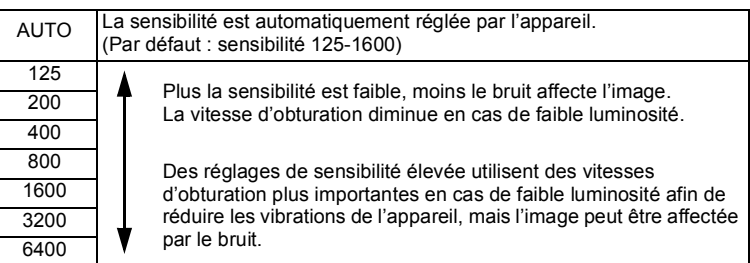

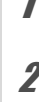

## 1 **Utilisez le bouton de navigation (**23**) pour sélectionner [Sensibilité] dans le menu [**A **Mode Enregistrt].**

2 **Appuyez sur le bouton de navigation (**5**).** Un menu déroulant apparaît.

- **3 Utilisez le bouton de navigation (▲ ▼) pour modifier la sensibilité.**
- 4 **Appuyez sur le bouton** 4**.** Le réglage est sauvegardé.

memo

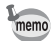

- La sensibilité ne peut pas être modifiée dans certains modes scène. Reportez-vous aux [« Fonctions disponibles pour chaque mode scène »](#page-185-0)  [\(p.184\)](#page-185-0) pour plus de détails.
- Lorsque le mode scène est réglé sur **[12]** (Documents), la plage de sensibilité AUTO est fixée sur 125-6400.
- Lorsque [Stabilisat°élect] est réglé sur  $\le$  (Oui), 3200 et 6400 ne peuvent pas être sélectionnés.

Sauvegarde du réglage de la sensibilité ¤[p.116](#page-117-0)

# **Réglage de la plage ISO AUTO**

Réglez la plage de sensibilité lorsque la sensibilité est réglée sur AUTO. La sensibilité peut être réglée sur 125-200, 125-400, 125-800, 125-1600, 125-3200, 125-6400.

- 1 **Utilisez le bouton de navigation (**23**) pour sélectionner [Plage ISO AUTO] dans le menu [**A **Mode Enregistrt].**
- 2 **Appuyez sur le bouton de navigation (**5**).** Un menu déroulant apparaît.
- 3 **Sélectionnez la plage d'ajustement de la sensibilité à l'aide du bouton de navigation (▲▼).**

memo

4 **Appuyez sur le bouton** 4**.**

Le réglage est sauvegardé.

- La plage de sensibilité pouvant être sélectionnée varie selon le mode scène sélectionné. Reportez-vous aux [« Fonctions disponibles pour](#page-185-0)  [chaque mode scène » \(p.184\)](#page-185-0) pour plus de détails.
	- Lorsque [Stabilisat°élect] est réglé sur ø (Oui), 125-3200 et 125-6400 ne peuvent pas être sélectionnés.

# **Réglage de l'exposition (Correction IL)**

Vous avez la possibilité de régler la brillance globale de la photo. Vous pouvez ainsi prendre des photos intentionnellement surexposées ou sous-exposées.

**1** Utilisez le bouton de navigation (▲▼) pour sélectionner **[Correction IL] dans le menu [**A **Mode Enregistrt].**

Pour augmenter la luminosité, sélectionnez une valeur positive (+). Pour diminuer la luminosité, sélectionnez une valeur négative (–). Vous pouvez sélectionner la valeur de correction dans la plage –2,0 IL à +2,0 IL par pas de 1/3 IL.

- Lorsque l'histogramme est affiché en mode d'enregistrement Photo ou en mode lecture, vous pouvez vérifier si l'exposition est correcte [\(p.29\)](#page-30-0).
- La correction IL ne peut pas être utilisée dans certains modes scène. Reportez-vous aux [« Fonctions disponibles pour chaque mode scène »](#page-185-0)  [\(p.184\)](#page-185-0) pour plus de détails.

Sauvegarde du réglage de la correction IL 180 [p.116](#page-117-0)

# **Correction de la luminosité (Régl. Plage Dyn.)**

Étend la plage dynamique et empêche la formation de zones lumineuses et de zones sombres. [Compens.htes lum] ajuste les zones lumineuses lorsque l'image est trop lumineuse, et [Compens° ombres] ajuste les zones sombres lorsque l'image est trop sombre.

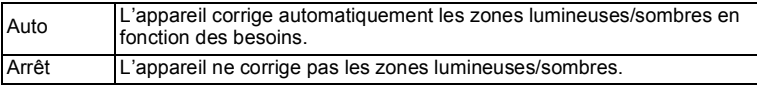

- 1 **Utilisez le bouton de navigation (**23**) pour sélectionner [Régl. Plage Dyn.] dans le menu [**A **Mode Enregistrt].**
- 2 **Appuyez sur le bouton de navigation (**5**).** L'écran [Régl. Plage Dyn.] apparaît.
- 3 **Utilisez le bouton de navigation (**23**) pour sélectionner [Compens.htes lum] ou [Compens° ombres].**

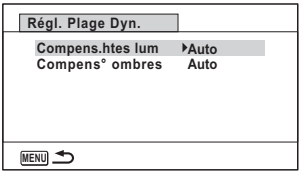

# 4 **Appuyez sur le bouton de navigation (**5**).**

Un menu déroulant apparaît.

memo

## **5** Utilisez le bouton de navigation ( $\triangle$   $\blacktriangledown$ ) pour modifier le **réglage.**

# **6** Appuyez sur le bouton OK.

Le réglage est sauvegardé.

L'icône de réglage de la plage dynamique s'affiche.

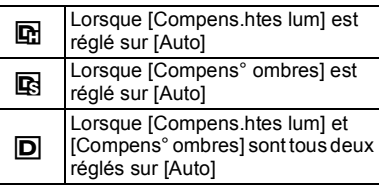

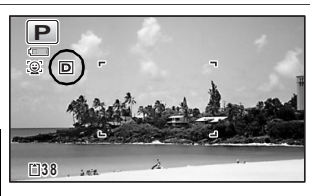

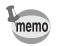

Si vous modifiez fréquemment le réglage [Compens.htes lum] ou [Compens° ombres], gagnez du temps en l'attribuant au bouton Vert [\(p.98\)](#page-99-1).

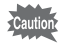

Le réglage de la plage dynamique ne peut pas être activé dans certains modes scène. Reportez-vous aux [« Fonctions disponibles pour chaque](#page-185-0)  [mode scène » \(p.184\)](#page-185-0) pour plus de détails.

# **Réglage Stabilisat°élect**

Vous pouvez régler cette fonction de manière à compenser les vibrations de l'appareil lors de la prise de vue d'images fixes. Si vous réglez Stabilisat°élect sur  $\mathbf{v}'$  (Oui), l'appareil corrige automatiquement la vibration de l'appareil au niveau des photos que vous prenez. Le réglage par défaut est  $\Box$  (Arrêt).

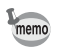

Les réglages de réduction de vibration en modes  $\mathbf{F}$  (Vidéo) et  $\Box$  (Film subaquatique) sont configurés sous Movie SR ([p.110\)](#page-111-0).

**1** Utilisez le bouton de navigation (▲▼) pour sélectionner **[Stabilisat°élect] dans le menu [**A **Mode Enregistrt].**

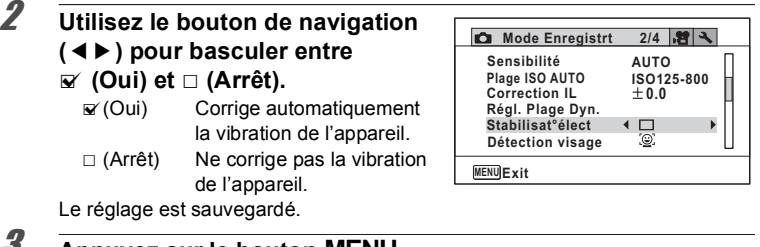

*J* Appuyez sur le bouton MENU.

L'appareil revient au mode capture.

- En modes (Vert), 替 (Vidéo), [ (Film subaquatique) et . (Feux d'artifice), la fonction Stabilisat°élect est fixée sur  $\Box$  (Arrêt).
- La stabilisation électronique ne fonctionne pas lorsque le flash se déclenche même si [Stabilisat°élect] est réglé sur v (Oui).

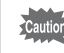

memo

La fonction Stabilisat°élect peut ne pas être efficace si la vitesse d'obturation est lente. Nous vous recommandons de désactiver la fonction  $[Statilisat^{\circ}$ élect $] \cap (Arr\hat{e}t)$  et d'utiliser un trépied pour les vitesses d'obturation lentes.

# <span id="page-95-0"></span>**Passage à la fonction Détection visage**

La fonction Détection visage repère les visages dans la vue et ajuste automatiquement la mise au point et l'exposition pour ces visages. Vous pouvez modifier le réglage de la fonction de manière à ce que l'appareil relâche automatiquement le déclencheur lorsqu'un ou plusieurs sujets sourient. Le réglage par défaut est  $\mathbb{Q}$  (Détection visage activée).

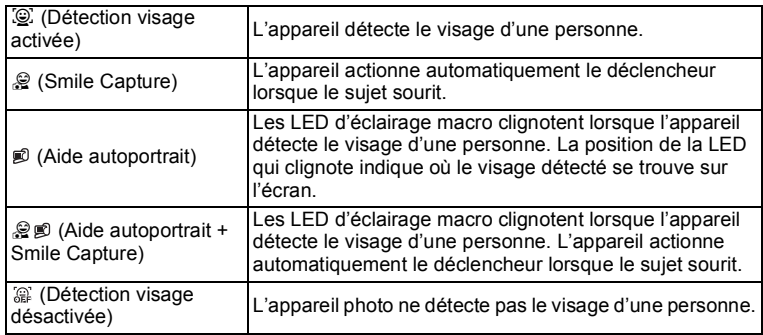

#### 1 **Utilisez le bouton de navigation (**23**) pour sélectionner [Détection visage] dans le menu [**A **Mode Enregistrt].**

2 **Appuyez sur le bouton de navigation (**5**).**

Un menu déroulant apparaît.

**3** Utilisez le bouton de navigation ( $\triangle$   $\blacktriangledown$ ) pour modifier le **réglage.**

## 4 **Appuyez sur le bouton** 4**.**

Le réglage est sauvegardé. L'icône Détection visage apparaît sur l'écran.

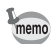

- Les détections AF et AE du visage peuvent ne pas fonctionner si le sujet porte des lunettes de soleil, s'il ne regarde pas en direction de l'appareil ou si une partie de son visage est recouverte.
- S'il ne peut pas détecter le visage du sujet, l'appareil effectue la mise au point en utilisant le réglage actuellement sélectionné dans [Zone m.au point].
- Même si Smile Capture est sélectionné, il se peut que la fonction ne soit pas déclenchée et qu'aucune image ne soit capturée, selon la condition des visages identifiés, par exemple dans le cas où les visages sont trop petits. Si tel est le cas, appuyez sur le déclencheur pour prendre une photo.
- En mode  $\%$  (Animaux Domestiques), la fonction Détection visage sert de fonction de détection d'animal domestique (pour un seul animal domestique).
- Il n'est pas possible de sélectionner la fonction Détection visage dans certains modes scène. Reportez-vous aux [« Fonctions disponibles pour](#page-185-0)  [chaque mode scène » \(p.184\)](#page-185-0) pour plus de détails.

#### **Pour utiliser la fonction Aide autoportrait**

Les LED d'éclairage macro autour de l'objectif clignotent lorsque l'appareil photo détecte des visages en mode  $\mathcal{P}(A)$  (Aide autoportrait) ou  $\mathcal{Q}(A)$  (Aide autoportrait + Smile Capture). La position de la LED qui clignote indique où le visage détecté se trouve sur l'écran.

La position (zone) du visage détecté correspond comme suit à la LED d'éclairage macro qui clignote.

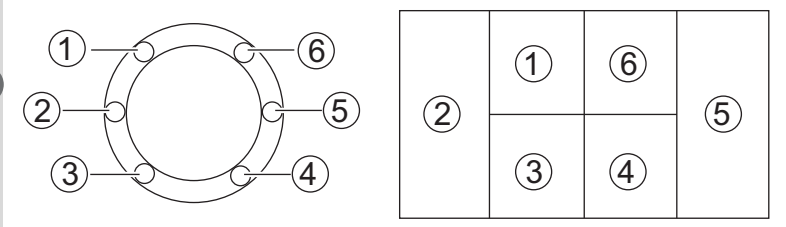

**Exemple 1. Lorsque l'appareil détecte une personne dans la zone** 1 **sur l'écran.**

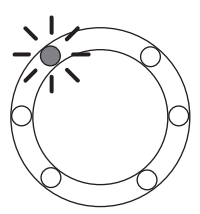

**Exemple 2. Lorsque l'appareil détecte deux personnes dans les zones** 2 **et**  5 **sur l'écran.**

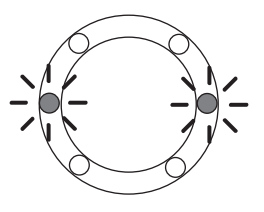

- Lorsque l'appareil photo détecte deux visages dans la même zone, la LED la plus proche de la LED clignotante se met aussi à clignoter.
	- L'appareil peut indiquer la position d'un maximum de trois visages détectés par des LED clignotantes.
	- Lorsque l'appareil photo détecte trois visages dans la zone  $(2)$ , les LED  $(1)$  à  $(3)$  clignotent.
	- Lorsque l'appareil photo détecte trois visages dans la zone  $\odot$ , les LED  $(4)$  à  $(6)$  clignotent.
	- Lorsque l'appareil détecte quatre ou cinq visages, quatre ou cinq LED clignotent en fonction du nombre de visages détectés. Lorsqu'au moins six visages sont détectés, toutes les LED (six) clignotent (elles n'indiquent pas la position des visages détectés).
	- En mode  $\frac{1}{2}$  (Programme image auto), les LED s'éteignent lorsque vous enfoncez le déclencheur à mi-course alors que l'appareil est dans un mode sans fonction Détection visage.
	- Lorsque la fonction Aide autoportrait est active, les LED ne s'éteignent pas après la période définie pour la fonction d'économie d'énergie.
	- Les LED d'éclairage macro ne clignotent pas lorsque les visages détectés sont trop petits.

# **Réglage de la fonction Dét° yeux fermés**

Cela indique si la fonction Dét° yeux fermés fonctionne lorsque vous utilisez la fonction Détection visage. Le réglage par défaut est  $\mathbb{F}$  (Oui).

## 1 **Utilisez le bouton de navigation (**23**) pour sélectionner [Dét° yeux fermés] dans le menu [**A **Mode Enregistrt].**

memo

## 2 **Utilisez le bouton de navigation (**45**) pour basculer entre**  O **(Oui) et** P **(Arrêt).**

- $\mathbf{\nabla}(\mathbf{O}(\mathbf{u}))$  La fonction Dét<sup>o</sup> yeux fermés est active.
- $\Box$  (Arrêt) La fonction Dét° yeux fermés n'est pas active.

Le réglage est sauvegardé.

Dét° yeux fermés ¤[p.62](#page-63-0)

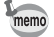

Si la fonction Dét° yeux fermés a détecté des yeux fermés au moment de la prise de vue, le message [Yeux fermés détectés] apparaît pendant 3 secondes lors de l'affichage immédiat.

# <span id="page-99-0"></span>**Réglage du mode Affich. Immédiat**

Utilisez ce réglage pour indiquer si le mode Affich. immédiat s'affiche immédiatement après les prises de vue. Le réglage par défaut est  $\mathbf{v}'$  (Oui : affiche l'image).

**1** Utilisez le bouton de navigation (▲▼) pour sélectionner **[Affich. Immédiat] dans le menu [**A **Mode Enregistrt].**

#### 2 **Utilisez le bouton de navigation (**45**) pour basculer entre**   $\mathbf{F}'$  (Oui) et  $\Box$  (Arrêt).

- $\mathbf{F}'(O\mathbf{u})$  L'affichage immédiat s'affiche.
- $\Box$  (Arrêt) L'affichage immédiat ne s'affiche pas.

Le réglage est sauvegardé.

Affich. Immédiat <sup>18</sup>[p.62](#page-63-0)

# <span id="page-99-1"></span>**Réglage de la fonction Régl. Bout. Vert**

Vous pouvez attribuer une des fonctions suivantes au bouton Vert : [Mode vert] ([p.69\)](#page-70-0) ou [Réglage Fn] [\(p.99\)](#page-100-0). Vous pouvez activer la fonction attribuée en appuyant simplement sur le bouton Vert.

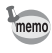

Lorsque le mode scène est réglé sur le mode  $\bullet$  (Vert), l'option Régl. Bout. Vert du menu [ $\Box$  Mode Enregistrt] est désactivée. Passez à un mode autre que  $\bullet$  pour accéder à [Régl. Bout. Vert] dans le menu [ $\bullet$  Mode Enregistrt].

#### **Attribution d'une fonction au bouton vert**

- <span id="page-99-2"></span>**1** Utilisez le bouton de navigation (▲▼) pour sélectionner **[Régl. Bout. Vert] dans le menu [**A **Mode Enregistrt].**
- 2 **Appuyez sur le bouton de navigation (**5**).** Un menu déroulant apparaît.

3 **Utilisez le bouton de navigation (**23**) pour sélectionner une fonction que vous souhaitez attribuer.**

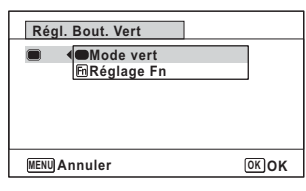

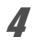

## 4 **Appuyez sur le bouton** 4**.**

Le réglage est sauvegardé.

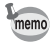

Par défaut, [Mode vert] est attribué au bouton vert.

#### <span id="page-100-0"></span>**Attribution des fonctions fréquemment utilisées au bouton de navigation (Réglage Fn)**

Vous pouvez attribuer des fonctions fréquemment utilisées sur le bouton de navigation. Cette fonction vous permet d'activer directement des fonctions en appuyant sur le bouton de navigation sans afficher le menu en mode d'enregistrement.

Pour la fonction [Réglage Fn], le mode d'enregistrement Photo et le mode Vidéo ont des réglages différents. Pour exécuter [Réglage Fn] en mode Vidéo, appuyez sur le bouton **MENU** en mode Vidéo et utilisez le bouton de navigation ( $\blacktriangle$ ) pour afficher le menu [赠 Vidéo] avant l'étape 1 à la [p.98.](#page-99-2)

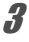

3 **Utilisez le bouton de navigation (**23**) pour sélectionner [Réglage Fn].**

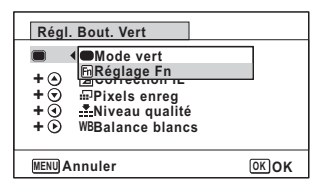

4 **Appuyez sur le bouton** 4**.**

L'écran [Réglage Fn] apparaît.

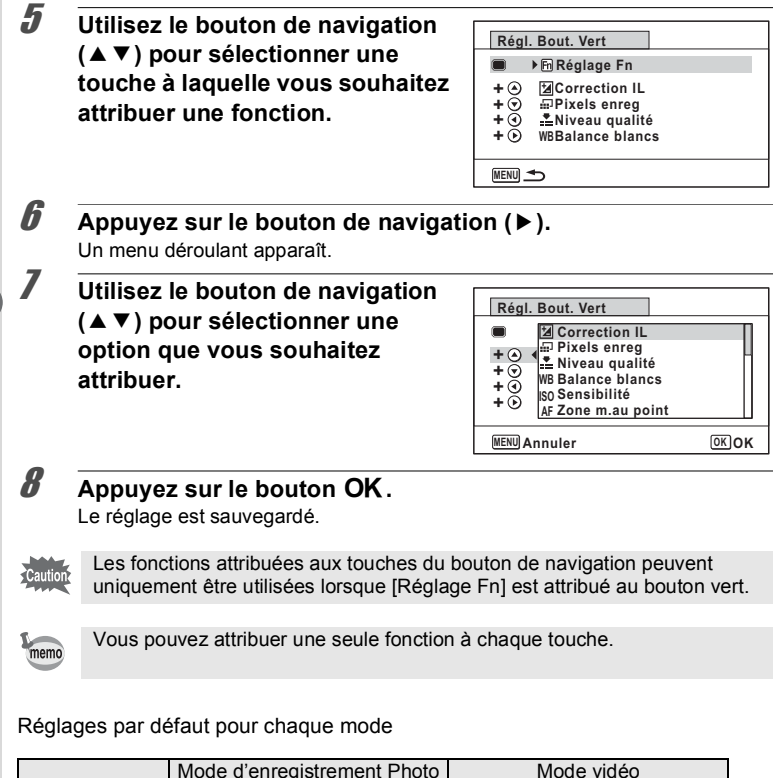

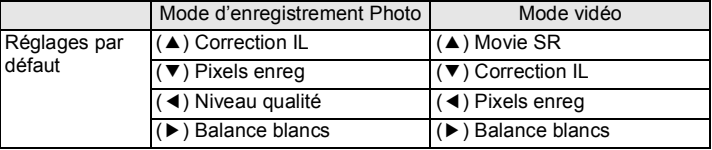

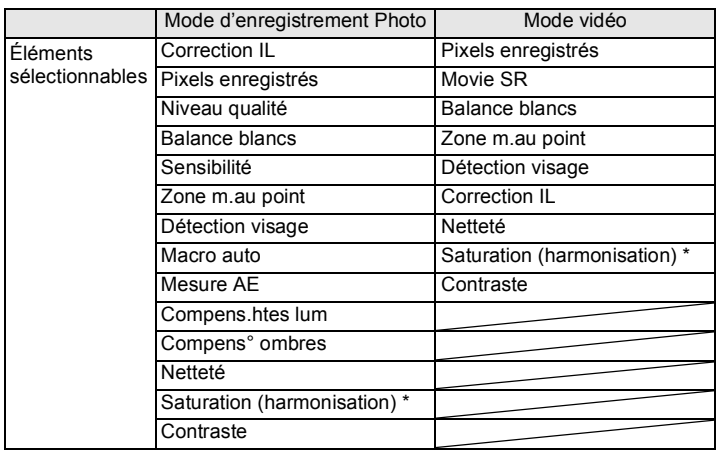

\* Les éléments de menu affichés changent en fonction de [Ton de l'image] sélectionné dans le menu [ $\Box$  Mode Enregistrt]. Lorsque vous sélectionnez [Lumineux] ou [Naturel], [Saturation] s'affiche, et lorsque [Monochrome] est sélectionné, [Harmonisation] s'affiche.

#### **Changement d'attribution des éléments**

Appuyez sur le bouton vert en mode d'enregistrement afin de faire apparaître l'écran Réglage Fn. Utilisez le bouton de navigation ( $\blacktriangle \blacktriangledown \blacktriangle \blacktriangleright$ ) pour sélectionner un élément, puis appuyez sur le bouton de navigation ( $\blacktriangle \blacktriangledown$ ) ou ( $\blacktriangle \blacktriangleright$ ) pour modifier les réglages.

# **Réglage de la netteté (Netteté)**

Vous pouvez donner à une image des contours nets ou flous.

- **1** Utilisez le bouton de navigation (▲▼) pour sélectionner **[Netteté] dans le menu [**A **Mode Enregistrt].**
- 2 **Utilisez le bouton de navigation (**45**) pour modifier le niveau de netteté.**
	- i<br>F Doux
	- ٹنڈ ک Normal
	- فضضت Net

# **Réglage de la saturation/de l'harmonisation**

Vous pouvez régler la luminosité des couleurs (Saturation) ou le ton des images monochromes (Harmonisation).

Les éléments de menu affichés changent en fonction du [Ton de l'image] sélectionné dans le menu [  $\Box$  Mode Enregistrt].

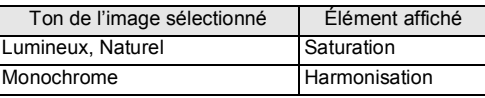

#### 1 **Utilisez le bouton de navigation (**23**) pour sélectionner [Saturation (ou Harmonisation)] dans le menu [**A **Mode Enregistrt].**

2 **Utilisez le bouton de navigation (**45**) pour sélectionner le niveau de saturation (ou les nuances de couleurs pour Harmonisation).**

- $\frac{1}{2}$ Faible (Bleu pour l'harmonisation)
	- G Normal (Noir et blanc pour Harmonisation)
- $-1$ Élevé (Sépia pour l'harmonisation)

# **Réglage du contraste (Contraste)**

Réglage du niveau de contraste de l'image.

- 1 **Utilisez le bouton de navigation (**23**) pour sélectionner [Contraste] dans le menu [**A **Mode Enregistrt].**
- 2 **Utilisez le bouton de navigation (**45**) pour modifier le niveau de contraste.**
	- $-$ Faible
	- ٹبذت Normal
	- ند Élevé

# **Réglage de la fonction Imprimer la date**

Vous pouvez choisir ou non d'imprimer la date et/ou l'heure lors de la prise d'images fixes.

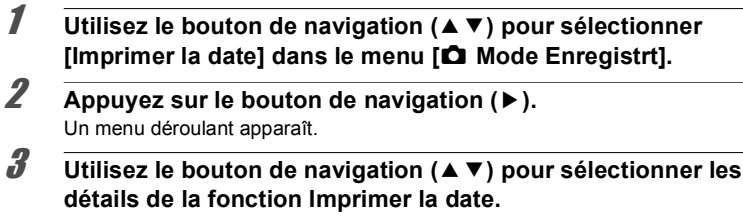

Choisissez [Date], [Date&heure], [Heure] ou [Arrêt].

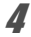

4 **Appuyez sur le bouton** 4**.**

Le réglage est sauvegardé.

- La date et/ou l'heure imprimée à l'aide de la fonction Imprimer la date ne peut pas être supprimée.
- Veuillez noter que si une imprimante ou un logiciel de retouche d'images est réglé pour imprimer la date et que les images à imprimer comportent déjà la date et/ou l'heure, il se peut que ces données se superposent.

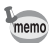

utio

- **DE apparaît sur l'écran en mode**  $\bullet$  **lorsque [Imprimer la date] est défini** sur un autre réglage que [Arrêt].
- La date et/ou l'heure sont imprimées sur la photo en utilisant le format d'affichage défini dans l'écran [Réglage date] ([p.45](#page-46-0)).

## **Réglage du traitement IQ renforcée**

Vous pouvez prendre des photos affichant des détails plus nets en utilisant le traitement d'image avec la technique IQ renforcée.

- **1** Utilisez le bouton de navigation (▲▼) pour sélectionner **[IQ renforcée] dans le menu [**A **Mode Enregistrt].**
- 2 **Utilisez le bouton de navigation (**45**) pour sélectionner**  O **(Oui)/**P **(Arrêt).**
	- $\triangledown$  (Oui) La fonction IQ renforcée est active

 $\Box$  (Arrêt) La fonction IQ renforcée n'est pas active Le réglage est sauvegardé.

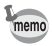

IQ renforcée ne fonctionne pas dans les situations suivantes :

- Lorsque le mode de prise de vues est réglé sur **e** (Rafale haute vitesse)
	- Lorsque le mode scène est réglé sur  $(A)$  (Digital SR)

# **Réglage de la fonction Eclairage macro**

Réglage indiquant s'il faut ou non allumer les LED d'éclairage macro autour de l'objectif.

Les LED d'éclairage macro s'allument lorsque [Eclairage macro] est réglé sur  $\blacktriangleright$  (Oui).

Le réglage par défaut est  $\Box$  (Arrêt).

#### 1 **Utilisez le bouton de navigation (**23**) pour sélectionner [Eclairage macro] dans le menu [**A **Mode Enregistrt].**

#### 2 **Utilisez le bouton de navigation (**45**) pour sélectionner**  O **(Oui)/**P **(Arrêt).**

- $\triangledown$  (Oui) Allume les LED d'éclairage macro
- $\Box$  (Arrêt) Éteint les LED d'éclairage macro

Le réglage est sauvegardé.

- En mode « (Microscope numérique), les LED d'éclairage macro s'allument indépendamment de l'activation de la fonction.
- Si la fonction Eco. d'énergie est activée, l'éclairage s'éteint après le laps de temps défini.
- Les LED d'éclairage macro s'éteignent pendant la lecture et en cas d'utilisation de la connexion USB.
- $\mathcal{D}$  (Aide autoportrait) et  $\mathcal{D}$   $\mathcal{D}$  (Aide autoportrait + Smile Capture) ne peuvent pas être sélectionnés lorsque [Eclairage macro] est réglé sur  $\blacktriangleright$  (Oui).

Si vous prenez une photo en utilisant le retardateur  $(\Diamond, \Diamond)$  ou une télécommande ( $\mathbf{i}$ ,  $\mathbf{i}$ <sub>38</sub>) alors que [Eclairage macro] est défini sur  $\mathbf{v}'$  (Oui), les LED d'éclairage macro restent allumées, indépendamment du compte à rebours.

memo

## **Prise de vue sous l'eau (Mode Sous-marin/Mode Film subaquatique)**

Cet appareil est conforme aux caractéristiques d'étanchéité à l'eau JIS niveau 8 et peut être utilisé pour prendre des photos en continu à une profondeur de 12 m pendant 2 heures. Il est également conforme aux caractéristiques d'étanchéité à la poussière JIS niveau 6 (IP68).

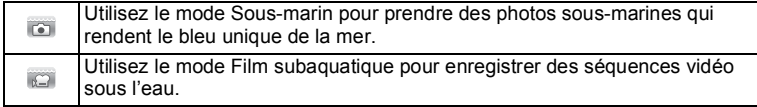

1 **Utilisez le bouton de navigation (**2345**) pour sélectionner (Sous-marin)/ (Film subaquatique) à partir de la palette du mode d'enregistrement.**

## **2** Appuyez sur le bouton OK.

Le mode scène est sélectionné et l'appareil revient au mode d'enregistrement.

## 3 **Appuyez sur le déclencheur à fond.**

Si vous avez sélectionné **de la une image fixe est prise.** Si vous avez sélectionné  $\Box$ , l'enregistrement d'une séquence vidéo démarre. Vous pouvez poursuivre l'enregistrement jusqu'à ce que la durée de la vidéo enregistrée atteigne 25 minutes. Pour arrêter l'enregistrement, appuyez à nouveau à fond sur le déclencheur. Vous pouvez enregistrer un film subaquatique de la même manière qu'en mode  $\mathbf{\hat{E}}$  (Vidéo).

[Enregistrement de séquences vidéo](#page-108-0)  $\sqrt{np}$ .107

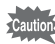

- Avant de filmer sous l'eau, veillez à ce qu'il n'y ait pas de saletés ou de sable sur le joint étanche de la trappe de protection du logement de la batterie/carte et de la trappe des bornes, et vérifiez que les trappes sont correctement verrouillées.
- Après avoir utilisé l'appareil sous l'eau et avant d'ouvrir les trappes, vérifiez qu'il n'y ait pas d'eau, de poussière ou de sable sur les trappes ou sur l'appareil en général. Essuyez l'appareil avant d'ouvrir les trappes.
- Lors de la prise de vue en mode (Film subaquatique), utilisez des cartes SD de classe 4 au minimum.

[Concernant la résistance à l'eau, à la poussière et aux chocs](#page-10-0)  $\infty$  [p.9](#page-10-0)

- Si le mode centre est réglé sur MF en mode , vous pouvez aiuster la mise au point avant le début de l'enregistrement et pendant l'enregistrement.
- Le zoom optique et le zoom numérique peuvent être utilisés en mode avant le début de l'enregistrement. Vous pouvez utiliser également le zoom optique pendant l'enregistrement.
- Les séquences vidéo enregistrées en mode capturent une zone différente de celle des images fixes.

Bien que cet appareil soit conçu pour être étanche à l'eau et à la poussière, il est déconseillé de l'utiliser dans les cas de figure suivants. Il pourrait en effet être soumis à une pression supérieure à celle couverte par la garantie et l'eau pourrait donc s'engouffrer à l'intérieur de l'appareil.

- Sauter dans l'eau avec l'appareil en main
- Nager avec l'appareil en main
- Utiliser l'appareil dans des environnements où le courant est fort, comme les rivières et les chutes d'eau

memo
# **Enregistrement de séquences vidéo**

# **Enregistrement de séquences vidéo**

Ce mode vous permet d'enregistrer des séquences vidéo. Le son est être enregistré en même temps.

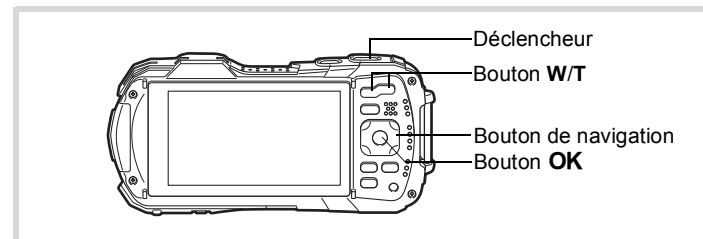

**1** Utilisez le bouton de navigation (▲▼◀▶) pour sélectionner **E** (Vidéo) à partir de la palette du mode d'enregistrement.

### **2** Appuyez sur le bouton OK. Le mode <sup>图</sup> (Vidéo) est sélectionné et l'appareil revient au mode

d'enregistrement.

Les informations suivantes sont indiquées par l'écran.

- **1** Icône du mode vidéo
- **2** Icône Shake Reduction vidéo
- **3** Durée d'enregistrement restante
- **4** Témoin REC (clignote pendant l'enregistrement)
- **5** Mire de mise au point (n'apparaît pas au cours de l'enregistrement)

Vous pouvez modifier la zone capturée en appuyant sur le bouton **W**/**T**.

- **T** Agrandit le sujet.
- **W** Élargit la zone capturée par l'appareil.

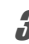

# 3 **Appuyez sur le déclencheur à fond.**

L'enregistrement démarre. Vous pouvez poursuivre l'enregistrement jusqu'à ce que la durée de la vidéo enregistrée atteigne 25 minutes.

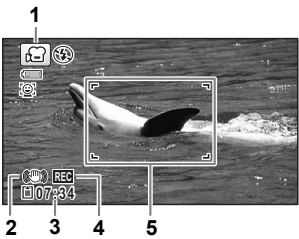

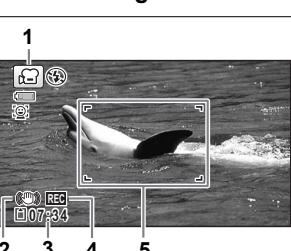

# 4 **Appuyez sur le déclencheur à fond.**

L'enregistrement s'arrête.

[Lecture d'une séquence vidéo](#page-120-0) <sup>1</sup>[p.119](#page-120-0)

- Le mode centre peut être modifié avant que l'enregistrement ne débute.
- Lorsque le mode centre est réglé sur  $\overline{\text{MF}}$  (M. au point manuelle), vous pouvez ajuster la mise au point avant le début de l'enregistrement et pendant l'enregistrement.
- Lorsque le mode scène est réglé sur  $\mathbf{E}$  (Vidéo), la fonction Détection visage est automatiquement activée. Vous pouvez sélectionner Smile Capture ou Détection visage désactivée avant de démarrer l'enregistrement d'une séquence vidéo ([p.94](#page-95-0)). Lorsque Smile Capture est activé, l'enregistrement de la séquence vidéo démarre automatiquement lorsque l'appareil identifie le sourire du sujet. Cependant, selon l'état des visages identifiés, la fonction Smile Capture peut ne pas être opérationnelle, et l'enregistrement risque de ne pas démarrer automatiquement. Si tel est le cas, appuyez sur le déclencheur pour démarrer l'enregistrement de la séquence vidéo.
- Vous pouvez enregistrer une séquence vidéo à l'aide d'une télécommande (en option) ([p.75\)](#page-76-0).
- Lorsque vous utilisez la carte mémoire SD, utilisez des cartes SD de classe 4 au minimum.
- Les séquences vidéo enregistrées en mode  $\mathbf{\hat{E}}$  capturent une zone différente de celle des images fixes.

### **Maintien du doigt sur le déclencheur**

Si vous maintenez le déclencheur enfoncé pendant plus d'une seconde, l'enregistrement se poursuit. Il s'arrête lorsque vous relâchez le déclencheur.

# **Enregistrement rapide d'une vidéo à l'aide du bouton Vidéo**

Cet appareil démarre/arrête l'enregistrement d'une séquence par simple pression sur le bouton Vidéo, sans que vous ayez à sélectionner 者 (Vidéo) dans la palette du mode d'enregistrement. Cette fonction est utile lorsque vous souhaitez démarrer l'enregistrement rapidement.

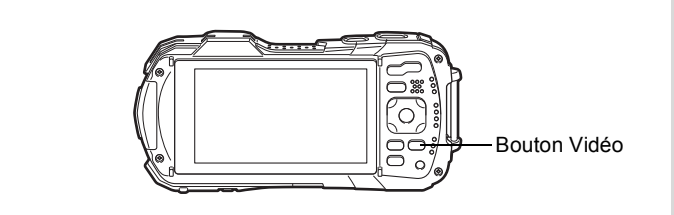

# 1 **Appuyez sur le bouton Vidéo.**

L'enregistrement démarre. Vous pouvez poursuivre l'enregistrement jusqu'à ce que la durée de la vidéo enregistrée atteigne 25 minutes.

# 2 **Appuyez à nouveau sur le bouton Vidéo.**

L'enregistrement s'arrête.

memo

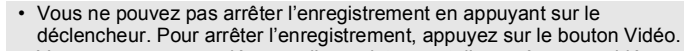

- Vous ne pouvez pas démarrer l'enregistrement d'une séquence vidéo en appuyant sur le bouton Vidéo lorsque le mode scène est réglé sur **P** (Vidéo), (Film subaquatique), A (Microscope numérique),  $\Theta$  (Intervallomètre), 精 (Vidéo haute vitesse),  $\mathcal{R}_{\mathcal{N}}$  (Vidéo par intervalle) ou  $\%$  (Animaux domestiques), ou lorsque l'appareil est en mode  $\blacktriangleright$ .
- Les séquences vidéo sont enregistrées avec les réglages par défaut pour le menu [證 Vidéo] lors de l'enregistrement de vidéos avec le bouton Vidéo [\(p.194\)](#page-195-0).

# **Sélection du nombre de pixels enregistrés et de la cadence d'image pour les séquences vidéo**

Vous pouvez choisir les réglages du nombre de pixels enregistrés et de la cadence d'image pour les séquences vidéo.

Plus le nombre de pixels est élevé, plus les détails sont nets et plus le volume du fichier est important. Plus le nombre d'images par seconde est élevé, plus la qualité de la séquence vidéo est fine, avec toutefois l'inconvénient d'un fichier volumineux.

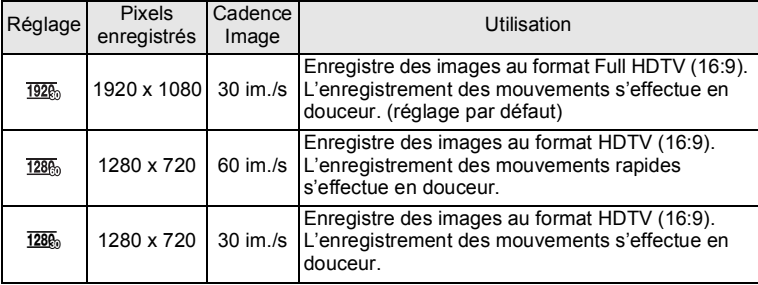

\* Le réglage de la cadence d'image (im./s) indique le nombre d'images par seconde.

1 **Utilisez le bouton de navigation (**23**) pour sélectionner [Pixels enreg] dans le menu [**C **Vidéo].**

### 2 **Appuyez sur le bouton de navigation (**5**).** Un menu déroulant apparaît.

3 **Utilisez le bouton de navigation (**23**) pour changer le nombre de pixels enregistrés et la cadence d'images.**

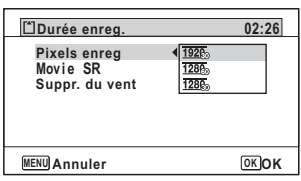

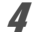

# 4 **Appuyez sur le bouton** 4**.**

Le réglage est sauvegardé.

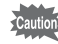

En raison de la restriction suivante, la durée d'enregistrement effective peut différer de la durée d'enregistrement (Durée enreg.) qui s'affiche dans l'angle supérieur droit de l'écran.

• La durée d'enregistrement maximum d'un fichier est de 25 minutes.

# **Réglage de la fonction Movie SR (anti-bougé vidéo)**

En modes C (Vidéo) et (Film subaquatique), vous avez la possibilité de corriger les vibrations de l'appareil en cours d'enregistrement de séquences vidéo grâce à la fonction Movie SR (anti-bougé vidéo).

Le réglage par défaut est  $\mathbf{v}$  (Oui).

- 1 **Utilisez le bouton de navigation (**23**) pour sélectionner [Movie SR] dans le menu [唐 Vidéo].**
- 2 **Utilisez le bouton de navigation (**√ **▶**) pour sélectionner  $\mathbf{\le}$  **(Oui)** *ou* □ (Arrêt).
	- $\mathbf{F}'(Oui)$  Corrige automatiquement la vibration de l'appareil.  $\Box$  (Arrêt) Ne corrige pas la vibration de l'appareil.

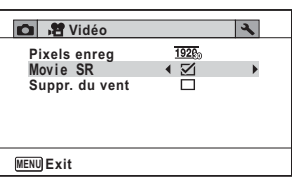

Le réglage est sauvegardé.

# **Suppression du bruit du vent pendant l'enregistrement d'une séquence vidéo (Suppr. du vent)**

Vous pouvez réduire le bruit du vent lors de l'enregistrement d'une séquence vidéo.

Le réglage par défaut est  $\Box$  (Arrêt).

- 1 **Utilisez le bouton de navigation (**23**) pour sélectionner [Suppr. du vent] dans le menu [會 Vidéo].**
- 2 **Utilisez le bouton de navigation (**√ **▶**) pour sélectionner **<b> Ø** (Oui)/ P **(Arrêt).**
	- $\mathbf{F}'(Oui)$  Supprime le bruit du vent.  $\Box$  (Arrêt) Ne supprime pas le bruit du vent.

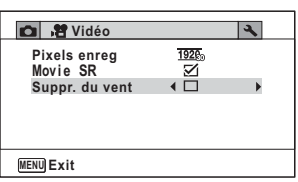

Le réglage est sauvegardé.

# **Combinaison de photos prises à intervalles prédéterminés en une séquence vidéo (Vidéo par intervalle)**

Dans ce mode, vous pouvez enregistrer sous forme de fichier vidéo plusieurs images fixes prises automatiquement à intervalles prédéterminés à partir d'une heure fixée au préalable.

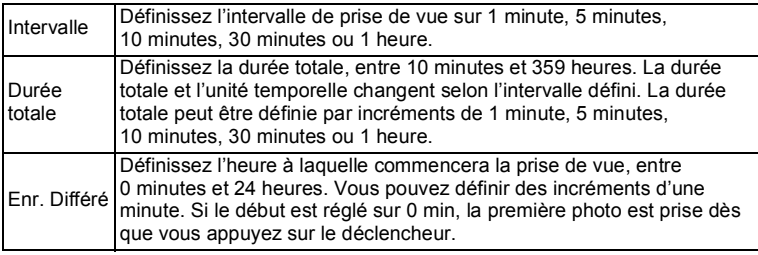

### 1 **Utilisez le bouton de navigation (**2345**) pour sélectionner (Vidéo par intervalle) à partir de la palette du mode d'enregistrement.**

# $2$  **Appuyez sur le bouton OK.**

Les réglages actuels de Vidéo par intervalle apparaissent pendant environ une minute. Pour prendre des photos avec les réglages actuels, allez à l'étape 10.

### 3 **Lorsque les réglages actuels sont affichés, appuyez sur le bouton OK.**

L'écran de définition de Vidéo par intervalle apparaît. [Intervalle] est encadré.

# 4 **Définissez l'intervalle.**

**1 Appuyez sur le bouton de navigation (**5**).**

Un menu déroulant apparaît.

### **2 Utilisez le bouton de navigation (**23**) pour définir l'intervalle, puis appuyez sur le bouton** 4**.**

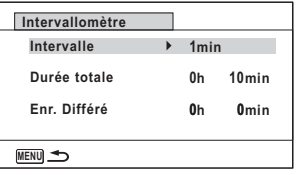

Le cadre revient sur [Intervalle].

# $\overline{\boldsymbol{J}}$  Appuyez sur le bouton de navigation ( $\overline{\mathbf{v}}$ ).

Le cadre se déplace sur [Durée totale].

# 6 **Définissez la durée totale.**

- **1 Appuyez sur le bouton de navigation (**5**).**
- **2 Utilisez le bouton de navigation (**23**) pour définir les heures, puis appuyez sur le bouton de navigation (**5**).**
- **3 Utilisez le bouton de navigation (**23**) pour définir les minutes, puis appuyez sur le bouton de navigation (**5**).**

Le cadre revient à [Durée totale].

# 7 **Appuyez sur le bouton de navigation (**3**).**

Le cadre se déplace sur [Enr. Différé].

- 8 **Réglez l'heure à laquelle commencera la prise de vue.**
	- **1 Appuyez sur le bouton de navigation (▶).**
	- **2 Utilisez le bouton de navigation (**23**) pour définir les heures, puis appuyez sur le bouton de navigation (**5**).**
	- **3 Utilisez le bouton de navigation (**23**) pour définir les minutes, puis appuyez sur le bouton de navigation (**5**).**

Le cadre revient à [Enr. Différé].

# **9** Appuyez sur le bouton MENU.

Les réglages Vidéo par intervalle sont sauvegardés et l'appareil revient au mode d'enregistrement.

# 10 **Pressez le déclencheur pour prendre une photo.**

L'enregistrement d'une séquence vidéo par intervalle démarre.

L'écran LCD s'éteint entre chaque prise de vue (pendant la veille). Appuyez sur l'interrupteur général pendant la veille pour faire apparaître la durée restante et l'intervalle de prise de vue sur l'écran.

Le message [Finir prise de vue par intervalles ?] s'affiche lorsque vous appuyez sur l'interrupteur général puis le bouton MENU. Appuyez sur le bouton OK pour annuler l'enregistrement de séquence vidéo par intervalle.

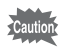

- Vérifiez que la batterie est suffisamment chargée avant de démarrer l'enregistrement de séquences vidéo par intervalle. Si la batterie n'est pas suffisamment chargée, elle risque de s'épuiser pendant l'enregistrement de la séquence vidéo par intervalle et de provoquer l'interruption de l'enregistrement de la vidéo.
- Lorsque vous effectuez l'enregistrement de séquences vidéo par intervalle, les réglages sont fixés comme suit : Pixels enregistrés :  $\overline{1926}$ , Cadence Image : 30 im./s, Niveau qualité :  $\star \star \star$ . Movie SR :  $\Box$  (Arrêt) et Mode  $Flash : \mathcal{D}$ .
- L'enregistrement de séquence vidéo par intervalle s'arrête si la carte mémoire SD est retirée ou insérée pendant la mise en veille.
- Le son ne peut pas être enregistré pendant l'enregistrement de séquence vidéo par intervalle.
- Lorsque vous utilisez la carte mémoire SD, utilisez des cartes SD de classe 4 au minimum.
- Si vous définissez un enregistrement différé, une heure de début correspondant à l'heure actuelle et l'enregistrement différé que vous définissez sont affichés en temps réel.
- La durée totale que vous spécifiez varie en fonction de l'intervalle de prise de vue que vous définissez, comme indiqué dans le tableau ci-après.

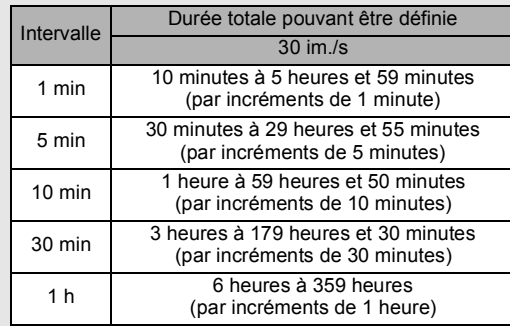

• La fonction Imprimer la date [\(p.103\)](#page-104-0) est disponible pour le mode Vidéo par intervalle.

# **Utilisation de la fonction Vidéo haute vitesse**

L'appareil enregistre une séquence vidéo haute vitesse pour une lecture au ralenti.

- 1 **Utilisez le bouton de navigation (**2345**) pour sélectionner (Vidéo haute vitesse) à partir de la palette du mode d'enregistrement.**
- **2** Appuyez sur le bouton OK. L'appareil revient au mode capture.

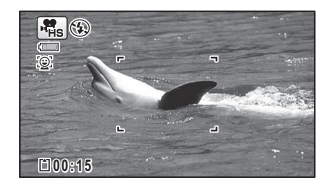

# 3 **Appuyez sur le déclencheur à fond.**

L'enregistrement démarre. Vous pouvez poursuivre l'enregistrement jusqu'à ce que la durée de la vidéo enregistrée atteigne 15 secondes par fichier.

memo

# 4 **Appuyez à nouveau à fond sur le déclencheur.**

L'enregistrement s'arrête.

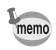

- Le nombre de pixels enregistrés est fixé sur 1280×720.
- Le flash ne se déclenche pas dans ce mode.
- La fonction Movie SR est fixée sur  $\Box$  (Arrêt).
- Lorsque vous utilisez la carte mémoire SD, utilisez des cartes SD de classe 4 au minimum.
- Le zoom n'est pas disponible pendant l'enregistrement.
- $\mathcal{D}$  (Aide autoportrait) et  $\mathcal{D}$  (Aide autoportrait + Smile Capture) ne sont pas disponibles.

La fonction mémoire permet d'enregistrer les réglages en cours de l'appareil lorsque celui-ci est mis hors tension.

Pour certains réglages de l'appareil, la fonction Mémoire est toujours réglée sur  $\mathbb{F}$  (Oui) (les réglages sont sauvegardés lors de la mise hors tension de l'appareil) tandis que pour d'autres, vous pouvez choisir  $\mathbf{v}$  ou  $\Box$  (Arrêt) (selon que les réglages doivent être sauvegardés ou non lors de la mise hors tension). Les éléments dont la fonction Mémoire peut être réglée sur  $\mathbb{F}$  ou  $\Box$  sont répertoriés dans le tableau ci-après. (Ceux qui n'y apparaissent pas sont sauvegardés dans les réglages sélectionnés lors de la mise hors tension de l'appareil.)

La sélection de  $\mathbb Z$  permet de sauvegarder les réglages tels qu'ils étaient juste avant que l'appareil ne soit éteint. Si  $\Box$  est sélectionné, les paramètres retournent aux valeurs par défaut lorsque l'appareil est mis hors tension. Le tableau ci-après indique également si le réglage par défaut Mémoire de chaque élément est  $\mathbf{\nabla}$  $\Omega$ u $\cap$ 

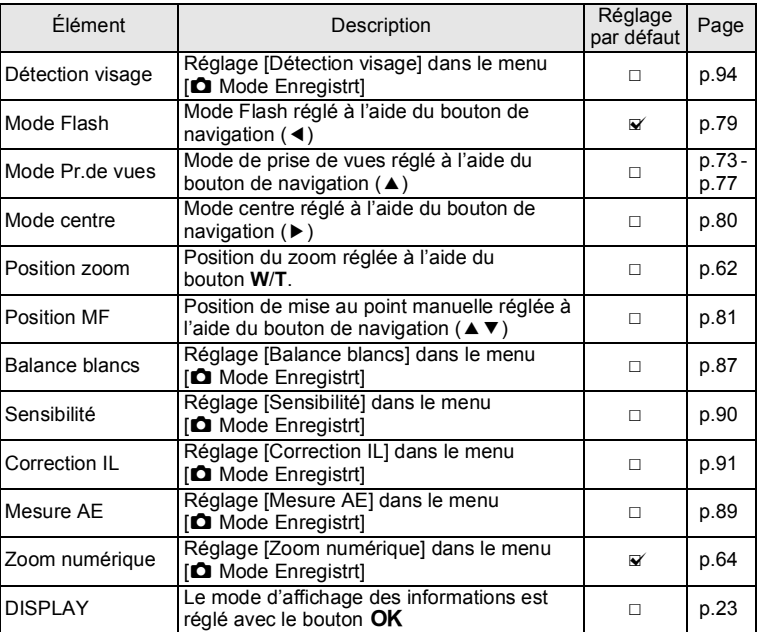

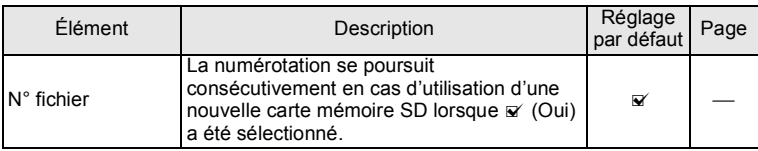

1 **Utilisez le bouton de navigation (**23**) pour sélectionner [Mémoire] dans le menu [**A **Mode Enregistrt].**

2 **Appuyez sur le bouton de navigation (**5**).** L'écran [Mémoire] apparaît.

### 3 **Choisissez un élément à l'aide du bouton de navigation (▲▼).**

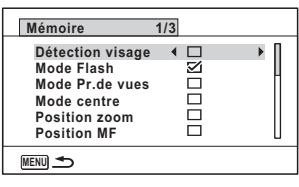

4 **Utilisez le bouton de navigation (**45**) pour sélectionner**   $\mathbf{F}'$  (Oui) ou □ (Arrêt).

# **Lecture des images fixes**

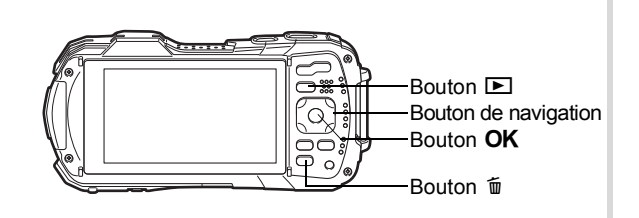

### 1 **Appuyez sur le bouton** Q **après avoir pris une photo.**

L'appareil passe en mode  $\blacksquare$  et l'image apparaît sur l'écran. L'affichage d'une seule image dans son intégralité en mode  $\boxed{\blacktriangleright}$  (réglage par défaut) est appelé affichage image par image.

**100-0038 Modifier odifier12/12/2014 2/12/201414:25**

Numéro fichier

### **Pour lire l'image précédente ou suivante**

# 2 **Appuyez sur le bouton de navigation (**45**).**

L'image précédente ou suivante apparaît.

### **Pour supprimer l'image affichée**

L'image étant affichée, appuyez sur le bouton  $\tilde{w}$  pour faire apparaître l'écran Supprimer. Utilisez le bouton de navigation (2) pour sélectionner [Supprimer] puis appuyez sur le bouton OK.

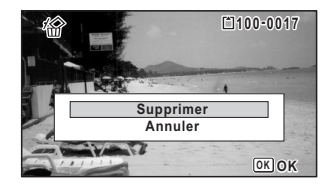

Pour des informations sur les autres procédures de suppression  $\infty$  [p.129](#page-130-0)

# <span id="page-120-0"></span>**Lecture d'une séquence vidéo**

Vous avez la possibilité de lire les séquences vidéo que vous avez réalisées. Le son est lu en même temps.

1 **Passez en mode** Q **et utilisez le bouton de navigation (**45**) pour sélectionner la vidéo que vous souhaitez lire.**

2 **Appuyez sur le bouton de navigation (▲).** La lecture démarre.

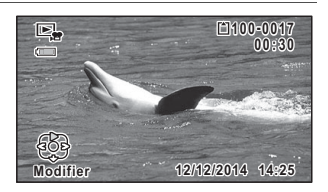

### **En mode lecture, il est possible d'effectuer les opérations suivantes.**

Bouton de navigation  $(4)$  Marque une pause dans

Bouton de zoom vers la droite  $(Q)$  Augmente le volume Bouton de zoom vers la gauche (**E)** Réduit le volume Appuyez sur le bouton de navigation Lecture avance rapide et maintenez-le enfoncé  $($   $\blacktriangleright$   $)$ Appuyez sur le bouton de navigation Lecture arrière rapide

la lecture

### **Lorsque la lecture est interrompue, il est possible d'effectuer les opérations suivantes.**

Bouton de navigation (4) Lecture arrière des

et maintenez-le enfoncé (4)

Bouton de navigation  $(\triangleright)$  Lecture avant des images Bouton de navigation  $(4)$  Reprise de la lecture

images(\*)

(\*)En mode de lecture arrière des images, la première image de chaque série de 30 images apparaît sur l'écran à chaque pression sur le bouton de navigation (4). Par exemple, lorsque vous lisez en arrière à partir de l'image 2 à 31, la première image apparaît sur l'écran, et lorsque vous lisez en arrière de l'image 32 à 61, la 31ème image apparaît.

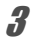

# 3 **Appuyez sur le bouton de navigation (**3**).**

La lecture s'arrête.

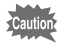

Seules les séquences vidéo enregistrées avec cet appareil peuvent être lues. Il n'est pas possible de lire les séquences vidéo enregistrées avec d'autres appareils photo.

### **Affichage 6 images/affichage 12 images**

Vous pouvez afficher simultanément 6 ou 12 vignettes d'images capturées.

### *Appuyez sur le bouton* $\Xi$  **en mode**  $\Xi$ .

L'affichage 6 images apparaît et présente une page comportant 6 vignettes. Un nouvel appui sur le bouton **E** fait passer à l'affichage 12 images.

Une page comportant 6 ou 12 vignettes apparaît. Les images défilent par 6 ou 12 images à la fois.

Utilisez le bouton de navigation ( $\blacktriangle \blacktriangledown \blacktriangle \blacktriangleright$ ) pour déplacer la vue. Si une page comporte trop d'images, le fait d'appuyer sur le bouton de navigation (▲ ◀) lors de la sélection de l'image  $(1)$  provoque l'affichage de la page précédente. De même, si vous choisissez l'image 2 et que vous appuyez sur le bouton de navigation ( $\nabla$ ), la page suivante apparaît.

♦ indique que l'écran précédent ou suivant est stocké dans un dossier séparé.

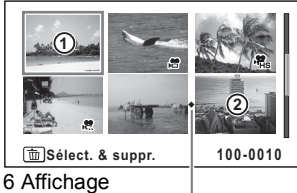

12 images

Icône de division de dossier

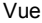

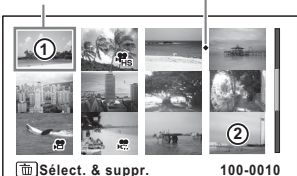

12 Affichage 12 images

Les icônes qui apparaissent sur les images indiquent ce qui suit :

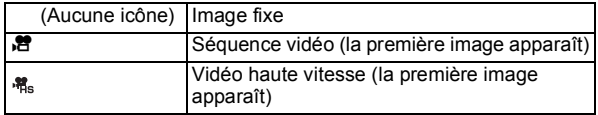

Appuyez sur le bouton  $\overline{OK}$  pour passer en affichage image par image de l'image sélectionnée.

Appuyez sur le bouton  $\square$  pour passer en mode  $\square$ .

### **Affichage par dossier/Affichage calendaire**

Appuyez sur **El** en mode d'affichage 12 images pour passer à l'affichage par dossier ou calendaire. Appuyez sur le bouton vert pour basculer d'affichage par dossier à affichage calendaire et inversement.

# $\overline{1}$  **Appuyez sur le bouton**  $\overline{2}$  **deux fois en mode**  $\overline{2}$ **.**

L'écran passe à l'affichage 12 images.

# 2 **Appuyez sur le bouton** f**.**

L'écran passe en affichage par dossier ou calendaire.

### **Affichage par dossier**

Vue

La liste des dossiers comprenant les images enregistrées apparaît.

Utilisez le bouton de navigation ( $\blacktriangle \blacktriangledown \blacktriangle \blacktriangleright$ ) pour déplacer la vue.

Si vous sélectionnez un dossier et que vous appuyez sur le bouton  $Q$  ou le bouton  $\mathsf{OK}$ . les images du dossier sélectionné s'affichent par 12 images.

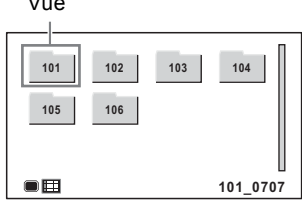

### **Affichage calendaire**

Les images enregistrées sont affichées par date au format calendaire.

La première image enregistrée à une certaine date apparaît pour cette date sur le calendrier.

Utilisez le bouton de navigation ( $\blacktriangle \blacktriangledown \blacktriangle \blacktriangleright$ ) pour déplacer la vue.

Si vous sélectionnez une date et que vous appuyez sur le bouton  $Q$ , les images

capturées à cette date s'affichent par 12 images.

Sélectionnez une date et appuyez sur le bouton  $OK$  pour passer à l'affichage image par image de la première image capturée à cette date.

- Appuyez sur **MENU** en mode d'affichage par dossier ou calendaire pour passer à l'affichage 12 images.
- Appuyez sur le bouton  $\blacktriangleright$  ou appuyez sur le déclencheur à mi-course en mode d'affichage par dossier ou calendaire pour passer au mode  $\Box$ .

# **Utilisation des fonctions de lecture**

# **1** Appuyez sur le bouton de navigation ( $\blacktriangledown$ ) en mode  $\blacktriangleright$ .

La palette du mode lecture apparaît.

2 **Utilisez le bouton de navigation (**2345**) pour choisir une icône.** Le quide de la fonction sélectionnée apparaît ci-après.

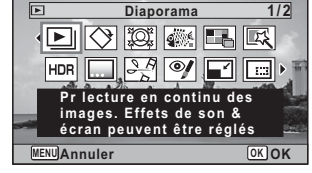

# $\overline{3}$  **Appuyez sur le bouton OK.**

La fonction lecture est rappelée.

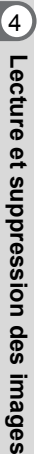

memo

### Vue **SUN TUE WED THU FRI SAT MON 2 6 3 65 7 8 9 10 11 12 13 14 15 16 17 18 19 20 24 25 26 27 21 22 23** R **28 29 30 31 2014**  $\Box$

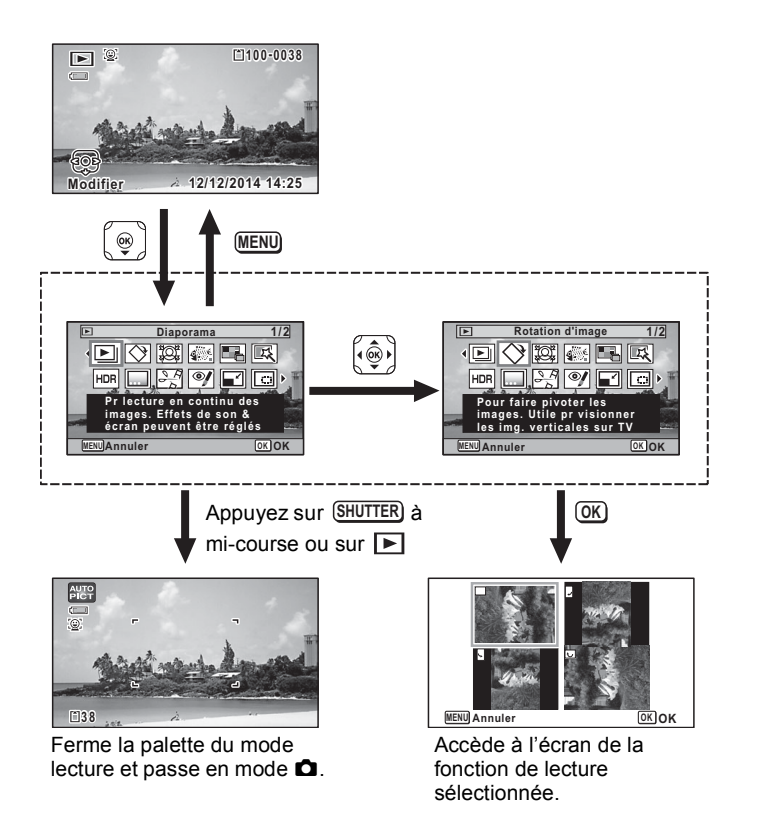

- Lorsque le cadre est placé sur une icône dans la palette du mode lecture, une aide pour la fonction correspondante apparaît.
- Vous avez la possibilité de désactiver l'affichage de la fonction dans la palette du mode lecture ([p.172](#page-173-0)).

memo

### **Palette du mode lecture**

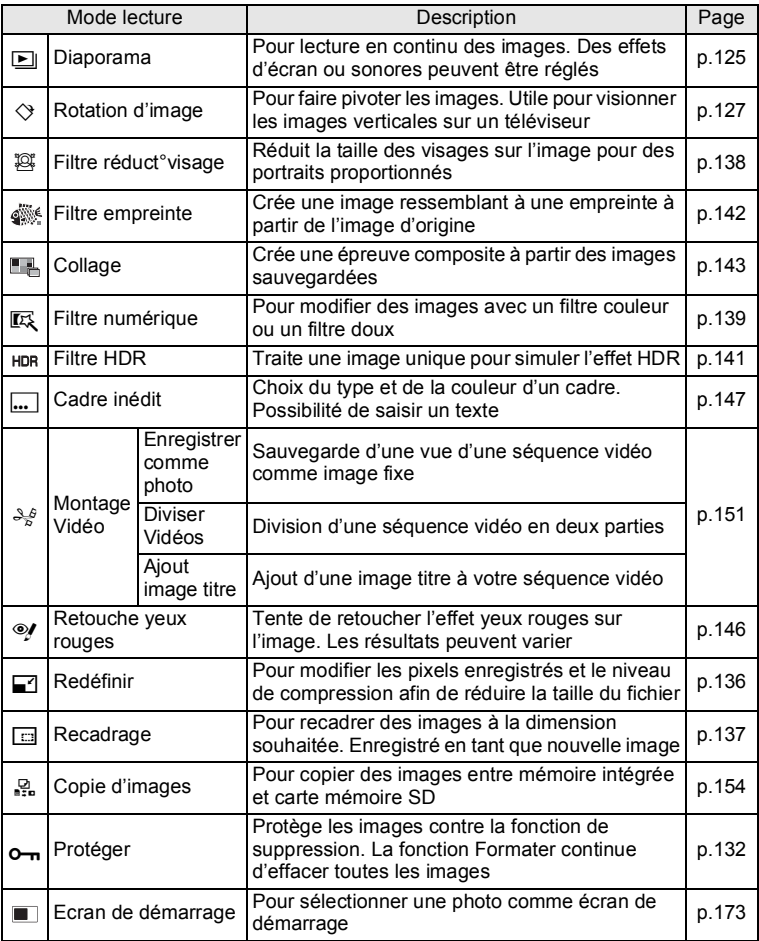

# <span id="page-126-0"></span>**Diaporama**

Vous avez la possibilité de lire successivement les images fixes et les séquences vidéo enregistrées.

1 **Passez en mode <b>E** et choisissez l'image à partir de laquelle **vous souhaitez lancer le diaporama à l'aide du bouton de navigation (**45**). 2 Utilisez le bouton de navigation (▲▼ ◀▶) pour sélectionner** u **(Diaporama) à partir de la palette du mode lecture.**  $\overline{\mathbf{3}}$  **Appuyez sur le bouton OK.** L'écran de réglage du diaporama apparaît. 4 **Sélectionnez [Démarrer] à l'aide Démarrage diaporama émarrage marrage**   $\overline{\phantom{1}}$ du bouton de navigation  $(4 \nabla)$ . **Démarrer Intervalle ntervalle 3sec Effet d' d'écran Volet Effet sonore MENUS** *OK* **OK** 

# <span id="page-126-1"></span> $\overline{\boldsymbol{5}}$  Appuyez sur le bouton OK.

Le diaporama commence.

Une pression sur le bouton  $\overline{\text{OK}}$  met le diaporama en pause. Pour le relancer, appuyez à nouveau sur le bouton  $OK$ .

**6** Appuyez sur n'importe quel bouton autre que le bouton OK. Le diaporama s'interrompt.

### **Réglage des conditions du diaporama**

Vous pouvez définir l'intervalle de lecture ainsi que des effets d'écran et sonores lorsque l'on passe d'une image à l'autre.

1 **Utilisez le bouton de navigation (**23**) pour sélectionner** 

**[Intervalle] à l'étape 4 à la [p.125](#page-126-1).**

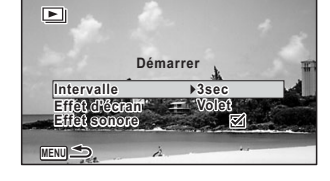

# 2 **Appuyez sur le bouton de navigation (**5**).**

Un menu déroulant apparaît.

### **3** Modifiez [Intervalle] à l'aide du bouton de navigation ( $\blacktriangle$   $\blacktriangledown$ ) **puis appuyez sur le bouton OK.**

Choisissez [3sec], [5sec], [10sec], [20sec] ou [30sec].

### 4 **Sélectionnez [Effet d'écran] à l'aide du bouton de navigation (▲▼).**

Sélectionnez [Effet d'écran] puis appuyez sur le bouton de navigation ( $\blacktriangleright$ ). Un menu déroulant comportant les éléments suivants apparaît. Sélectionnez un élément à l'aide du bouton de navigation ( $\blacktriangle$   $\blacktriangledown$ ) puis appuyez sur le bouton **OK**.

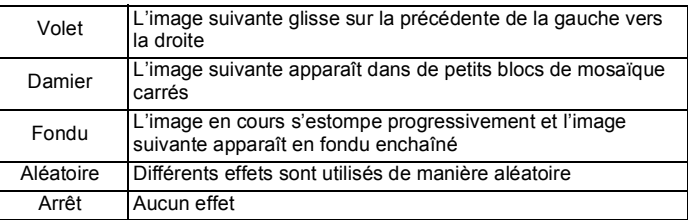

# 5 **Sélectionnez [Effet sonore] à l'aide du bouton de navigation (▲▼).**

### 6 **Utilisez le bouton de navigation (**45**) pour sélectionner Ⅳ (Oui) ou □ (Arrêt).**

Sauf lorsque [Effet d'écran] est réglé sur [Arrêt], vous pouvez choisir & (Oui) ou  $\Box$  (Arrêt) pour le son qui est joué lors du passage d'une image à la suivante.

### 7 **Sélectionnez [Démarrer] à l'aide du bouton de navigation (▲▼).**

# **8** Appuyez sur le bouton OK.

Le diaporama commence avec l'intervalle et les effets sélectionnés.

# memo

- Le diaporama continue jusqu'à ce que vous appuyiez sur n'importe quel bouton autre que le bouton OK.
- Les séquences vidéo sont normalement lues jusqu'à la fin avant que l'image suivante s'affiche, quel que soit l'intervalle paramétré. Toutefois, si vous appuyez sur le bouton de navigation ( $\blacktriangleright$ ) en cours de lecture d'une séquence vidéo, vous pourrez passer à l'image suivante.
- Lorsque l'effet d'écran [Aléatoire] est sélectionné, l'intervalle est fixé sur le réglage sélectionné à l'étape 3 et l'effet sonore est désactivé.

[Connexion de l'appareil photo à un équipement audiovisuel](#page-135-0)  $\exp 134$ 

# <span id="page-128-0"></span>**Rotation de l'image**

- 1 **Appuyez sur le bouton** Q **après avoir pris une photo.** L'image apparaît sur l'écran.
- **2 Utilisez le bouton de navigation (▲▼◀▶) pour sélectionner**  $\Diamond$  (Rotation d'image) à partir de la palette du mode lecture.

# **3** Appuyez sur le bouton OK.

Apparaît l'écran de sélection de la rotation (0º, 90º à droite, 90º à gauche ou 180º).

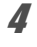

### 4 **Utilisez le bouton de navigation (**2345**) pour sélectionner le sens de rotation puis appuyez sur le bouton OK.**

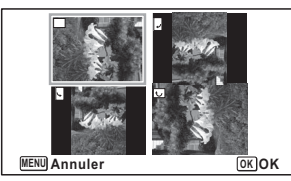

L'image retournée est sauvegardée.

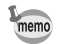

- Il est impossible de faire pivoter les séquences vidéo.
- Les images protégées peuvent être retournées mais ne peuvent pas être enregistrées dans cet état.

# **Lecture zoom**

Vous pouvez agrandir une image jusqu'à dix fois sa taille.

### 1 **Passez en mode** Q **et utilisez le bouton de navigation (**45**) pour sélectionner l'image que vous souhaitez agrandir.**

# **2** Appuyez sur le bouton  $Q$ .

L'image est agrandie (x1,1 à x10). Maintenez le bouton  $Q$  enfoncé en continu pour agrandir l'image.

Lorsque [Zoom rapide] [\(p.171\)](#page-172-0) est réglé sur  $\mathbb Z$  (Oui), appuyez sur le bouton  $\mathsf Q$ une fois pour agrandir l'image de 10x.

Vous pouvez utiliser le symbole + du guide qui se trouve en bas à gauche de l'écran pour vérifier quelle partie de l'image est grossie.

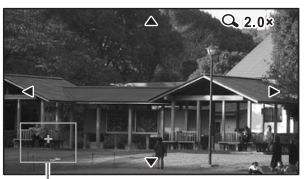

### **Lorsqu'une image est agrandie, il est possible d'effectuer les opérations suivantes.**

Guide

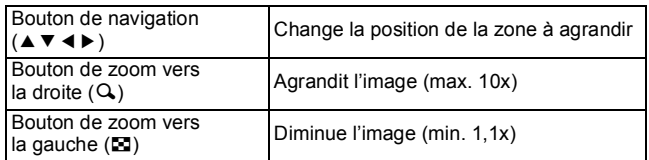

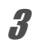

# **3** Appuyez sur le bouton OK.

L'on revient en affichage image par image.

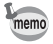

Il est impossible d'agrandir les séquences vidéo.

<span id="page-130-0"></span>Supprimez les images que vous ne souhaitez pas conserver.

# **Suppression d'une seule image**

Vous pouvez supprimer une seule image.

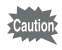

Les images protégées ne peuvent pas être supprimées ([p.132\)](#page-133-0).

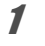

**1 Passez en mode**  $\boxed{>}$  **et utilisez le bouton de navigation (◀▶) pour sélectionner l'image que vous souhaitez supprimer.**

**2** Appuyez sur le bouton  $\tilde{p}$ . Un écran de confirmation apparaît.

3 **Sélectionnez [Supprimer] à l'aide du bouton de navigation (▲).** 

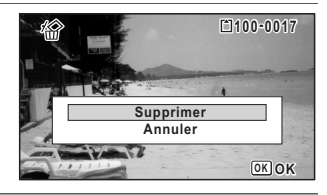

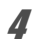

4 **Appuyez sur le bouton** 4**.** L'image est supprimée.

# **Suppression d'images sélectionnées**

Vous pouvez supprimer plusieurs images en les sélectionnant simultanément depuis l'affichage 6 images ou 12 images.

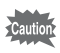

Les images protégées ne peuvent pas être supprimées ([p.132\)](#page-133-0).

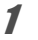

**1** Appuyez sur le bouton  $\blacksquare$  une fois ou deux en mode  $\blacksquare$ .

6 L'affichage 6 images ou 12 images apparaît.

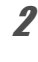

**2** Appuyez sur le bouton  $\overline{w}$ .

 $\square$  apparaît sur les images.

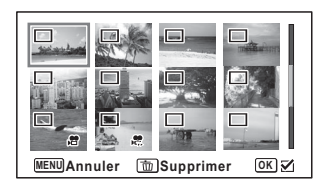

### 3 **Utilisez le bouton de navigation (**2345**) pour choisir les images que vous souhaitez supprimer,**  puis appuyez sur le bouton OK.

 $\blacktriangleright$  apparaît sur les images sélectionnées. Appuyez sur le bouton  $Q$  et maintenez-le enfoncé pour afficher l'image sélectionnée

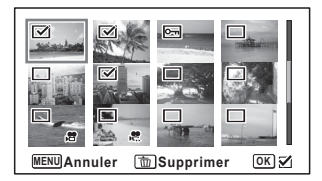

dans l'affichage image par image, et vérifiez si vous souhaitez ou non supprimer l'image. Relâchez le bouton pour revenir à l'affichage 6 ou 12 images.

L'affichage image par image des images protégées est néanmoins impossible.

**4** Appuyez sur le bouton  $\tilde{p}$ .

Un écran de confirmation apparaît.

# 5 **Sélectionnez [Sélect. & suppr.] à l'aide du bouton de navigation (▲).**

# $\int$ **6** Appuyez sur le bouton OK.

Les images sélectionnées sont supprimées.

# **Suppression de toutes les images**

Supprime toutes les images à la fois.

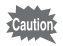

Les images protégées ne peuvent pas être supprimées ([p.132\)](#page-133-0).

# **1** Appuyez sur le bouton MENU en mode  $\blacksquare$ .

Le menu [ Réglages] apparaît.

Lorsque vous appuyez sur le bouton  $MENU$  en mode  $\Box$ , appuyez une fois ou deux sur le bouton de navigation  $($   $\blacktriangleright$   $)$ .

### 2 **Utilisez le bouton de navigation (**23**) pour sélectionner [Supprimer tout].**

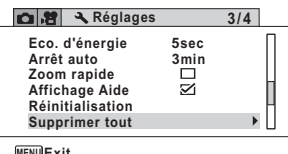

**MENU Exit**

# 3 **Appuyez sur le bouton de navigation (**5**).**

Une boîte de confirmation apparaît.

# 4 **Utilisez le bouton de navigation (**2**) pour sélectionner [Supprimer tout].**

### $\overline{5}$  Appuyez sur le bouton OK. Toutes les images sont supprimées.

# <span id="page-133-0"></span>**Protection des images contre la suppression (Protéger)**

Il est possible de prévenir toute suppression accidentelle des images enregistrées.

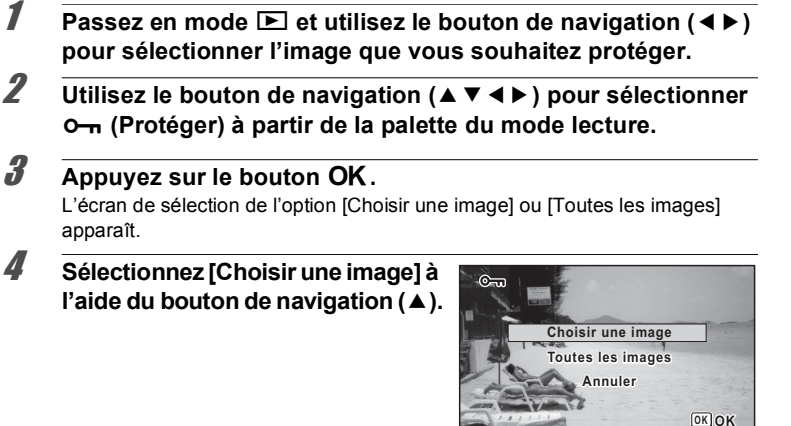

# <span id="page-133-1"></span> $\overline{\bm{5}}$  Appuyez sur le bouton OK.

Le message [Protège cette image] apparaît.

Pour protéger une autre image, utilisez le bouton de navigation  $(4)$ ) pour sélectionner une autre image.

### 6 **Utilisez le bouton de navigation (**2**) pour sélectionner [Protéger].**

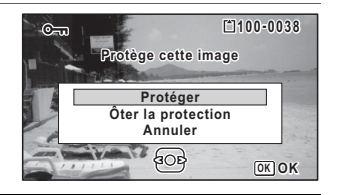

# $\overline{A}$  **Appuyez sur le bouton OK.**

L'image sélectionnée est protégée. Pour protéger d'autres images, répétez les étapes 4 à 7. Sélectionnez [Annuler] pour quitter le réglage Protéger.

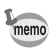

- Pour annuler la protection de l'image, sélectionnez [Ôter la protection] à l'étape 6.
	- $\Box$  apparaît sur les images protégées pendant la lecture.

1 **Sélectionnez [Toutes les images] à l'étape 4 à la [p.132.](#page-133-1)**

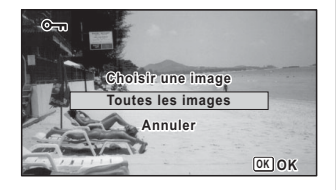

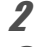

**2** Appuyez sur le bouton OK.

### 3 **Utilisez le bouton de navigation (**2**) pour sélectionner [Protéger].**

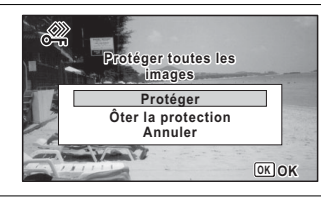

# 4 **Appuyez sur le bouton** 4**.**

Toutes les images sont protégées et l'écran montré à l'étape 1 apparaît à nouveau.

### **5** Utilisez le bouton de navigation (▲▼) pour sélectionner **[Annuler] puis appuyez sur le bouton OK.**

La palette du mode lecture apparaît à nouveau.

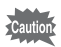

Les images protégées sont supprimées en cas de formatage de la carte mémoire SD ou de la mémoire intégrée ([p.157\)](#page-158-0).

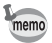

Pour annuler la protection de toutes vos images, sélectionnez [Ôter la protection] à l'étape 3.

<span id="page-135-0"></span>Vous pouvez connecter l'appareil photo à un téléviseur ou à un autre dispositif équipé d'une prise HDMI, et lire des images.

memo

- Le témoin de mise sous tension de l'appareil s'allume pendant une connexion.
- Si vous comptez utiliser l'appareil photo en continu pendant une longue période, il est recommandé d'utiliser le kit d'adaptateur secteur K-AC117 (en option). [\(p.36\)](#page-37-0)
- L'appareil s'éteint pendant qu'il est connecté à un équipement audiovisuel.
- Vous ne pouvez pas régler le volume sur l'appareil photo lorsque celui-ci est connecté à un équipement audiovisuel. Réglez le volume sur l'équipement audiovisuel.
- Lorsque l'appareil est connecté à un équipement audiovisuel, vous pouvez utiliser la télécommande (en option) pour modifier les images affichées sur l'écran de l'équipement connecté.

# **Connexion de l'appareil photo à une prise HDMI**

Utilisez un câble HDMI disponible dans le commerce pour connecter l'appareil photo à un équipement doté d'une prise HDMI.

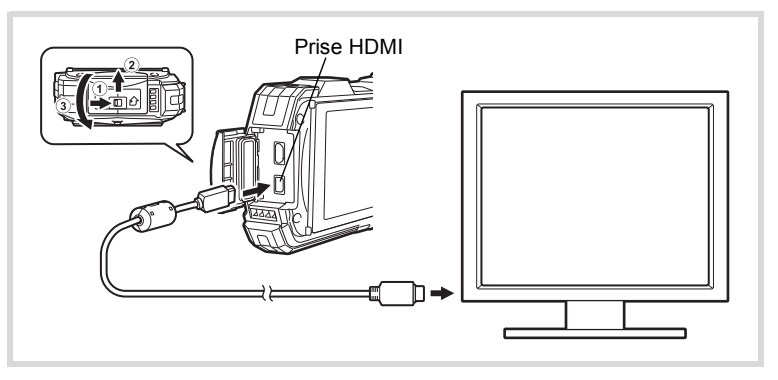

# 1 **Éteignez l'équipement audiovisuel et l'appareil.**

# 2 **Ouvrez la trappe des bornes.**

Déplacez le levier de verrouillage de la trappe des bornes dans le sens indiqué par  $(1)$ , faites glisser la trappe dans le sens indiqué par  $(2)$  et ouvrez-la dans le sens indiqué par  $(3)$ .

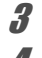

# 3 **Connectez le câble HDMI à la prise HDMI.**

4 **Connectez l'autre extrémité du câble HDMI à la prise HDMI sur l'équipement audiovisuel.**

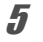

# 5 **Allumez l'équipement audiovisuel et l'appareil.**

Les informations de l'appareil photo s'affichent sur l'écran de l'équipement audiovisuel connecté.

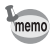

- L'appareil photo est équipé d'une prise HDMI de type D (Micro). Utilisez un câble HDMI (disponible dans le commerce) adapté à votre équipement audiovisuel.
- Si vous lisez des séquences vidéo en connectant l'appareil à un équipement audiovisuel équipé d'un câble HDMI disponible dans le commerce, réglez le format de sortie sur « Sélection du format de sortie HDMI » [p.169.](#page-170-0)

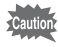

Fermez bien la trappe des bornes lorsque vous n'utilisez pas la borne. <Comment fermer la trappe des bornes> Fermez la trappe dans la direction opposée indiquée par 3. Tout en appuyant légèrement sur la trappe des bornes, faites-la glisser de  $(2)$  jusqu'à ce que vous entendiez un déclic.

# <span id="page-137-0"></span>**Modification de la taille d'image (Redéfinir)**

Si vous changez le nombre de pixels enregistrés et le niveau de qualité d'une image sélectionnée, le fichier peut devenir moins volumineux que le fichier original. Utilisez cette fonction pour pouvoir poursuivre vos prises de vue si la carte mémoire SD ou la mémoire intégrée est saturée : réduisez la taille des images et écrasez les images originales pour libérer de l'espace.

- Il n'est pas possible de redéfinir des images prises avec un nombre de pixels enregistrés de 12M m ou des séquences vidéo.
	- Vous ne pouvez pas sélectionner une résolution et un niveau de qualité supérieurs à ceux de l'image d'origine.
- 1 **Passez en mode** Q **et utilisez le bouton de navigation (**45**) pour sélectionner l'image que vous souhaitez redéfinir.**
- **2 Utilisez le bouton de navigation (▲▼◀▶) pour sélectionner** ■ (Redéfinir) à partir de la palette du mode lecture.

# **3** Appuyez sur le bouton OK.

L'écran de choix du nombre de pixels enregistrés et du niveau de qualité apparaît.

### 4 **Sélectionnez [Pixels enreg] et [Niveau qualité].**

Utilisez le bouton de navigation  $(4)$  pour choisir le nombre de pixels enregistrés et le niveau de qualité souhaités. Utilisez le bouton de navigation ( $\blacktriangle$   $\blacktriangledown$ ) pour

basculer entre [Pixels enreg] et [Niveau qualité].

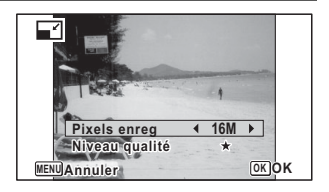

# $\overline{5}$  Appuyez sur le bouton OK.

Une boîte de confirmation de l'écrasement de l'image apparaît. Si l'image sélectionnée est protégée, l'image traitée est enregistrée comme nouvelle image sans que la boîte de dialogue de confirmation apparaisse.

### 6 **Sélectionnez [Ecraser] ou [Enregistrer sous] à l'aide du bouton de navigation (▲▼).**

autio

### Appuyez sur le bouton OK.

L'image redéfinie est enregistrée.

# <span id="page-138-0"></span>**Recadrage d'images**

Vous pouvez supprimer la partie non souhaitée d'une photo et sauvegarder l'image recadrée comme image séparée.

Il n'est pas possible de recadrer des images prises avec un nombre de pixels enregistrés de 12MET ou des séquences vidéo.

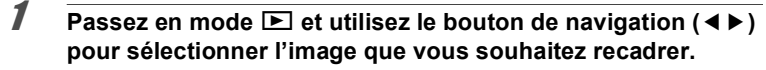

**2 Utilisez le bouton de navigation (▲▼ ◀ ▶)** pour sélectionner o **(Recadrage) à partir de la palette du mode lecture.**

# **3** Appuyez sur le bouton OK.

L'écran de recadrage apparaît.

La taille maximale de l'image recadrée s'affiche à l'écran dans un cadre vert. La dimension de l'image recadrée ne peut être supérieure à cette valeur de recadrage.

# 4 **Choix de la zone de recadrage.**

Les opérations suivantes spécifient la taille et la position du cadre de recadrage.

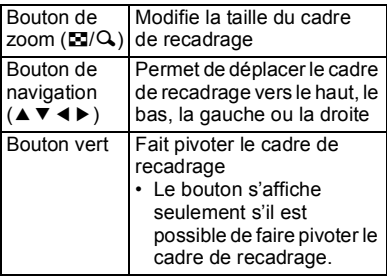

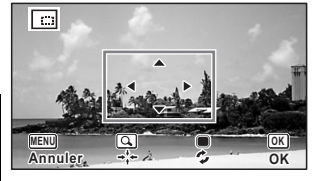

# $\overline{5}$  Appuyez sur le bouton OK.

L'image recadrée est enregistrée avec un nouveau nom de fichier. La sélection du nombre de pixels enregistrés s'effectue automatiquement selon la taille de l'image recadrée. L'image est enregistrée au même niveau de qualité que l'originale.

# <span id="page-139-0"></span>**Traitement des images pour réduire les visages**

Les images sont traitées de façon à réduire la taille des visages des personnes identifiées avec la fonction Détection visage [\(p.94\)](#page-95-1) lors de la prise de vue pour qu'elles paraissent plus petites.

1 **Passez en mode** Q **et utilisez le bouton de navigation (**45**) pour sélectionner l'image que vous souhaitez retoucher.**

**2 Utilisez le bouton de navigation (▲▼ ◀ ▶)** pour sélectionner k **(Filtre réduct°visage) à partir de la palette du mode lecture.**

# **3** Appuyez sur le bouton OK.

Les cadres de détection de visage apparaissent sur les visages qui peuvent être traités.

Passez à l'étape 6 lorsqu'il y a un seul cadre de détection.

### 4 **Utilisez le bouton de navigation (**2345**) pour sélectionner un visage à traiter.**

Un cadre vert indique le visage à traiter.

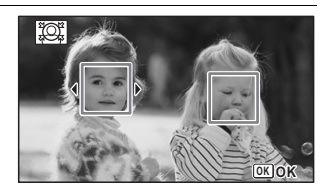

# $\overline{5}$  Appuyez sur le bouton OK.

6 **Utilisez le bouton de navigation (**45**) pour modifier le rapport de réduction.**

- $-$ Environ 5 %
- ٹبذت Environ 7 %
- فضضت Environ 10 %

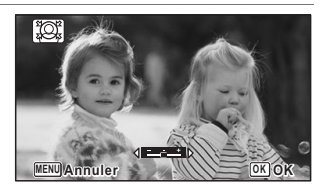

Une boîte de confirmation de l'écrasement de l'image apparaît. Si l'image sélectionnée est protégée, l'image traitée est enregistrée comme nouvelle image sans que la boîte de dialogue de confirmation apparaisse.

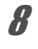

### 8 **Sélectionnez [Ecraser] ou [Enregistrer sous] à l'aide du bouton de navigation (** $\blacktriangle$  $\blacktriangledown$ **).**

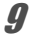

# **9** Appuyez sur le bouton OK.

L'appareil revient en mode **D** et l'image traitée est affichée.

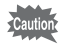

- Vous ne pourrez peut-être pas traiter des images dans les cas suivants :
- Lorsque la taille du visage est trop grande ou trop petite par rapport à l'image • Lorsque les visages sont situés sur le bord de l'image

Dans ce cas, le cadre de détection du visage de l'étape 3 n'apparaîtra pas.

# <span id="page-140-0"></span>**Utilisation des filtres numériques**

Ce mode vous permet de modifier les nuances de couleurs et de procéder à un traitement spécial de l'image sélectionnée.

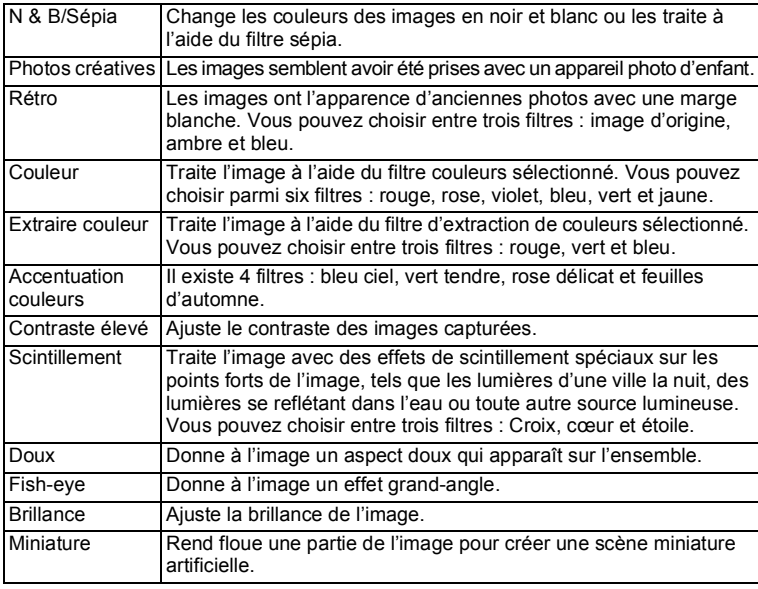

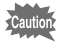

Les vidéos ou les images enregistrées avec un autre appareil photo ne peuvent pas être retouchées à l'aide de la fonction Filtre numérique. Un message d'erreur apparaît si vous choisissez cette fonction dans la palette du mode lecture et appuyez sur le bouton  $OK$ .

### 1 **Passez en mode** Q **et utilisez le bouton de navigation (**45**) pour sélectionner l'image que vous souhaitez retoucher.**

### **2 Utilisez le bouton de navigation (▲▼ ◀ ▶)** pour sélectionner  $R$  (Filtre numérique) à partir de la palette du mode lecture.

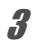

# $\overline{3}$  Appuyez sur le bouton OK.

L'écran de sélection du filtre numérique apparaît.

- **1** N & B/Sépia
- **2** Photos créatives
- **3** Rétro
- **4** Couleur
- **5** Extraire couleur
- **6** Accentuation couleurs
- **7** Contraste élevé
- **8** Scintillement
- **9** Doux
- **10** Fish-eye
- **11** Brillance
- **12** Miniature

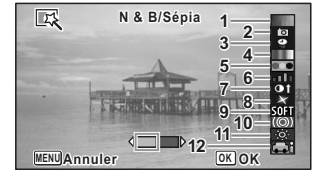

### **4 Utilisez le bouton de navigation (▲ ▼) pour sélectionner le filtre numérique à utiliser.**

L'aperçu du résultat de l'effet filtrant apparaît.

### 5 **Utilisez le bouton de navigation (**45**) pour ajuster l'effet comme nécessaire.**

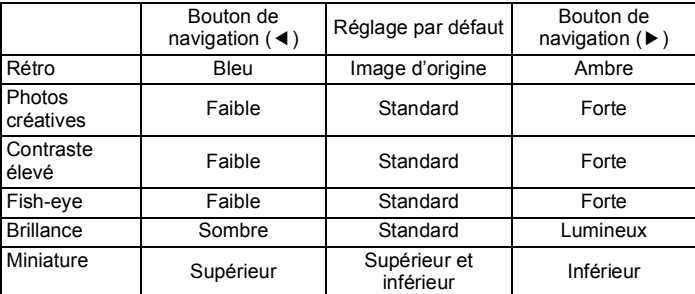

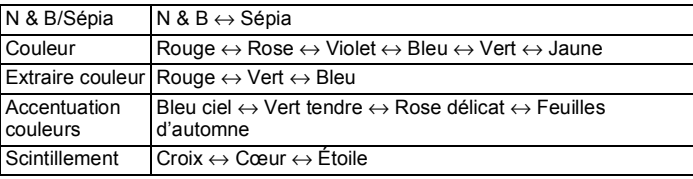

# **6** Appuyez sur le bouton OK.

Une boîte de confirmation de l'écrasement de l'image apparaît. Si l'image sélectionnée est protégée, l'image traitée est enregistrée comme nouvelle image sans que la boîte de dialogue de confirmation apparaisse.

### 7 **Sélectionnez [Ecraser] ou [Enregistrer sous] à l'aide du bouton de navigation (▲▼).**

**8** Appuyez sur le bouton OK.

L'image traitée à l'aide du filtre est enregistrée.

# <span id="page-142-0"></span>**Utilisation du filtre HDR**

Ajuste les parties de l'image qui sont trop lumineuses ou trop sombres et traite les images de manière à simuler un effet HDR.

**7 Passez en mode <b>** $\boxed{>}$  **et utilisez le bouton de navigation (**◀▶) **pour sélectionner l'image que vous souhaitez retoucher.**

<span id="page-143-0"></span>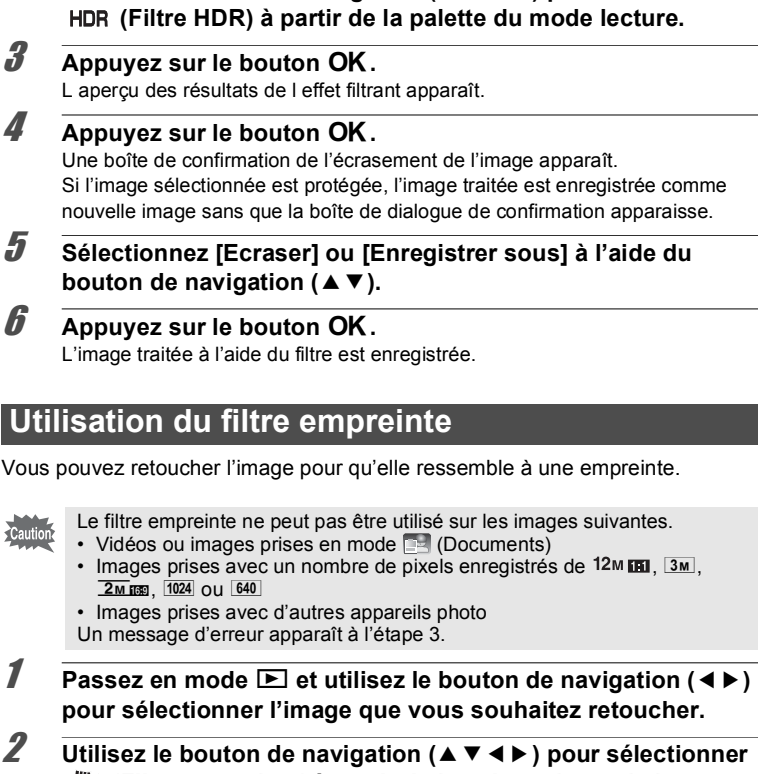

**2 Utilisez le bouton de navigation (▲▼ ◀ ▶) pour sélectionner** 

**(Filtre empreinte) à partir de la palette du mode lecture.**

**3** Appuyez sur le bouton OK. L'aperçu du résultat de l'effet filtrant apparaît.

### 4 **Utilisez le bouton de navigation (**45**) pour sélectionner l'effet.**

Vous pouvez ajuster l'effet sur cinq niveaux.

- i<br>F Faible
- ٹنڈ ک **Standard**
- ند Fort

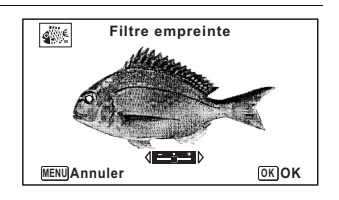
## $\overline{\mathbf{5}}$  Appuyez sur le bouton OK.

Une boîte de confirmation de l'écrasement de l'image apparaît. Si l'image sélectionnée est protégée, l'image traitée est enregistrée comme nouvelle image sans que la boîte de dialogue de confirmation apparaisse.

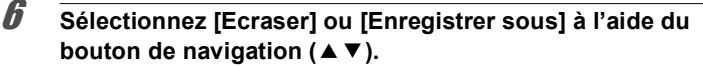

## $\overline{A}$  **Appuyez sur le bouton OK.**

L'image traitée à l'aide du filtre est enregistrée.

- L'image traitée est sauvegardée avec un nombre de pixels enregistrés de  $\sqrt{4M}$   $\sqrt{3M}$ .
- Lorsqu'il y a peu de contraste entre l'objet et l'arrière-plan, la forme de l'objet peut ne pas être nette selon les conditions de l'image d'origine.

## **Création d'une image Collage**

Créez une image Collage en déposant les images capturées sur un motif de votre choix.

- La fonction de collage ne peut pas être utilisée sur les images suivantes.
	- Vidéos ou images prises en mode **DE** (Documents)
	- · Images prises avec un nombre de pixels enregistrés de 12MEI, 1024 ou 640
	- Images prises avec d'autres appareils photo
- 

autio

memo

**1** Utilisez le bouton de navigation (▲▼◀▶) pour sélectionner **(Collage) à partir de la palette du mode lecture.**

**2** Appuyez sur le bouton OK. L'écran de sélection de l'élément apparaît.

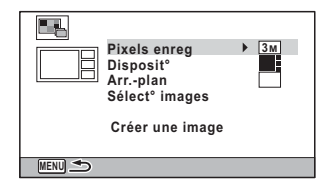

#### **Sélection du nombre de pixels enregistrés**

**3** Utilisez le bouton de navigation (▲▼) pour choisir **[Pixels enreg].**

4 **Appuyez sur le bouton de navigation (**5**).**

Un menu déroulant apparaît.

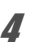

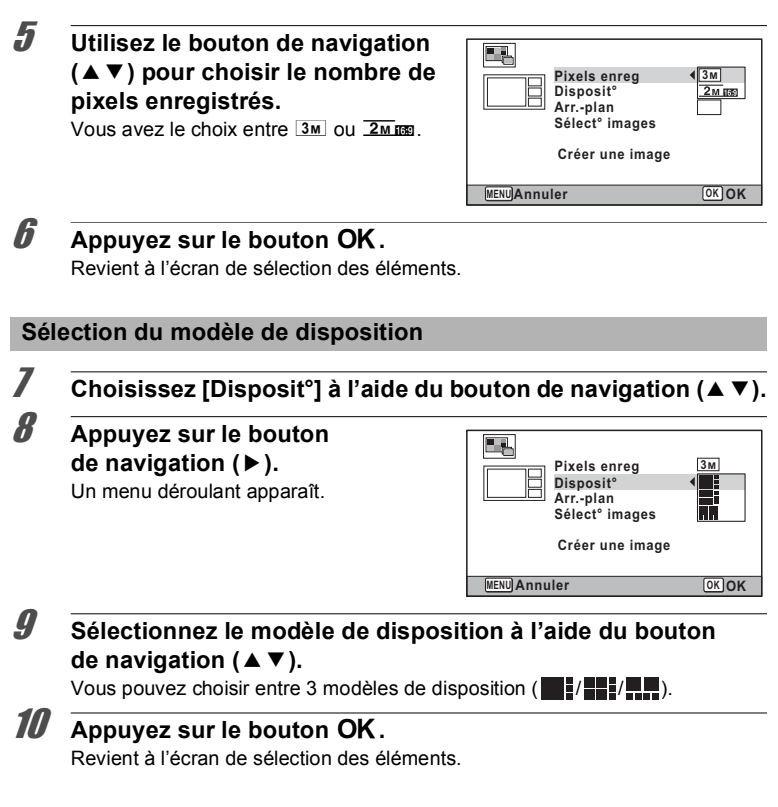

#### **Sélection de l'arrière-plan**

11 **Choisissez [Arr.-plan] à l'aide du bouton de navigation (**23**).**

#### 12 **Appuyez sur le bouton de navigation (**5**).** Un menu déroulant apparaît.

#### 13 **Utilisez le bouton de navigation (**23**) pour sélectionner l'arrière-plan.**

Vous pouvez choisir l'arrière-plan blanc ou l'arrière-plan noir.

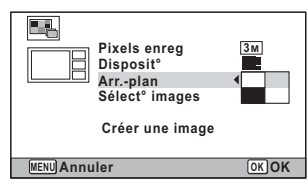

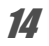

## **14** Appuyez sur le bouton OK.

Revient à l'écran de sélection des éléments.

#### **Disposition des images**

• Les images suivantes ne peuvent pas être utilisées dans une image collage et elles n'apparaissent pas en tant qu'images disponibles. -Vidéos ou images prises en mode **De (Documents)** -Images prises avec un nombre de pixels enregistrés de  $12M$   $m$ ,  $1024$   $\cap$   $1640$ 

-Images prises avec d'autres appareils photo

• Si vous sélectionnez une image présentant un format d'image 16:9, des zones noires apparaissent au-dessus et en dessous de l'image.

## 15 **Sélectionnez [Sélect° images] à l'aide du bouton**  de navigation  $(4 \nabla)$ .

- **16** Appuyez sur le bouton de navigation ( $\blacktriangleright$ ). Les images disponibles s'affichent.
- 17 **Utilisez le bouton de navigation (**45**) pour sélectionner l'image à disposer, puis appuyez sur le bouton OK.**

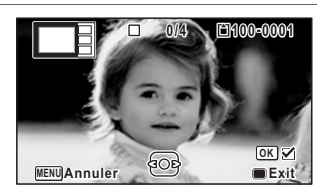

L'image sélectionnée est placée dans la zone mise en surbrillance sur le repère. Le repère apparaît en haut à gauche de l'écran.

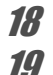

## 18 **Répétez l'étape 17 afin de disposer le reste des images.**

## 19 **Appuyez sur le bouton** 9**.**

Revient à l'écran de sélection des éléments.

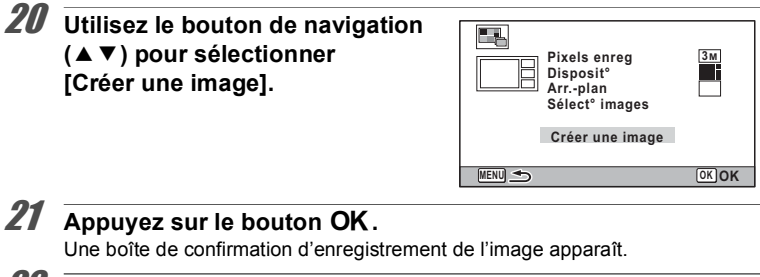

- 22 **Sélectionnez [Enregistrer] à l'aide du bouton de navigation (▲).**
- 23 Appuyez sur le bouton OK. L'image éditée est enregistrée.

memo

Le niveau de qualité de l'image est fixé sur  $\star \star \star$  (Optimal).

## **Retouche yeux rouges**

Vous pouvez corriger les images sur lesquelles le sujet apparaît avec les yeux rouges en raison de l'utilisation du flash.

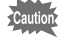

- La fonction Retouche yeux rouges ne peut pas être utilisée pour les séquences vidéo ou les images où il est impossible de détecter les yeux rouges sur l'appareil. Un message d'erreur apparaît à l'étape 3.
	- La fonction Retouche yeux rouges ne peut être utilisée qu'avec les images fixes prises avec cet appareil.
- 1 **Passez en mode** Q **et utilisez le bouton de navigation (**45**) pour sélectionner l'image que vous souhaitez retoucher.**
- **2 Utilisez le bouton de navigation (▲▼◀▶) pour sélectionner** Z **(Retouche yeux rouges) à partir de la palette du mode lecture.**

## **3** Appuyez sur le bouton OK.

Une boîte de confirmation de l'écrasement de l'image apparaît. Si l'image sélectionnée est protégée, l'image traitée est enregistrée comme nouvelle image sans que la boîte de dialogue de confirmation apparaisse.

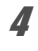

#### 4 **Sélectionnez [Ecraser] ou [Enregistrer sous] à l'aide du bouton de navigation (** $\blacktriangle$  $\blacktriangledown$ **).**

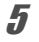

 $\overline{\boldsymbol{5}}$  Appuyez sur le bouton OK.

L'image éditée est enregistrée.

## **Superposition de votre cadre inédit sur des images fixes**

Vous pouvez superposer votre cadre inédit (cadre décoratif) sur des images fixes. Vous pouvez sélectionner le type et la couleur d'un cadre original ainsi que sa position. Vous pouvez également entrer du texte.

#### **Vue**

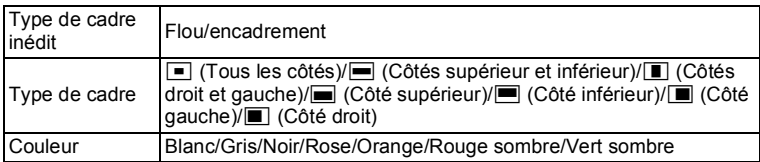

#### **Ajout texte**

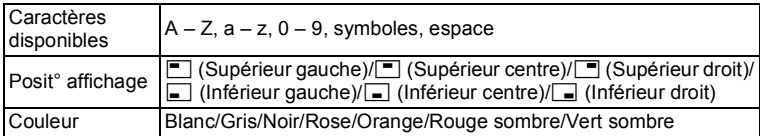

La fonction Cadre inédit ne peut pas être utilisée sur les images prises en mode (Documents), les images prises avec un nombre de pixels enregistrés de 12M m/3M/2M m / 1024/640 ou les vidéos. Un message d'erreur apparaît à l'étape 3.

co Edition et impression **Édition et impression**

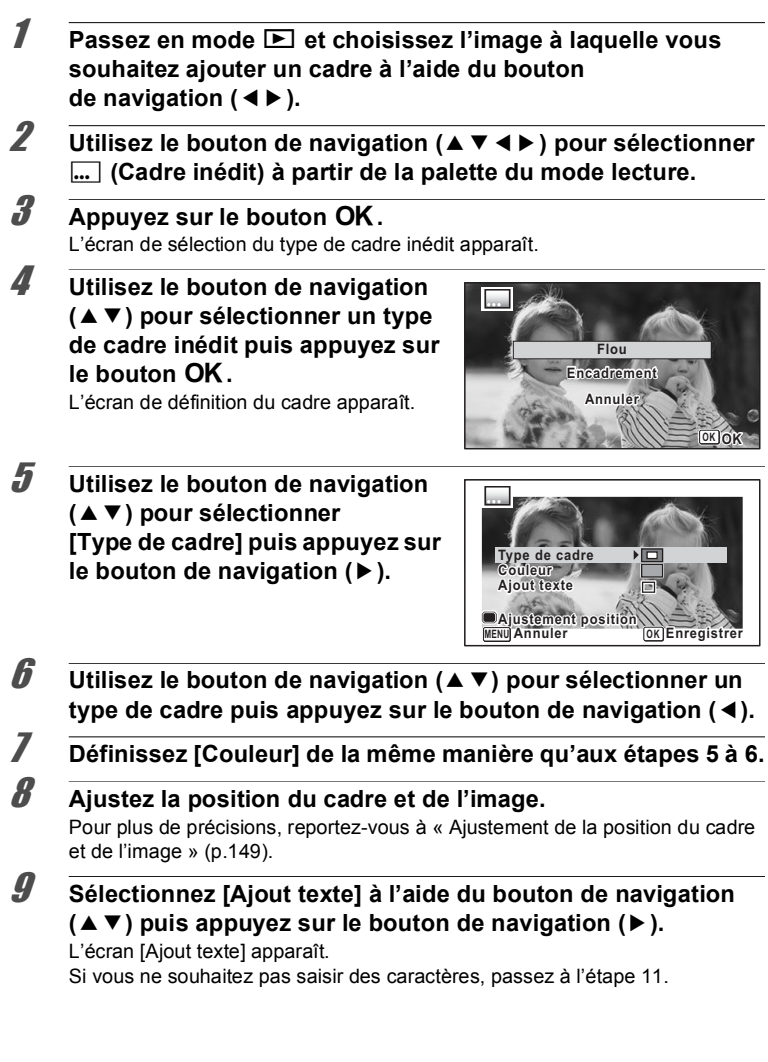

## 10 **Configurez l'ajout de texte.**

Pour plus de précisions, reportez-vous à [« Configuration de la fonction Ajout texte »](#page-151-0)  [\(p.150\).](#page-151-0)

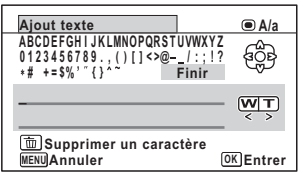

## <span id="page-150-1"></span>**11** Appuyez sur le bouton OK. Une boîte de confirmation de l'écrasement de l'image apparaît. Si l'image sélectionnée est protégée, l'image traitée est enregistrée comme nouvelle image sans que la boîte de dialogue de confirmation apparaisse.

12 **Sélectionnez [Ecraser] ou [Enregistrer sous] à l'aide du bouton de navigation (▲▼).** 

# 13 **Appuyez sur le bouton OK.**

L'image retouchée est sauvegardée avec un nombre de pixels enregistrés  $de$   $\sqrt{3M}/\sqrt{4M}$   $\sqrt{3M}$ 

#### <span id="page-150-0"></span>**Ajustement de la position du cadre et de l'image**

#### 1 **Appuyez sur le bouton Vert.**

L'écran d'ajustement de la position du cadre apparaît.

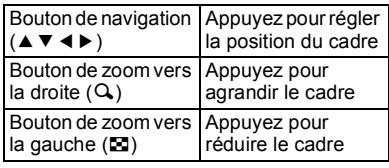

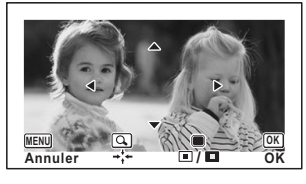

## 2 **Appuyez sur le bouton Vert.**

L'écran d'ajustement de la position de l'image apparaît.

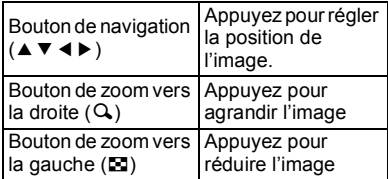

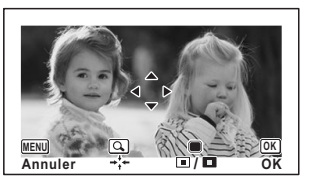

## **3** Appuyez sur le bouton OK.

L'écran revient à l'écran d'origine.

#### <span id="page-151-0"></span>**Configuration de la fonction Ajout texte**

#### 1 **Utilisez le bouton de navigation (**2345**) pour sélectionner un caractère puis appuyez sur le bouton OK**.

Le caractère sélectionné est entré. Vous pouvez entrer jusqu'à 52 caractères.

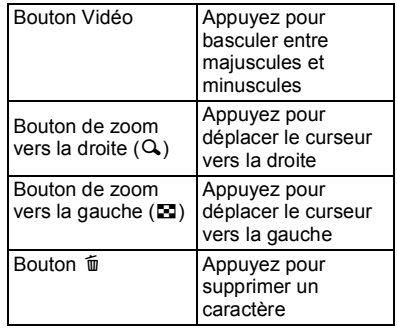

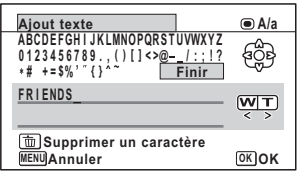

2 **Sélectionnez [Finir] à l'aide du bouton de navigation (**2345**) puis appuyez sur le bouton** 4**.**

3 **Utilisez le bouton de navigation (**23**) pour sélectionner [Posit° affichage] puis appuyez sur le bouton de navigation (▶).** 

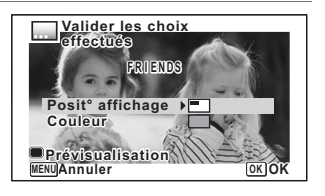

4 **Utilisez le bouton de navigation (**23**) pour sélectionner la position d'affichage puis appuyez sur le bouton de navigation (**4**).**

**5** Utilisez le bouton de navigation (▲▼) pour sélectionner **[Couleur] puis appuyez sur le bouton de navigation (**5**).**

**6** Utilisez le bouton de navigation (▲▼) pour sélectionner la **couleur puis appuyez sur le bouton de navigation (**4**).**

**Pour afficher l'écran de prévisualisation**

1 **Appuyez sur le bouton Vert.** L'écran de prévisualisation apparaît.

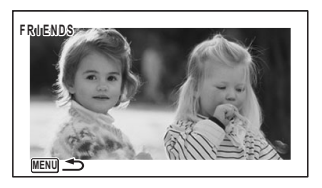

**2** Appuyez sur le bouton MENU. L'écran revient à l'écran d'origine. **3** Appuyez sur le bouton OK.

Passez à l['étape 11 à la p.149](#page-150-1).

**Édition de séquences vidéo**

Vous pouvez extraire une image d'une séquence vidéo pour l'enregistrer en tant qu'image fixe, diviser une séquence vidéo en deux segments ou ajouter une image titre à une séquence vidéo.

- **Passez en mode <b>D** et utilisez le bouton de navigation (◀▶) **pour sélectionner la séquence vidéo que vous souhaitez monter.**
- **2 Utilisez le bouton de navigation (▲▼ ◀ ▶) pour sélectionner** [ **(Montage Vidéo) à partir de la palette du mode lecture.**

**3** Appuyez sur le bouton OK. L'écran de sélection des options de montage apparaît.

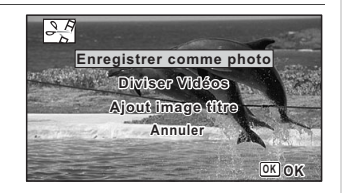

#### **Sauvegarde de l'image d'une séquence vidéo comme image fixe**

- 4 **Sélectionnez [Enregistrer comme photo] dans l'écran de sélection des options de montage.**
- $\overline{5}$  Appuyez sur le bouton OK.

L'écran de sélection du cadre à enregistrer comme image fixe apparaît.

#### 6 **Utilisez le bouton de navigation (**2345**) pour sélectionner l'image que vous souhaitez enregistrer.**

- Lecture ou pause de la séquence vidéo
- interruption de la séquence vidéo et retour à la première image

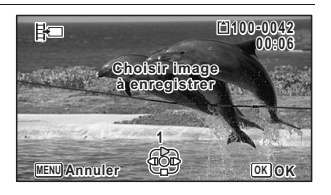

- lecture arrière de la séquence vidéo, image par image
- lecture avant de la séquence vidéo, image par image

#### Appuyez sur le bouton OK.

L'image sélectionnée est enregistrée comme image fixe.

#### **Division d'une séquence vidéo**

#### 4 **Sélectionnez [Diviser Vidéos] dans l'écran de sélection des options de montage.**

## $\overline{\bm{5}}$  Appuyez sur le bouton OK.

L'écran permettant de choisir une position de division apparaît.

- 6 **Utilisez le bouton de navigation (**2345**) pour spécifier la position de division.**
	- ▲ Lecture ou pause de la séquence vidéo
	- interruption de la séquence vidéo et retour à la première image

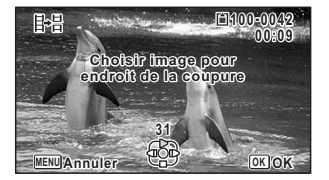

- lecture arrière de la séquence vidéo, image par image
- lecture avant de la séquence vidéo, image par image

## $\overline{A}$  **Appuyez sur le bouton OK.**

Une boîte de confirmation apparaît.

8 **Utilisez le bouton de navigation (**2**) pour sélectionner [Couper].**

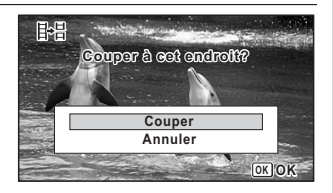

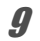

## **9** Appuyez sur le bouton OK.

La séquence vidéo est divisée à la position définie, chaque segment est enregistré comme nouveau fichier et la séquence vidéo originale est supprimée.

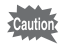

Les séquences vidéo protégées ne peuvent être divisées.

memo

- Il est seulement possible de diviser une séquence vidéo de plus de 2 secondes (31 images).
- Vous pouvez sélectionner toutes les 30 images (31ème, 61ème, 91ème images) pour la division.

#### **Pour ajouter une image titre à une séquence vidéo**

- 4 **Sélectionnez [Ajout image titre] dans l'écran de sélection de l'option de montage.**
- $\overline{\bm{5}}$  Appuyez sur le bouton OK. L'écran de sélection de l'image titre apparaît.
- 6 **Utilisez le bouton de navigation (**45**) pour sélectionner l'image titre souhaitée.**

Seules les images disponibles pour l'image titre sont affichées.

## $\overline{A}$  **Appuyez sur le bouton OK.**

L'écran de confirmation de la position de l'image titre apparaît.

#### 8 **Sélectionnez la position à l'aide**  du bouton de navigation  $(A \triangledown)$ .

- $E_{\text{H}}$  Ajoute l'image titre au début de la séquence vidéo
- $E_{\pi}$  Ajoute l'image titre à la fin de la séquence vidéo

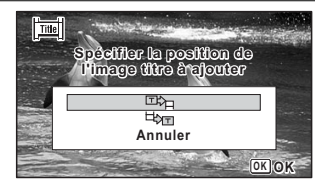

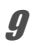

## **9** Appuyez sur le bouton OK.

L'image sélectionnée est enregistrée comme image titre.

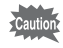

memo

- Une image titre ne peut pas être ajoutée à des images protégées.
- Si une séquence vidéo dure plus de 26 minutes après l'ajout d'images titre, vous ne pouvez pas lui ajouter d'autres images titre.
- Lorsqu'une image titre est ajoutée au début d'une séquence vidéo : Lors de la lecture de la séquence vidéo, l'image titre ajoutée est lue pendant trois secondes, puis la lecture de la séquence vidéo démarre. L'image fixe ajoutée est utilisée comme image vignette de la séquence vidéo. Lorsqu'une image titre est ajoutée à la fin d'une séquence vidéo : Lors de la lecture de la séquence vidéo, la séquence vidéo est lue, puis l'image titre ajoutée est lue pendant trois secondes. La vignette de la séquence vidéo n'est pas modifiée par l'ajout d'une image titre à la fin de la vidéo.
	- Seule une image fixe présentant le même format d'image que la séquence vidéo peut être définie comme image titre.

## **Copie d'images**

Vous pouvez copier des images de la mémoire intégrée vers la carte mémoire SD et inversement. Cette fonction n'est toutefois disponible que lorsqu'une carte mémoire SD est présente dans l'appareil.

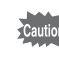

Veillez à ce que l'appareil photo soit hors tension avant d'introduire ou de retirer la carte mémoire SD.

**1** Utilisez le bouton de navigation (▲▼◀▶) pour sélectionner p **(Copie d'images) à partir de la palette du mode lecture.**

## **2** Appuyez sur le bouton OK.

L'écran de sélection de la méthode de copie apparaît.

#### **Copie de fichiers de la mémoire intégrée vers la carte mémoire SD**

L'ensemble des images de la mémoire intégrée est copié en bloc sur la carte mémoire SD. Avant de copier des images, assurez-vous qu'il y a suffisamment d'espace sur la carte.

3 **Utilisez le bouton de navigation**   $({\blacktriangle})$  pour sélectionner  $[{\color{orange} \blacktriangle}]{\color{orange} \blacktriangleright}$   ${\color{orange} \square}$ ].

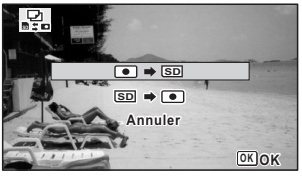

## 4 **Appuyez sur le bouton** 4**.**

L'ensemble des images est copié vers la carte mémoire SD.

#### **Copie de fichiers de la carte mémoire SD vers la mémoire intégrée**

L'image sélectionnée sur la carte mémoire SD est copiée vers la mémoire intégrée.

- **3** Utilisez le bouton de navigation (▲ ▼) pour **sélectionner** [**SDI** $\blacktriangleright$  **□**].
- 4 **Appuyez sur le bouton** 4**.**
- 5 **Utilisez le bouton de navigation (**45**) pour sélectionner l'image que vous souhaitez copier.**

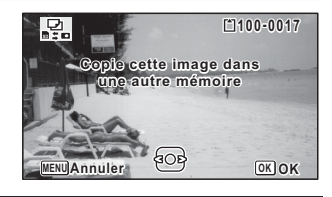

## **6** Appuyez sur le bouton OK.

L'image sélectionnée est copiée dans la mémoire intégrée. Pour copier d'autres images, répétez les étapes 3 à 6. Sélectionnez [Annuler] pour quitter l'opération de copie.

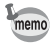

Lorsqu'une image est copiée de la carte mémoire SD vers la mémoire intégrée, un nouveau nom de fichier lui est attribué.

# **Éléments du menu Réglages**

Les réglages de l'appareil sont définis à partir du menu [N] Réglages]. Référez-vous aux explications de chaque fonction pour savoir comment effectuer ces réglages.

## **1** Appuyez sur le bouton MENU en mode  $\boxed{\triangleright}$ .

Le menu [ Réglages] apparaît.

Lorsque vous appuyez sur le bouton  $MENU$  en mode  $\Box$ , appuyez une fois ou deux sur le bouton de navigation  $($   $\blacktriangleright$   $)$ .

#### 2 **Sélectionnez un élément à l'aide du bouton de navigation**   $(A \triangleright A)$  et configurez-le.

**3** Une fois les réglages terminés, appuyez sur le bouton MENU. Le réglage est sauvegardé et l'appareil revient à l'écran précédent.

**Permet de sauvegarder le réglage et de commencer à prendre des photos**

## 3 **Pressez le déclencheur à mi-course.**

Le réglage est sauvegardé et l'appareil revient au mode d'enregistrement.

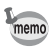

Lorsque le menu [₹ Réglages] s'affiche en mode **E**, vous pouvez basculer en mode  $\bullet$  en appuyant sur le bouton  $\bullet$ .

#### **Permet d'annuler les modifications et de poursuivre l'utilisation du menu**

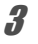

 $\overline{\mathbf{3}}$  Avant de terminer les réglages, appuyez sur le bouton MENU. Les modifications sont annulées et vous pouvez sélectionner un menu.

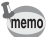

La fonction du bouton MENU est différente selon l'écran. Référez-vous aux indications du guide.

Quitte le menu et retourne à l'écran d'origine. **MENU**

Revient à l'écran précédent avec les réglages en cours. **MENU**

Annule la sélection actuelle, quitte le menu et revient à l'écran précédent. **MENU**

## **Formatage de la mémoire**

Le formatage supprime toutes les données sur la carte mémoire SD ou dans la mémoire intégrée.

Assurez-vous d'utiliser cet appareil pour formater (initialiser) une carte mémoire SD non utilisée ou ayant précédemment servi sur un autre appareil photo ou dispositif numérique.

- Ne retirez pas la carte mémoire SD en cours de formatage. Ceci pourrait l'endommager et la rendre inutilisable.
	- Le formatage supprime les images protégées ainsi que les données enregistrées sur la carte par un ordinateur ou par un appareil autre que celui-ci.
	- Les cartes mémoire SD formatées sur un ordinateur ou un périphérique autre que cet appareil photo ne peuvent pas être utilisées. Veillez à formater la carte avec l'appareil.
	- Pour formater la mémoire intégrée, veillez à éjecter la carte mémoire SD au préalable. Sinon, la carte mémoire SD sera formatée.
- 1 **Utilisez le bouton de navigation (**23**) pour sélectionner [Formater] dans le menu [**W **Réglages].**

#### 2 **Appuyez sur le bouton de navigation (**5**).** L'écran [Formater] apparaît.

3 **Sélectionnez [Formater] à l'aide du bouton de navigation (▲).** 

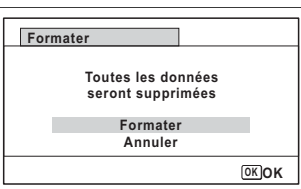

## 4 **Appuyez sur le bouton** 4**.**

Le formatage démarre.

Une fois le formatage terminé, l'appareil revient en mode  $\Box$  ou  $\Box$ .

## **Changement des réglages sonores**

Vous avez la possibilité de régler le volume des sons système et en modifier le type.

#### **1 Utilisez le bouton de navigation (▲ ▼) pour sélectionner [Son] dans le menu [**W **Réglages].**

2 **Appuyez sur le bouton de navigation (▶).** 

L'écran [Son] apparaît.

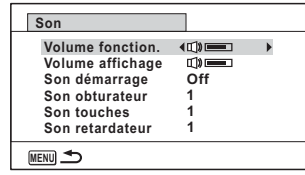

**Ajustement du volume de fonctionnement/volume de lecture**

- 3 **Sélectionnez [Volume fonction.] à l'aide du bouton de navigation (▲▼).**
- 4 **Utilisez le bouton de navigation (**45**) pour régler le volume.** Réglez le volume sur  $\mathbb N$  pour couper le son de démarrage, le son de l'obturateur, le son des touches et le son du retardateur.
- 5 **Modifiez [Volume affichage] de la même manière qu'aux étapes 3 à 4.**

#### **Changement de type de son**

- 3 **Sélectionnez [Son démarrage] à l'aide du bouton de navigation (▲▼).**
- 4 **Appuyez sur le bouton de navigation (**5**).** Un menu déroulant apparaît.
- 5 **Sélectionnez le type de son à l'aide du bouton de navigation (▲▼).**

Choisissez [1], [2], [3], [4] ou [Arrêt].

- $\mathbf{6}$  Appuyez sur le bouton OK.
- 7 **Réglez [Son obturateur], [Son touches] et [Son retardateur] de la même manière qu'aux étapes 3 à 6.**

## <span id="page-160-0"></span>**Modification de la date et de l'heure**

Vous pouvez modifier les réglages initiaux de date et d'heure [\(p.45\)](#page-46-0), ainsi que le style d'affichage de la date à l'écran.

- **1** Utilisez le bouton de navigation (▲▼) pour sélectionner **[Réglage date] dans le menu [**W **Réglages].**
- 2 **Appuyez sur le bouton de navigation (▶).** L'écran [Réglage date] apparaît.

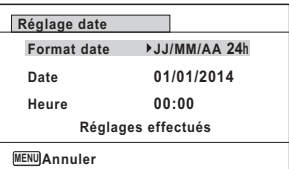

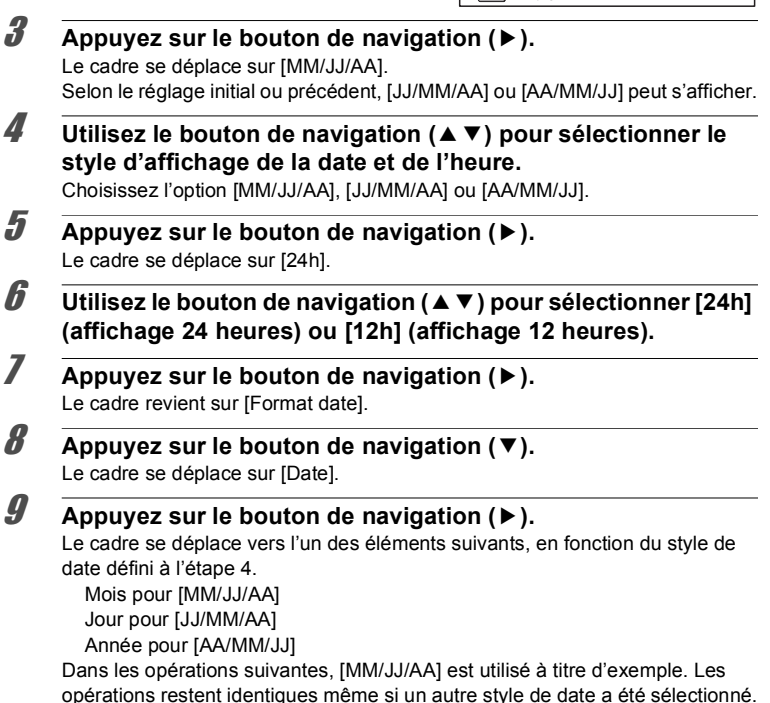

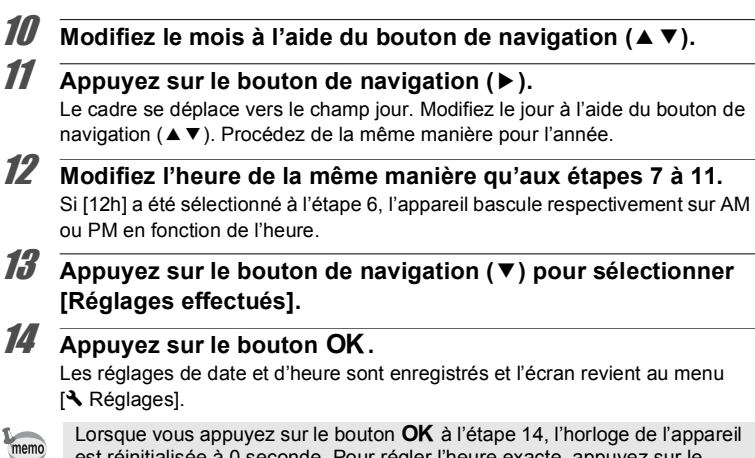

Lorsque vous appuyez sur le bouton  $OK$  à l'étape 14, l'horloge de l'appareil est réinitialisée à 0 seconde. Pour régler l'heure exacte, appuyez sur le bouton OK lorsque le bip (à la télévision, à la radio, etc.) atteint 0 seconde.

## **Réglage du réveil**

Il est possible de régler la sonnerie du réveil à une heure prédéfinie. Vous pouvez indiquer si le réveil sonnera à la même heure tous les jours ou une seule fois à l'heure définie.

1 **Utilisez le bouton de navigation (**23**) pour sélectionner [Réveil] dans le menu [**W **Réglages].**

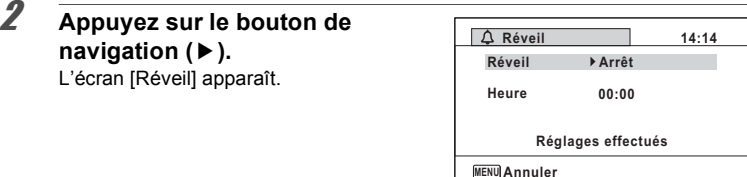

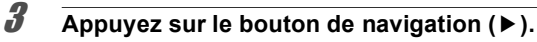

Un menu déroulant apparaît.

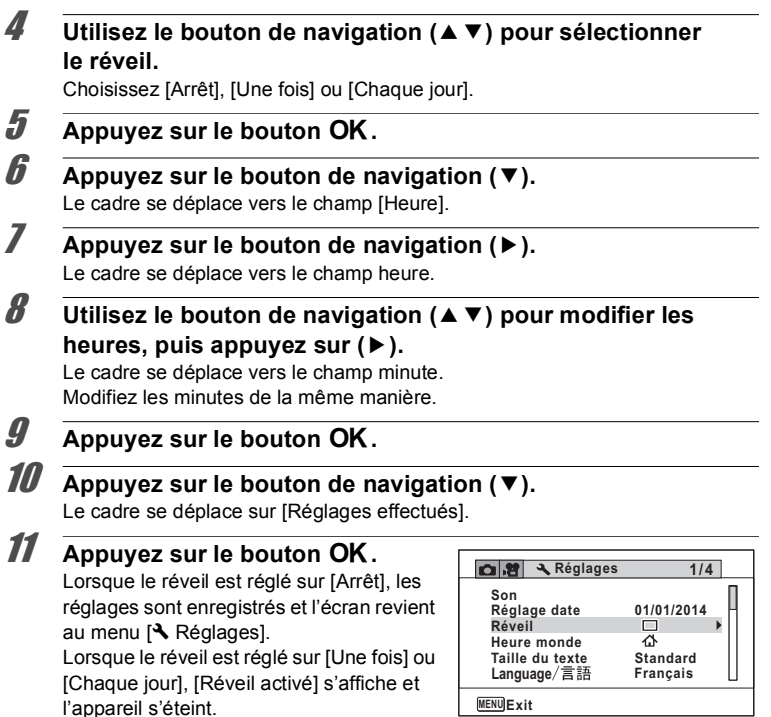

#### **Vérification du réveil**

1 **Utilisez le bouton de navigation (**23**) pour sélectionner [Réveil] dans le menu [**W **Réglages].** Vérifiez que [Réveil] est réglé sur  $\le$  (Oui).

2 **Appuyez sur le bouton de navigation (▶).** L'écran [Réveil] apparaît. Vérifiez la fréquence et l'heure du réveil.

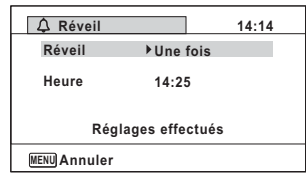

6

**Réglages**

#### **Mise hors tension du réveil**

L'affichage de l'horloge apparaît et le réveil sonne à l'heure spécifiée pendant une minute lorsque l'appareil est hors tension. Il est possible d'arrêter le réveil en appuyant sur n'importe quel bouton de l'appareil pendant que la sonnerie retentit.

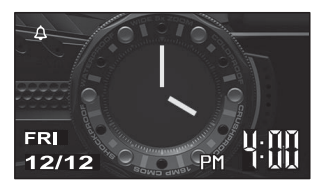

- Le réveil ne retentit pas si l'appareil est sous tension lorsque l'heure réglée est atteinte.
	- Même s'il est activé, le réveil ne sonne pas en mode de prise de vue Intervallomètre ou Vidéo par intervalle.

## **Réglage de l'heure monde**

La date et l'heure sélectionnées dans [« Réglage de la date et de l'heure » \(p.45\)](#page-46-0)  et [« Modification de la date et de l'heure » \(p.159\)](#page-160-0) servent de date et d'heure pour  $\Delta$  (Ville résidence). Grâce à la fonction heure monde, vous avez la possibilité d'afficher l'heure dans la ville que vous sélectionnez comme  $\rightarrow$ (Destination). Cette fonction est utile si vous effectuez des prises de vue dans d'autres fuseaux horaires.

6

Cautio

#### **Réglage de la destination**

- **1** Utilisez le bouton de navigation (▲▼) pour sélectionner **[Heure monde] dans le menu [**W **Réglages].**
- 2 **Appuyez sur le bouton de navigation (▶).**

L'écran [Heure monde] apparaît.

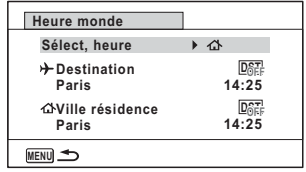

## 3 **Sélectionnez [**<sup>X</sup> **Destination] à l'aide du bouton de navigation (▲▼).**

## 4 **Appuyez sur le bouton de navigation (**5**).**

L'écran [Destination] apparaît. La ville sélectionnée clignote sur la carte.

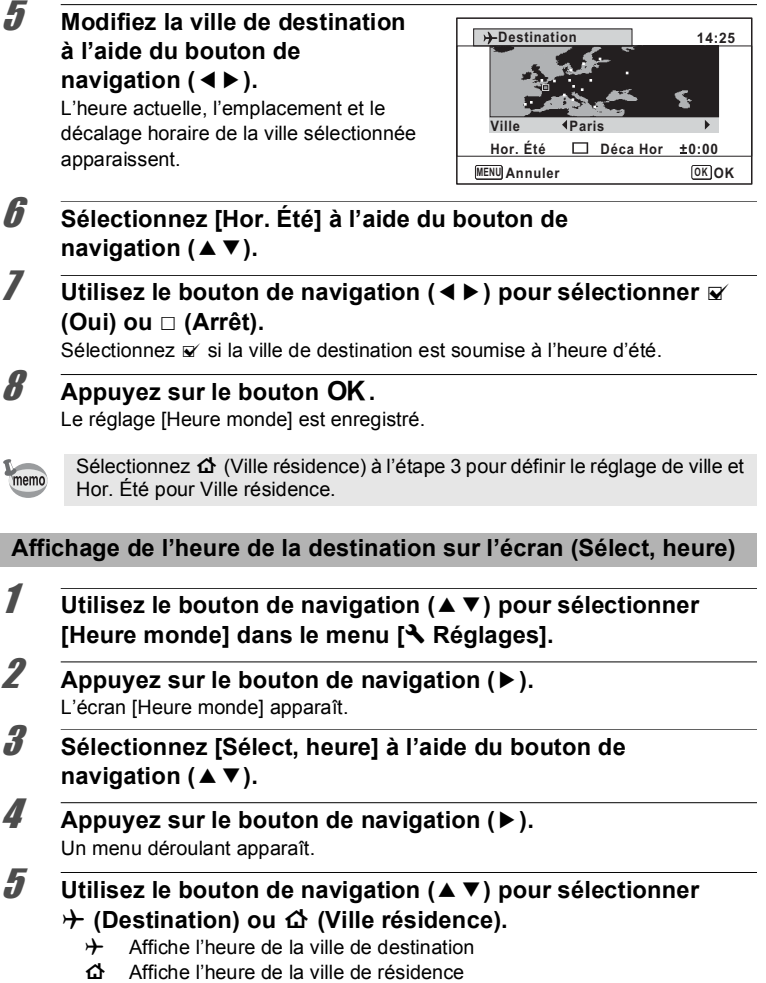

6

**Réglages**

## $\int$ **6** Appuyez sur le bouton OK.

Le réglage est sauvegardé.

Lorsque  $\rightarrow$  (Destination) est sélectionné, l'icône  $\rightarrow$  apparaît sur l'écran pour indiquer que la date et l'heure de destination sont affichées en mode A.

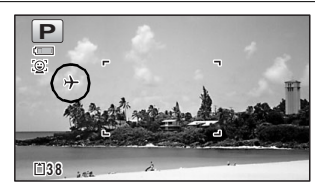

## **Réglage de la taille du texte dans le menu**

Vous pouvez définir la taille du texte de l'élément en déplaçant le cadre de sélection sur le menu sur [Standard] (affichage normal) ou [Grande] (affichage agrandi).

- **1** Utilisez le bouton de navigation (▲▼) pour sélectionner **[Taille du texte] dans le menu [**W **Réglages].**
- 2 **Appuyez sur le bouton de navigation (**5**).** Un menu déroulant apparaît.
- 3 **Sélectionnez la taille du texte à l'aide du bouton de**  navigation  $(4 \triangledown)$ . Sélectionnez [Standard] ou [Grande].

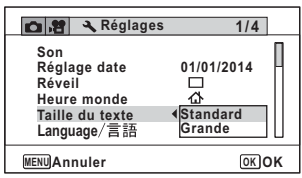

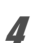

## 4 **Appuyez sur le bouton** 4**.**

Le réglage est sauvegardé.

## **Changement de la langue d'affichage**

Il est possible de changer la langue d'affichage des menus, messages d'erreur, etc.

1 **Utilisez le bouton de navigation (**23**) pour sélectionner [Language/ ] dans le menu [**W **Réglages].**

2 **Appuyez sur le bouton de navigation (**5**).** L'écran [Language/言語] apparaît.

3 **Sélectionnez la langue souhaitée à l'aide du bouton de**  navigation ( $\blacktriangle \blacktriangledown \blacktriangle \blacktriangleright$ ).

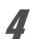

#### Appuyez sur le bouton OK.

Les menus et les messages s'affichent dans la langue sélectionnée.

## **Changement du système de nomination du dossier**

Il est possible de remplacer le système de dénomination du dossier pour enregistrer des images. Lorsque le système de nomination est réglé sur [Date], les images sont sauvegardées dans des dossiers séparés sous la date à laquelle elles ont été prises.

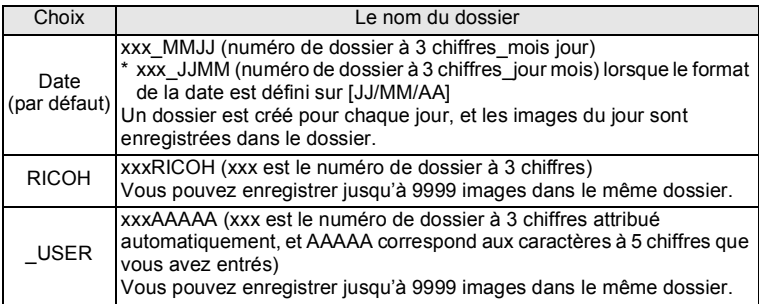

Image prise le 1er décembre avec création du réglage de nom de dossier défini sur [Date].

Un dossier du nom « 100\_1201 » est créé.

Les images sont enregistrées dans le dossier « 100\_1201 ».

Image prise le 8 décembre avec création du réglage de nom de dossier défini sur [Date].

Un dossier du nom « 101\_1208 » est créé. Les images sont enregistrées dans le dossier « 101 1208 ».

Image prise le 10 décembre avec création du réglage de nom de dossier défini sur [RICOH].

Un dossier du nom « 102RICOH » est créé. Les images sont enregistrées dans le dossier « 102RICOH ».

Image prise le 15 décembre avec création du réglage de nom de dossier défini sur [RICOH].

Cela n'entraîne pas la création d'un nouveau dossier.

Les images sont enregistrées dans le dossier « 102RICOH ».

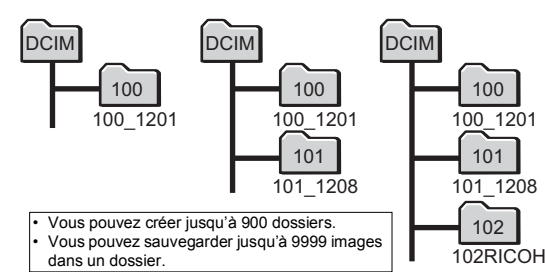

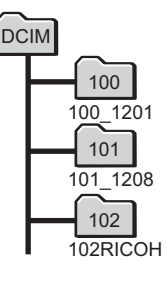

#### **Sélection d'une règle de nomination des dossiers**

- 1 **Utilisez le bouton de navigation (**23**) pour sélectionner [Nom Fichier] dans le menu [**W **Réglages].**
- 2 **Appuyez sur le bouton de navigation (**5**).** Un menu déroulant apparaît.
- 3 **Sélectionnez la règle de nomination des dossiers à l'aide du bouton de navigation (▲▼).**
- 4 **Appuyez sur le bouton** 4**.** Le réglage est sauvegardé.

#### **Nommer vous-même le dossier**

Vous pouvez nommer le dossier dans lequel vous enregistrez les images. Vous pouvez entrer jusqu'à cinq caractères alphanumériques. Le nom à 5 chiffres s'affiche après le nom de dossier à 3 chiffres.

1 **Sélectionnez [\_USER] à l'étape 3 de la section « Sélection d'une règle de nomination des dossiers ».**

## 2 **Appuyez sur le bouton de navigation (▶).**

L'écran [Nom Fichier] apparaît.

« \_USER » a été déjà été entré.

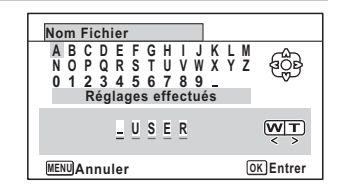

## **3** Utilisez le bouton de navigation (▲▼ ◀ ▶) pour sélectionner un caractère à entrer puis appuyez sur le bouton OK.

Le premier caractère est fixé et le curseur passe au second caractère.

4 **Répétez l'étape 3 et entrez les autres caractères.**

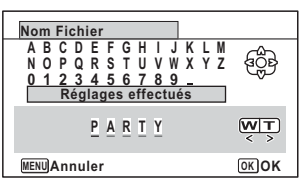

Le cadre se déplace sur [Réglages effectués].

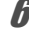

memo

## $\overline{A}$  **Appuyez deux fois sur le bouton OK.**

Le nom de dossier est fixé et le menu [ N Réglages] s'affiche à nouveau.

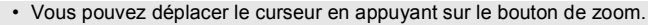

• Le nom de dossier que vous avez défini s'affiche dans le menu [**N** Réglages].

## **Modification du système de nomination du fichier**

Il est possible de changer le système de nomination du fichier.

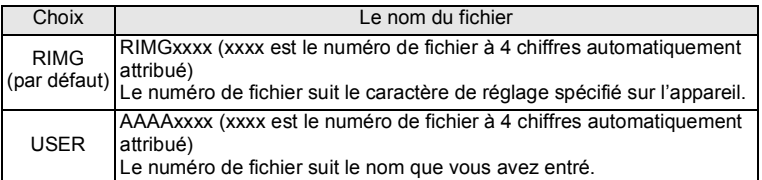

#### **Sélection d'une règle de nomination des fichiers**

- **1** Utilisez le bouton de navigation (▲▼) pour sélectionner [Nom **fichier] dans le menu [**W **Réglages].**
- 2 **Appuyez sur le bouton de navigation (**5**).** Un menu déroulant apparaît.
- 3 **Sélectionnez la règle de nomination des fichiers à l'aide du**  bouton de navigation  $(4 \triangledown)$ .

4 **Appuyez sur le bouton** 4**.** Le réglage est sauvegardé.

#### **Nommer vous-même le fichier**

Vous pouvez nommer le fichier des images capturées. Vous pouvez entrer jusqu'à quatre caractères alphanumériques. Le nom à 4 chiffres s'affiche avant le nom de fichier à 4 chiffres.

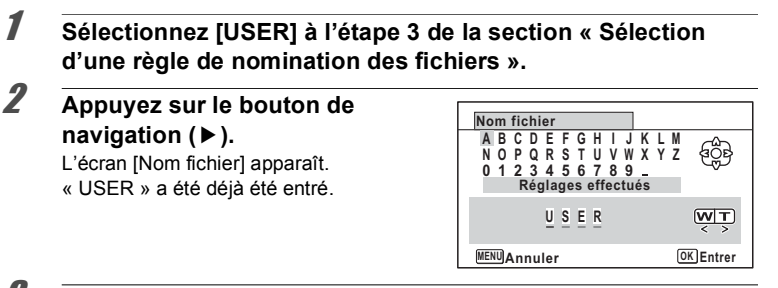

## **3** Utilisez le bouton de navigation (▲ ▼ (▲ ) pour sélectionner un caractère à entrer puis appuyez sur le bouton OK.

Le premier caractère est fixé et le curseur passe au second caractère.

4 **Répétez l'étape 3 et entrez les autres caractères.**

5 **Appuyez sur le bouton de navigation (**4**) pendant que « A » est sélectionné, ou appuyez sur (**35**) pendant que « \_ » est sélectionné.**

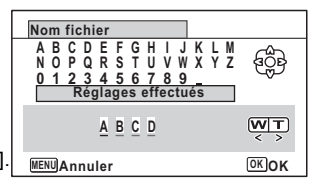

Le cadre se déplace sur [Réglages effectués].

## $\theta$  **Appuyez deux fois sur le bouton OK.**

Le nom de fichier est fixé et le menu [ Réglages] s'affiche à nouveau.

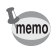

- Vous pouvez déplacer le curseur en appuyant sur le bouton de zoom.
- Le nom de fichier que vous avez défini n'est pas modifié même si vous réinitialisez l'appareil photo.

## **Sélection du format de sortie HDMI**

Lorsque vous connectez l'appareil à un équipement audiovisuel au moyen d'un câble HDMI, définissez une résolution de sortie appropriée pour la lecture des images. Le réglage par défaut est [Auto].

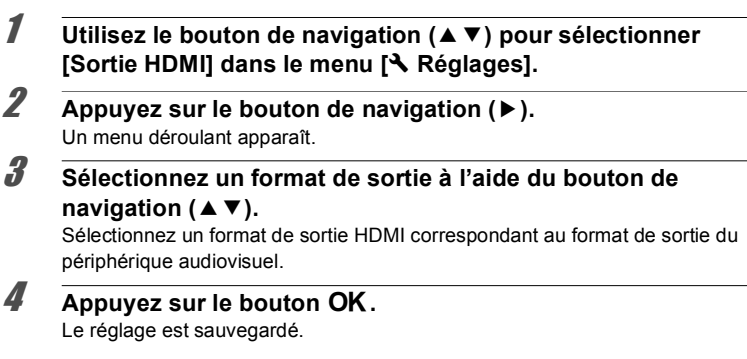

## **Réglage de la communication Eye-Fi**

Vous pouvez transférer automatiquement des images vers un ordinateur ou autre équipement à l'aide de la connectivité LAN sans fil en utilisant une carte Eye-Fi disponible dans le commerce. Pour plus de détails sur le transfert des images, reportez-vous à la section [« Transfert d'images au moyen d'une carte Eye-Fi »](#page-182-0)   $(p.181)$ . Le réglage par défaut est  $\mathbf{v}$  (Oui).

- 1 **Utilisez le bouton de navigation (**23**) pour sélectionner [Eye-Fi] dans le menu [**W **Réglages].**
- 2 **Utilisez le bouton de navigation (**45**) pour sélectionner**  O **(Oui) ou** P **(Arrêt).**
	- $\overline{M}$  (Oui) Active la communication à l'aide d'une carte Eve-Fi
	- $\Box$  (Arrêt) Désactive la communication à l'aide d'une carte Eve-Fi

## **3** Appuyez sur le bouton OK.

Le réglage est sauvegardé.

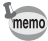

Pour établir une connexion Eye-Fi, vous devez d'abord spécifier un point d'accès LAN sans fil et une destination de transfert sur la carte Eye-Fi. Pour plus d'informations sur la configuration d'une carte, reportez-vous au mode d'emploi fourni avec la carte Eye-Fi.

## **Réglage de la brillance de l'écran**

Vous pouvez régler la brillance de l'écran sur 7 niveaux.

1 **Utilisez le bouton de navigation (**23**) pour sélectionner [Luminosité] dans le menu [**W **Réglages].**

2 **Utilisez le bouton de navigation (** 45**) pour régler la brillance.**

- F Sombre
- ٹبذت Normal
- فضضت Lumineux

## **Utilisation de la fonction Eco. d'énergie**

Pour économiser la batterie, réglez l'écran de manière à ce qu'il se mette automatiquement en veille lorsqu'aucune opération n'est effectuée pendant un laps de temps défini. Une fois la fonction Eco. d'énergie activée, l'écran revient en brillance normale lorsque vous appuyez sur n'importe quel bouton.

6**Réglages** 1 **Utilisez le bouton de navigation (**23**) pour sélectionner [Eco. d'énergie] dans le menu [**W **Réglages].**

2 **Appuyez sur le bouton de navigation (**5**).** Un menu déroulant apparaît.

#### **3 Utilisez le bouton de navigation (▲▼) pour sélectionner le laps de temps qui s'écoule avant l'activation du mode Eco. d'énergie.**

Choisissez [2min], [1min], [30sec], [15sec], [5sec] ou [Arrêt].

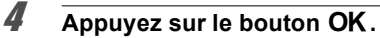

Le réglage est sauvegardé.

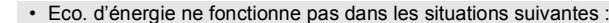

- Lors de la prise de vue dans les modes  $\Box$  (Rafale) et  $\mathcal R$  (Rafale haute vitesse)
- En mode lecture

memo

- Pendant l'enregistrement d'une séquence vidéo
- Pendant que l'appareil est raccordé à un ordinateur
- Lors de l utilisation de l adaptateur secteur
- Lorsqu'un menu est affiché
- En mode S (Microscope numérique)
- Lorsqu'aucune opération n'est effectuée après la mise sous tension de l'appareil, la fonction Eco. d'énergie est activée seulement après que 15 secondes se soient écoulées même si [5sec] est sélectionné.

## **Utilisation de la fonction Arrêt auto**

Il est possible de régler l'appareil de façon à ce qu'il se mette hors tension automatiquement en cas de non-utilisation pendant une durée prédéfinie.

- 1 **Utilisez le bouton de navigation (**23**) pour sélectionner [Arrêt auto] dans le menu [**W **Réglages].**
- 2 **Appuyez sur le bouton de navigation (**5**).** Un menu déroulant apparaît.
- **3** Utilisez le bouton de navigation (▲▼) pour définir le laps de **temps qui s'écoule avant la mise hors tension automatique de l'appareil.**

Choisissez [5min], [3min] ou [Arrêt].

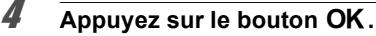

Le réglage est sauvegardé.

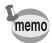

- La fonction Arrêt auto ne fonctionne pas dans les situations suivantes :
- Lors de la prise de vue dans les modes  $\Xi$  (Rafale) et  $\overline{\mathbb{R}}$  (Rafale haute vitesse)
- Lors de l'enregistrement d'une séquence vidéo
- Au cours d'un diaporama ou de la lecture de séquences vidéo
- Pendant que l'appareil est raccordé à un ordinateur
- Lorsque des images sont transférées lors d'une communication Eye-Fi.

## **Réglage de la fonction Zoom rapide**

Lors de la lecture d'images en mode  $\blacksquare$ , vous pouvez choisir d'utiliser [Zoom rapide] pour agrandir l'image lue jusqu'à 10x en appuyant une fois sur  $le$  bouton  $Q$ .

1 **Utilisez le bouton de navigation (**23**) pour sélectionner [Zoom rapide] dans le menu [**W **Réglages].**

## 2 **Utilisez le bouton de navigation (**45**) pour basculer entre**  O **(Oui) et** P **(Arrêt).**

- $\nabla$  (Oui) Le zoom rapide est disponible.
- $\Box$  (Arrêt) Le zoom rapide n'est pas disponible.

# **Réglage de l'affichage Aide**

Choix d'afficher ou non les aides du mode pour la palette du mode d'enregistrement et la palette du mode lecture.

- 1 **Utilisez le bouton de navigation (**23**) pour sélectionner [Affichage Aide] dans le menu [**W **Réglages].**
- 2 **Utilisez le bouton de navigation (**45**) pour basculer entre**  O **(Oui) et** P **(Arrêt).**
	- $\nabla$  (Oui) Les aides du mode s'affichent.
	- $\Box$  (Arrêt) Les aides du mode ne s'affichent pas.

# **Exécutez la fonction Pixels Mapping**

La détection des pixels morts (Pixels Mapping) est une fonction qui permet d'établir et de corriger des pixels défectueux dans le capteur d'images. Lancez la fonction Pixels Mapping si des pixels semblent toujours défectueux au même endroit.

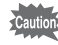

- $\cdot$  Pixels Mapping est uniquement accessible depuis le mode  $\Box$ . Pixels Mapping ne peut pas être sélectionné même si le menu  $\mathbb{R}$  Réglages] s'affiche en appuyant sur le bouton **MENU** en mode  $\blacktriangleright$ .
	- $\cdot$  Lors de l'exécution de Pixels Mapping depuis le mode  $\blacktriangleright$ , appuyez sur le bouton  $\blacktriangleright$  une fois pour passer au mode  $\blacktriangleright$ . Appuyez ensuite sur le bouton **MENU** et sur le bouton de navigation ( $\triangleright$ ) pour afficher le menu [W Réglages] et sélectionnez Pixels Mapping.
- 1 **Utilisez le bouton de navigation (**23**) pour sélectionner [Pixels Mapping] dans le menu [**W **Réglages].**

#### 2 **Appuyez sur le bouton de navigation (**5**).** L'écran [Pixels Mapping] apparaît.

3 **Sélectionnez [Pixels Mapping] à l'aide du bouton de navigation (▲).** 

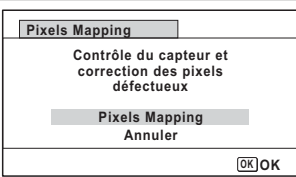

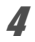

## 4 **Appuyez sur le bouton** 4**.**

Les pixels défectueux sont établis et corrigés.

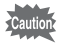

Lorsque le niveau de batterie est faible, le message [Énergie restante insuffisante pour activer détection des pixels morts] s'affiche sur l'écran. Utilisez le kit adaptateur secteur K-AC117 (en option) ou utilisez une batterie présentant un niveau de charge élevé.

## **Changement de l'écran de démarrage**

Vous pouvez choisir l'écran de démarrage à la mise sous tension de l'appareil. Vous pouvez choisir une image parmi celles proposées ci-après comme écran de démarrage :

- Écran de démarrage Affichage Aide indiquant les instructions relatives aux modes de prise de vue et aux boutons
- Écran préinstallé
- Une des images enregistrées (images compatibles uniquement)
- Utilisez le bouton de navigation (▲ ▼ **4** ▶) pour **sélectionner (Ecran de démarrage) à partir de la palette du mode lecture.**
- **2** Appuyez sur le bouton OK. L'écran de sélection de l'image apparaît.
- 3 **Utilisez le bouton de navigation (**45**) pour choisir l'image de l'écran de démarrage.**

Seules les images disponibles pour l'écran de démarrage sont affichées. Vous pouvez également choisir l'écran préinstallé ou encore l'écran de démarrage Affichage Aide pré-enregistré dans l'appareil.

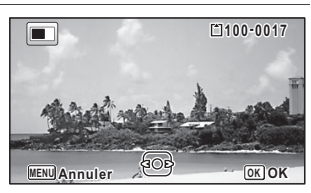

## 4 **Appuyez sur le bouton** 4**.**

Le réglage est sauvegardé.

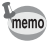

- Une fois l'écran de démarrage défini, il ne sera pas effacé même si l'image d'origine est supprimée ou si la carte mémoire SD ou la mémoire intégrée est formatée. L'image est toutefois supprimée si vous modifiez l'écran de démarrage après avoir supprimé l'image enregistrée ou formaté la mémoire.
- L'écran de démarrage ne s'affiche pas lorsqu'il est défini sur [Arrêt].
- L'écran de démarrage n'est pas affiché lorsque vous allumez l'appareil en mode lecture.
- Les séquences vidéo ne peuvent pas être utilisées comme écran de démarrage.

## **Réinitialisation aux réglages par défaut (Réinitialisation)**

Il est possible de réinitialiser les réglages de l'appareil à leurs paramètres par défaut. Reportez-vous à [« Réglages par défaut » \(p.192\)](#page-193-0) pour la réinitialisation.

1 **Utilisez le bouton de navigation (**23**) pour sélectionner [Réinitialisation] dans le menu [**W **Réglages].**

## 2 **Appuyez sur le bouton de navigation (**5**).**

L'écran [Réinitialisation] apparaît.

**Réglages**

6

3 **Sélectionnez [Réinitialisation] à l'aide du bouton de navigation (▲).** 

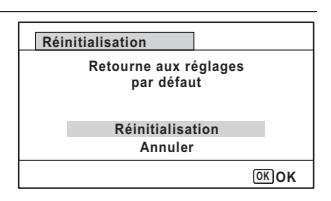

## 4 **Appuyez sur le bouton** 4**.**

Les valeurs par défaut sont restaurées.

## <span id="page-176-0"></span>**Configuration du Raccourci démarr**

Vous pouvez démarrer une fonction en appuyant sur un bouton autre que le bouton d'alimentation même lorsque l'appareil photo est éteint.

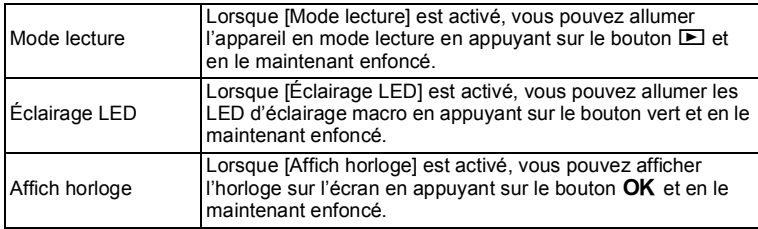

#### 1 **Utilisez le bouton de navigation (**23**) pour sélectionner [Raccourci démarr] dans le menu [**W **Réglages].**

## 2 **Appuyez sur le bouton de navigation (**5**).**

L'écran [Raccourci démarr] apparaît.

3 **Sélectionnez un élément à l'aide**  du bouton de navigation  $(4 \nabla)$ .

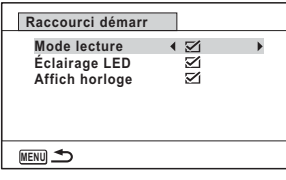

#### 4 **Utilisez le bouton de navigation (**45**) pour basculer entre**  O **(Oui) et** P **(Arrêt).**

- $\triangledown$  (Oui) Le raccourci de démarrage est disponible.
- $\Box$  (Arrêt) Le raccourci de démarrage n'est pas disponible.

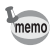

Les réglages par défaut sont tous  $\mathbb{F}$  (Oui).

## **Affichage de l'horloge**

Vous pouvez utiliser l'appareil photo comme une horloge. Lorsque l'appareil photo est éteint, appuyez sur le bouton  $OK$  et maintenez-le enfoncé pour afficher l'horloge sur l'écran.

**1** Appuyez sur le bouton OK et **maintenez-le enfoncé.**

L'appareil photo s'allume et l'horloge apparaît sur l'écran.

L'appareil s'éteint automatiquement après 10 secondes environ.

Appuyez sur le bouton d'alimentation pour éteindre l'appareil immédiatement.

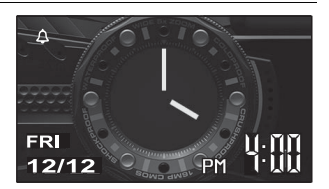

memo

Pour désactiver l'affichage de l'horloge en appuyant sur le bouton **OK**, réglez [Affich horloge] sur  $\Box$  (Arrêt) dans l'option [Raccourci démarr] du menu  $[\mathcal{R}]$  Réglages]. ([p.175\)](#page-176-0)

## **Allumer les LED d'éclairage macro**

L'appareil peut servir de lumière. Vous pouvez allumer les LED d'éclairage macro en appuyant sur le bouton vert et en le maintenant enfoncé pendant que l'appareil est éteint.

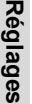

#### 1 **Appuyez sur le bouton vert et maintenez-le enfoncé.**

Les LED d'éclairage macro s'allument. Elles s'éteignent automatiquement après le laps de temps que vous avez configuré dans [Arrêt auto]. Appuyez sur le bouton d'alimentation pour éteindre l'appareil immédiatement.

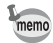

- Si vous ne souhaitez pas allumer les LED en appuyant sur le bouton vert, réglez [Éclairage LED] sur □ (Arrêt) dans l'option [Raccourci démarr] du menu  $[\mathbf{\&}$  Réglages] ([p.175](#page-176-0)).
- Lorsque [Arrêt auto] est réglé sur [Arrêt], les LED ne s'éteignent pas automatiquement.
- Appuyez sur l'interrupteur général pour éteindre les LED.

## **Réglage du mode de connexion USB**

Définissez le périphérique auquel l'appareil photo est connecté par câble USB.

Caution

Réglez toujours le mode de connexion USB avant de connecter l'appareil à un ordinateur. Vous ne pouvez pas effectuer le réglage suivant une fois que l'appareil est connecté à un ordinateur avec le câble USB.

- 1 **Mettez votre appareil sous tension. 2 Utilisez le bouton de navigation (▲ ▼) pour sélectionner [Connexion USB] dans le menu [**W **Réglages].** 3 **Appuyez sur le bouton de navigation (**5**).** Un menu déroulant apparaît. 4 **Choisissez [MSC] à l'aide du bouton de navigation (**23**).**
- $\overline{5}$  **Appuyez sur le bouton OK.** Le réglage est sauvegardé.

#### **MSC et PTP**

#### **MSC (Mass Storage Class)**

Programme universel conçu pour gérer des dispositifs raccordés à un ordinateur via un dispositif de mémoire USB. Ce programme établit également une norme en matière de contrôle des dispositifs USB.

Il suffit du simple branchement d'un dispositif répondant à la classe de stockage en masse USB, pour copier, lire et écrire des fichiers provenant d'un ordinateur sans avoir à installer de pilote dédié.

#### **PTP (Picture Transfer Protocol)**

Ce protocole permet le transfert d'images numériques et le contrôle d'appareils numériques via USB, standardisé sous la norme ISO 15740.

Vous pouvez transférer des données d'image entre des dispositifs compatibles PTP sans devoir installer de pilote dédié.

Sauf indication contraire, sélectionnez MSC lorsque vous branchez l'appareil à un ordinateur.

## **Raccordement de l'appareil photo et d'un ordinateur**

Branchez l'appareil sur un ordinateur à l'aide du câble USB fourni.

## 1 **Mettez l'ordinateur sous tension.**

- 2 **Mettez l'appareil photo hors tension.**
- 

#### 3 **Raccordez l'appareil à l'ordinateur à l'aide du câble USB.** Lors du branchement du câble USB, le repère B doit être dirigé vers le côté écran de l'appareil.

Le témoin d'alimentation clignote lorsque l'appareil est correctement raccordé à un ordinateur.

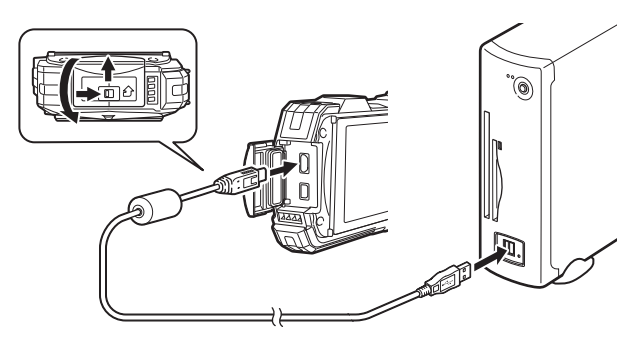

# Branchement à un ordinateur **Branchement à un ordinateur**

## 4 **Mettez votre appareil sous tension.**

Le témoin d'alimentation cesse de clignoter et reste allumé lorsque l'appareil est reconnu comme disque amovible par l'ordinateur.

Si la boîte de dialogue « WG-30 » s'affiche lorsque l'appareil photo est allumé, sélectionnez [Ouvrir le dossier pour afficher les fichiers] et cliquez sur le bouton OK.

## 5 **Enregistrez les images capturées sur l'ordinateur.**

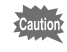

Il se peut que les données d'images soient perdues ou endommagées si la batterie s'épuise pendant le transfert vers un ordinateur. Lorsque vous connectez l'appareil photo à un ordinateur, il est recommandé d'utiliser le kit d'adaptateur secteur K-AC117 (en option) ([p.36\)](#page-37-0).

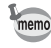

Pour plus d'informations sur la configuration système requise, reportez-vous à la [p.179.](#page-180-0)
### **Déconnexion de la liaison appareil/ordinateur**

Lorsque l'appareil photo est utilisé par une application, il ne peut être débranché qu'une fois l'application fermée.

#### **Windows**

- **7** Cliquez sur l'icône **(Retirer le périphérique en toute sécurité) dans la barre des tâches située dans l'angle inférieur droit du bureau.**
- 2 **Cliquez sur [Éjecter (le périphérique connecté)].** Le message apparaît.

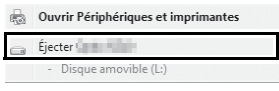

3 **Débranchez le câble USB de l'ordinateur PC Windows et de votre appareil.**

#### **Macintosh**

- 1 **Faites glisser le dossier [NO NAME] du bureau vers la corbeille.** Si la carte mémoire SD a un nom de volume, déplacez l'icône portant ce dernier vers la poubelle.
- 2 **Débranchez le câble USB de l'ordinateur Macintosh et de votre appareil.**

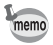

Lorsque vous débranchez le câble USB de l'ordinateur ou de l'appareil, celui-ci bascule automatiquement en mode lecture.

### <span id="page-180-0"></span>**Configuration système requise**

La configuration requise pour profiter pleinement des images enregistrées avec l'appareil sur un ordinateur est la suivante.

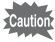

- Le système d'exploitation pris en charge doit être préinstallé sur un ordinateur et mis à jour à la version la plus récente.
- Le bon fonctionnement n'est pas garanti pour tous les ordinateurs.
- La configuration système décrite ici correspond à la configuration minimale pour la lecture ou l'édition de séquences vidéo.

#### <span id="page-181-1"></span>**Windows®**

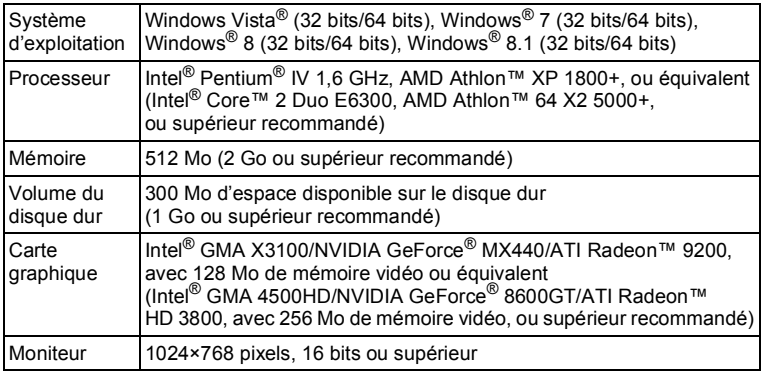

### <span id="page-181-0"></span>**Macintosh**

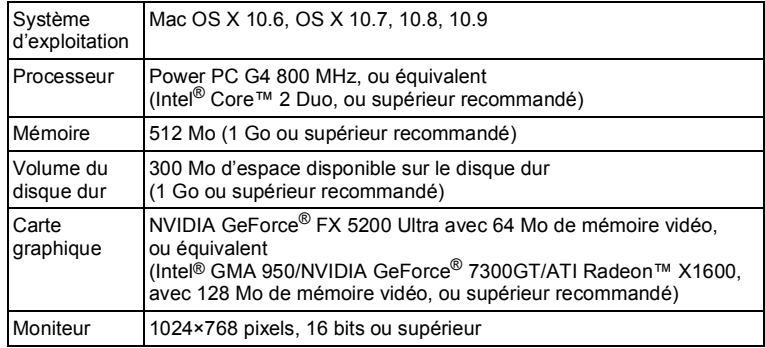

### <span id="page-182-0"></span>**Transfert d'images au moyen d'une carte Eye-Fi**

Vous pouvez transférer automatiquement des images sur votre ordinateur ou périphérique similaire lorsqu'une carte mémoire LAN sans fil intégrée (carte Eye-Fi) est insérée dans l'appareil photo.

#### 1 **Indiquez le point d'accès LAN sans fil et transférez la destination sur la carte Eye-Fi.**

<span id="page-182-1"></span>Pour plus d'informations sur la configuration d'une carte, reportez-vous au mode d'emploi fourni avec la carte Eye-Fi.

- 2 **Mettez l'appareil photo hors tension.**
- 3 **Insérez la carte Eye-Fi dans l'appareil.**
- 4 **Mettez l'appareil sous tension.**

### **5** Sélectionnez  $\mathbf{F}$  (Oui) pour [Eye-Fi] dans le menu **[**W **Réglages].**

Les images sont transférées automatiquement. Pour plus d'informations sur la configuration de l'appareil photo, reportez-vous à [« Réglage de la](#page-170-0)  [communication Eye-Fi » \(p.169\)](#page-170-0).

L'une des icônes suivantes apparaît sur l'écran.

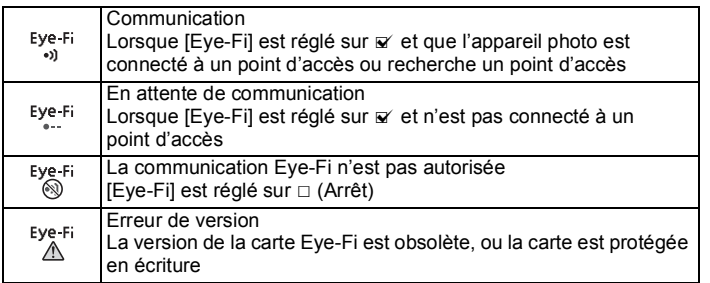

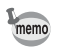

- Le mode Mémoire infinie n'est pas pris en charge.
- Mettez à jour le micrologiciel de la carte Eye-Fi comme nécessaire avant d'utiliser la carte.
- 
- Si vous comptez utiliser une carte Eye-Fi neuve pour la première fois, copiez le fichier d'installation d'Eye-Fi Manager sur votre ordinateur avant de formater la carte.
- Les images sont transférées via le LAN sans fil. Réglez [Eye-Fi] sur  $\Box$  (Arrêt), ou n'utilisez pas la carte Eve-Fi dans des emplacements où l'usage de périphériques LAN sans fil est soumis à restrictions ou interdit, par exemple les avions.
- Si vous insérez une version plus ancienne de la carte Eye-Fi dans l'appareil photo, un message d'erreur s'affiche.
- Les images ne seront pas transférées dans les cas suivants :
	- Il n'a pas été possible de trouver des points d'accès LAN sans fil disponibles
	- Lorsque le niveau de la batterie est faible ( (se (rouge) est indiqué)
- Le transfert d'un grand nombre d'images peut prendre un certain temps. Il est recommandé d'utiliser le kit d'adaptateur secteur en option (K-AC117).
- L'arrêt automatique ne fonctionne pas lors du transfert d'images.
- L'appareil peut être mis hors tension automatiquement afin de protéger les composants internes dans le cas où l'intérieur de l'appareil atteint une température élevée générée par le transfert d'un fichier volumineux, par exemple une séquence vidéo.
- Vous devez utiliser un point d'accès sans fil, Internet et une configuration Internet appropriée pour transférer des images via un LAN sans fil. Pour plus d'informations, reportez-vous au site Web (http://www.eye.fi/).
- Pour plus d'informations sur l'utilisation d'une carte Eye-Fi, reportez-vous au mode d'emploi fourni avec la carte.
- En cas de dysfonctionnement d'une carte Eye-Fi, adressez-vous au fabricant de la carte.
- L'appareil est équipé d'une fonction permettant d'activer ou de désactiver la communication sans fil d'une carte Eye-Fi. Notez toutefois que le bon fonctionnement de toutes les fonctions de la carte Eye-Fi n'est pas garanti.
- L'utilisation d'une carte Eye-Fi est autorisée uniquement dans le pays d'achat de la carte Eye-Fi. Conformez-vous aux réglementations locales et nationales du pays où la carte est utilisée.

### **Aide-mémoire**

### **Fonctions disponibles pour chaque mode scène**

√ : Peut être réglé. × : Ne peut pas être réglé. — : Les réglages et les modifications ne<br>sont pas appliqués.

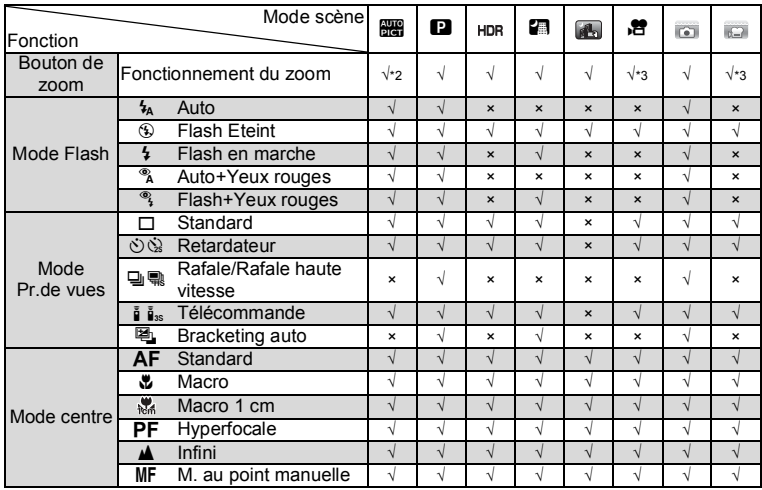

(Suite [p.186\)](#page-187-0)

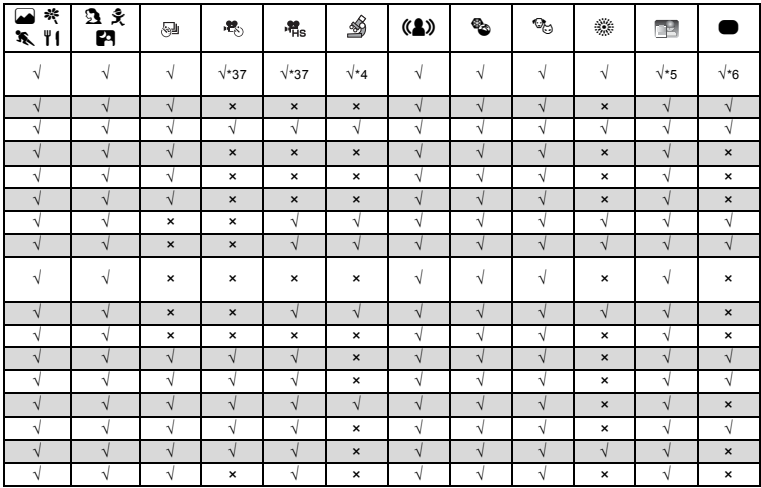

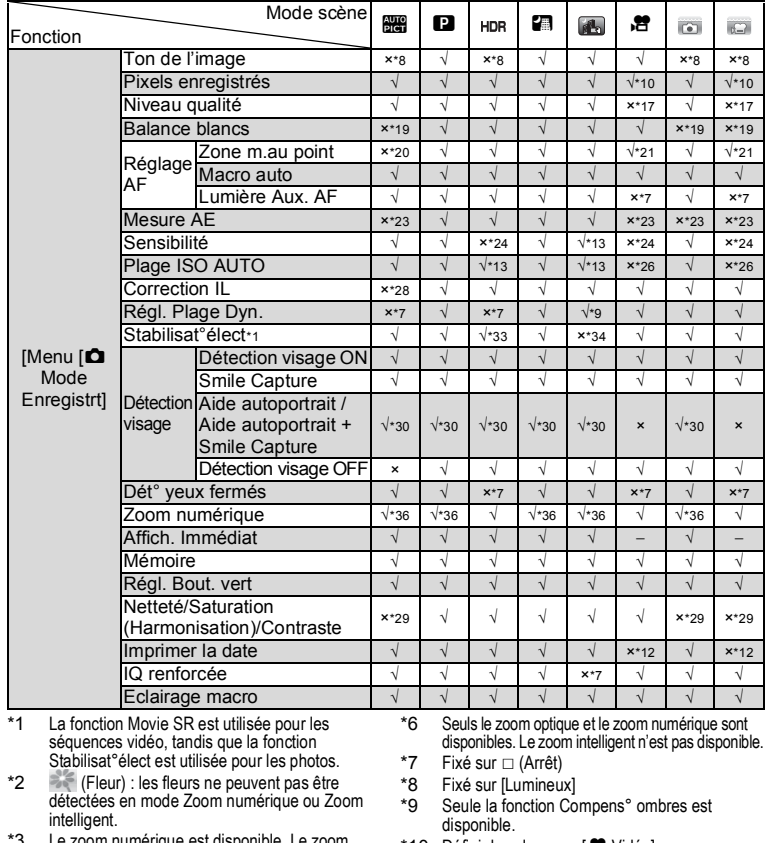

#### <span id="page-187-0"></span>√ : Peut être réglé. × : Ne peut pas être réglé. — : Les réglages et les modifications ne

sont pas appliqués.

\*3 Le zoom numérique est disponible. Le zoom optique est disponible avant la prise de vue. Le zoom intelligent n'est pas disponible.

- \*4 Seuls le zoom optique et le zoom intelligent sont disponibles. Le zoom numérique n'est pas disponible.
- \*5 Seul le zoom optique est disponible. Le zoom numérique et le zoom intelligent ne sont pas disponibles.
- 10 Défini dans le menu [E Vidéo]
- \* 11 Fixé sur 22 nomana
- \*12 Fixé sur [Arrêt]
- \*13 La sensibilité maximale est 1600.
- \* 1 4 Fixé sur Зм. / 2 милля
- \*15 Fixé sur 1280
- $*$ 16 Fixé sur  $\overline{12m}$  resp

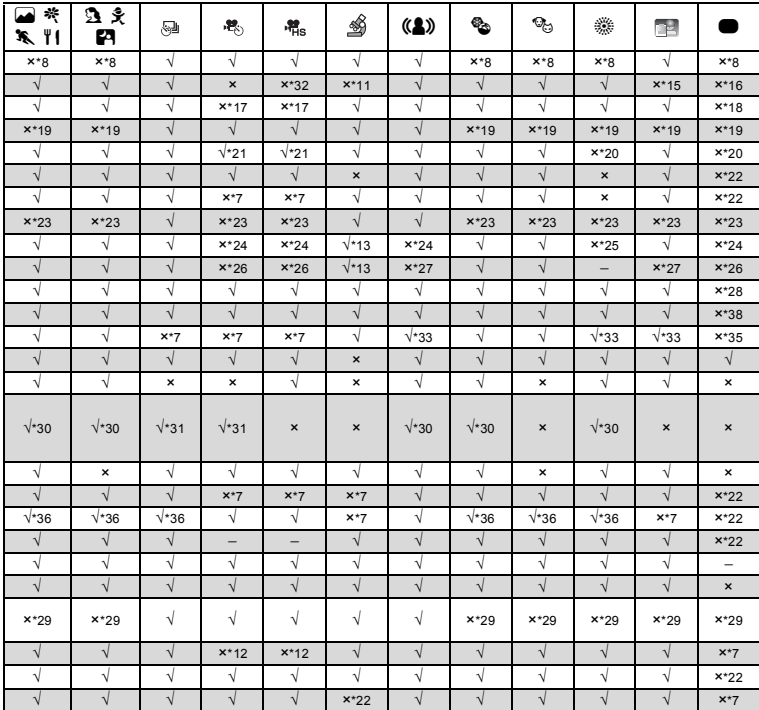

\*17 Fixé sur l'équivalent de  $\star \star \star$  (Optimal)

- \*18 Fixé sur  $\star\star$  (Meilleur)
- \*19 Fixé sur **AWB**
- \*20 Fixé sur J (Multiple)
- \*21 **W** (Anticipation) n'est pas disponible
- $*22$  Fixé sur  $\mathbb{R}$  (Oui)
- \*23 Fixé sur **L** (mesure Multizone)
- \*24 Fixé sur [AUTO]
- \*25 La sensibilité est fixée sur sa valeur minimale
- \*26 Fixé sur 125-1600
- \*27 Fixé sur 125-6400
- \*28 Fixé sur ±0,0
- \*29 Fixé sur un niveau normal
- \*30 Non disponible lorsque [Eclairage macro] est défini sur  $\mathbf{v}'$  (Oui)
- \*31 Seul h (Aide autoportrait) est disponible.
- \*32 Fixé sur 1280 x 720<br>\*33 [Double] ne peut pa
- [Double] ne peut pas être sélectionné.
- \*34 Fixé sur [Double]
- \*35 Fixé sur [Décal capt image]<br>\*36 Fixé sur □ (Arrêt) lorsque la
- Fixé sur  $\Box$  (Arrêt) lorsque la sensibilité est réglée sur 3200 ou 6400
- \*37 Le zoom optique et le zoom numérique sont disponibles avant la prise de vue. Le zoom intelligent n'est pas disponible.
- \*38 Fixé sur [Auto]

# **Messages**

Des messages du type de ceux présentés ci-dessous peuvent apparaître sur l'écran au cours de l'utilisation de l'appareil.

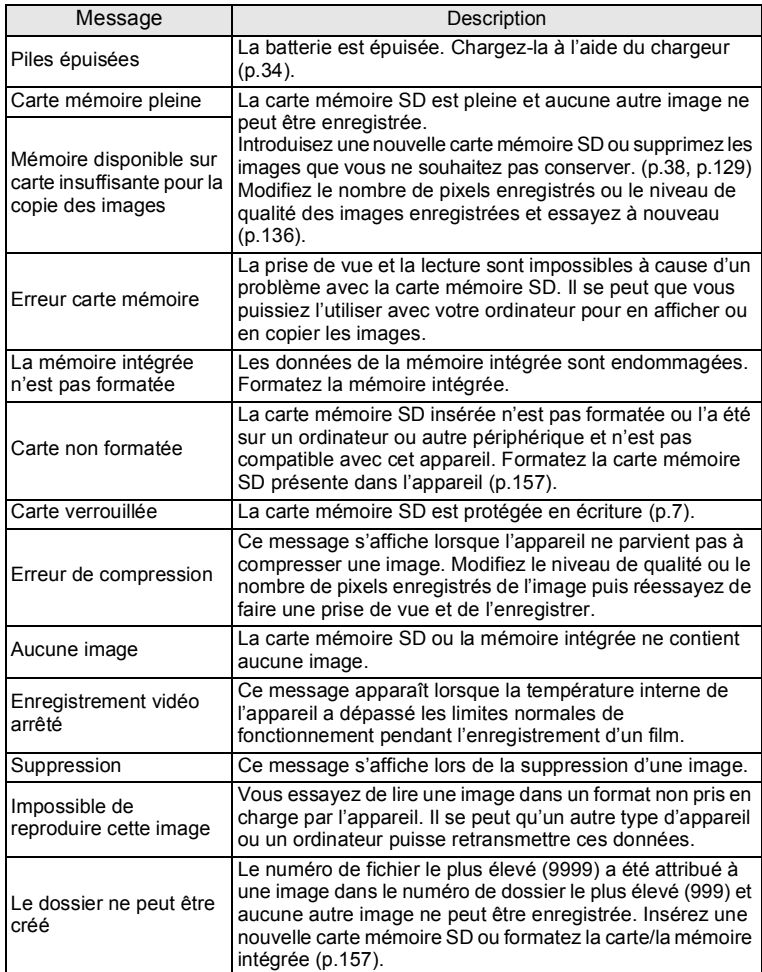

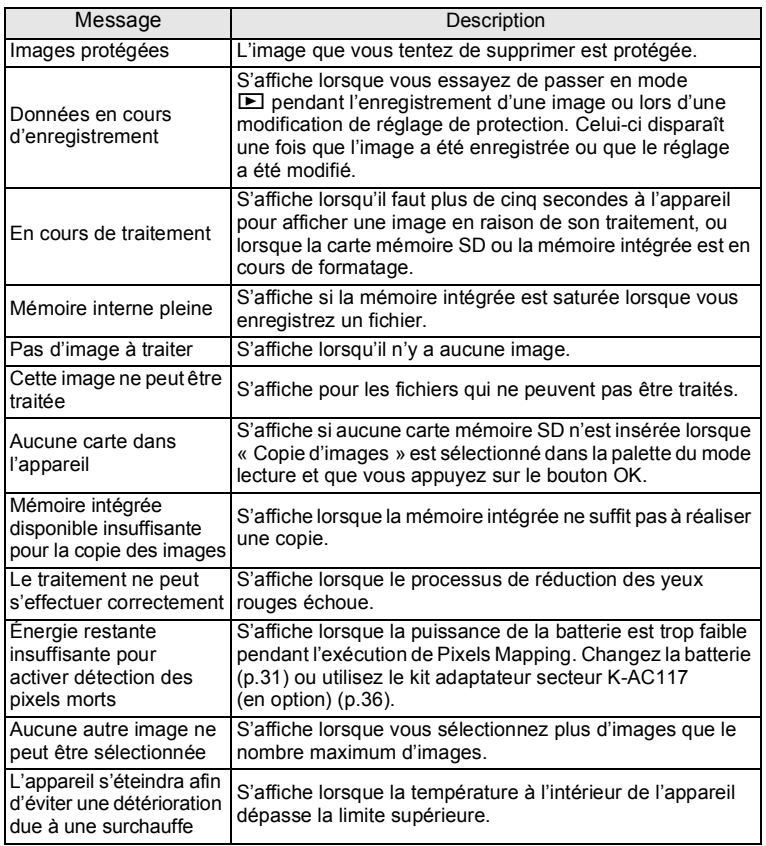

# **Solutions de dépannage**

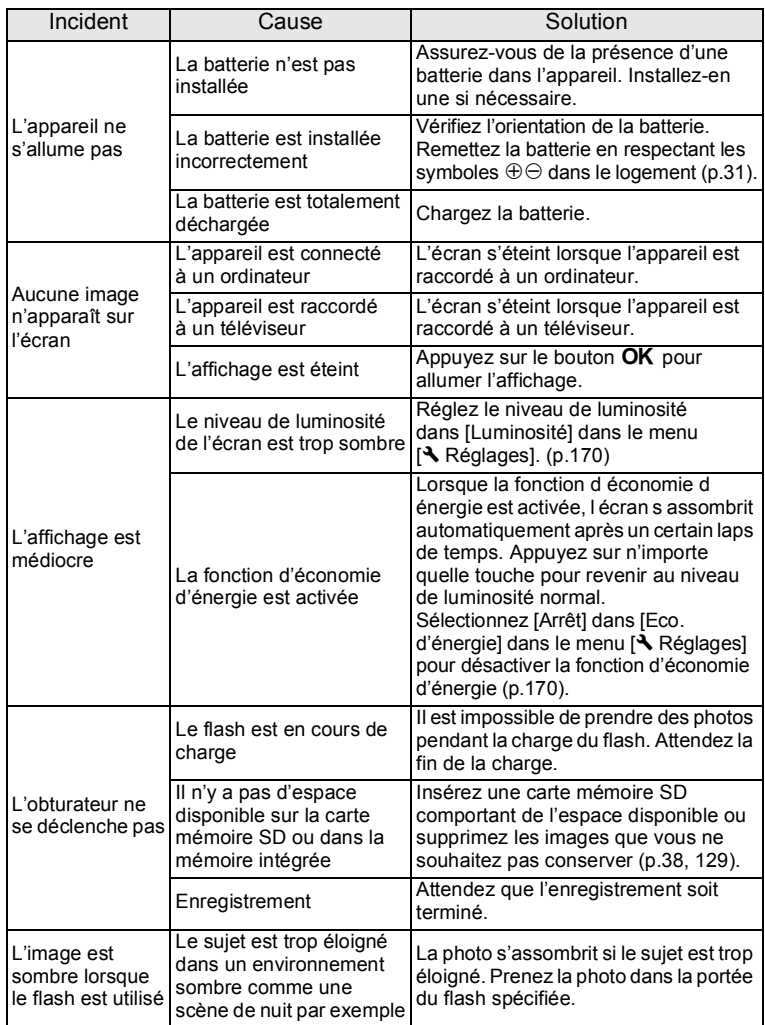

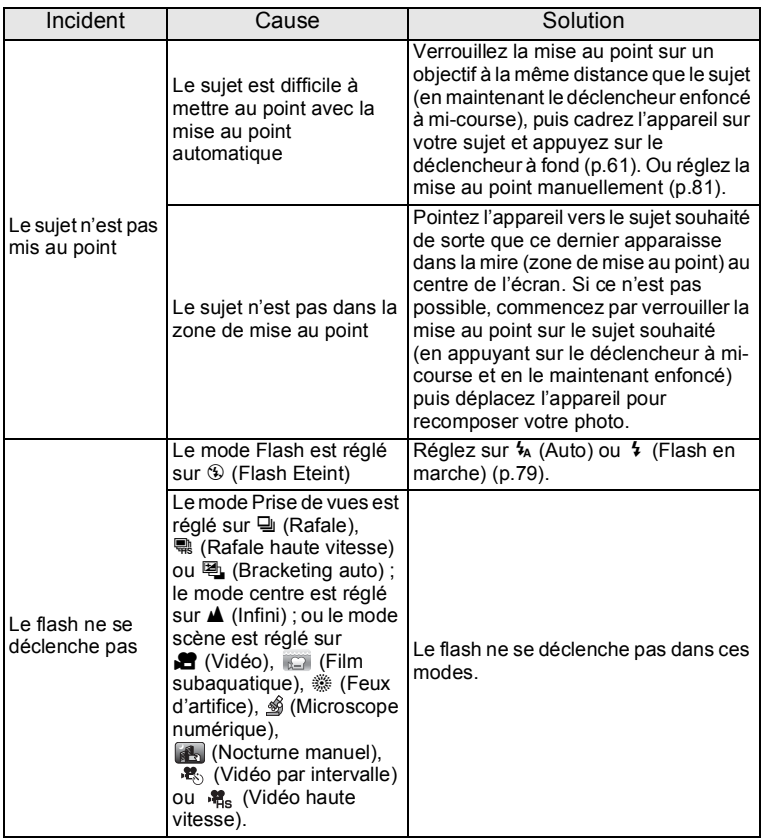

memo

Dans de très rares cas, l'électricité statique risque de perturber le fonctionnement de l'appareil. Dans ce cas, retirez la batterie puis réintroduisez-la. Si l'appareil photo fonctionne alors correctement, vous pouvez continuer à utiliser l'appareil.

### <span id="page-193-2"></span>**Réglages par défaut**

Le tableau ci-dessous indique les réglages d'usine par défaut.

La signification des indications pour les éléments de menu ayant un réglage par défaut est exposée ci-après.

#### **Réglage de la dernière mémoire**

- Oui : le réglage actuel (dernière mémoire) est sauvegardé lorsque l'appareil est mis hors tension.
- Non : le réglage reprend sa valeur par défaut lors de la mise hors tension.
- \* : Le dernier réglage de la mémoire dépend du réglage [Mémoire] ([p.116\)](#page-117-0).
- : sans objet

#### **Réinitialisation**

- Oui : Le réglage reprend sa valeur par défaut avec la fonction réinitialisation ([p.174\)](#page-175-0).
- <span id="page-193-1"></span><span id="page-193-0"></span>Non : le réglage est sauvegardé même après la réinitialisation. : sans objet

#### **Éléments du menu [**A **Mode Enregistrt]**

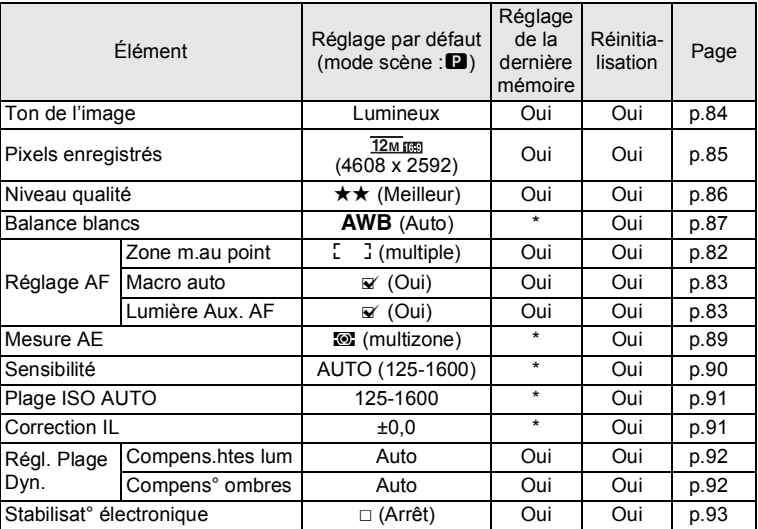

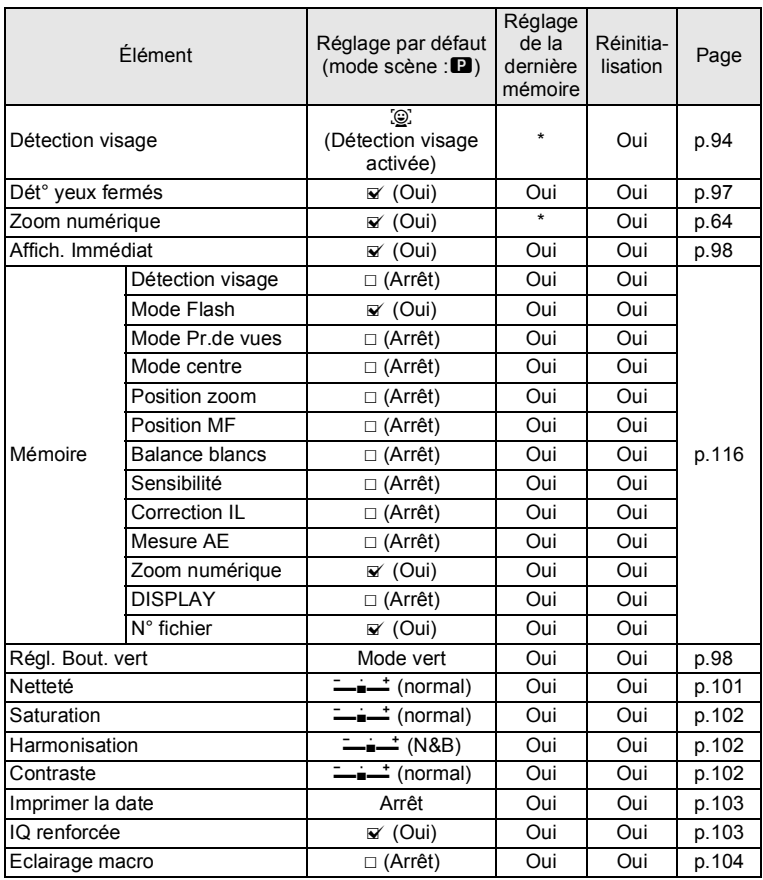

### <span id="page-195-0"></span>● Éléments du menu [唐 Vidéo]

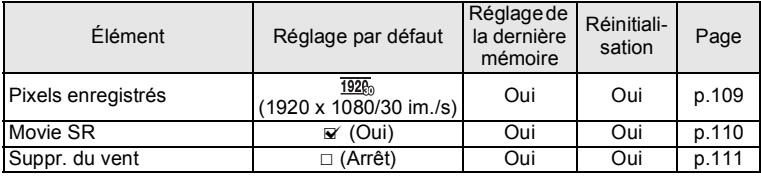

### <span id="page-195-2"></span><span id="page-195-1"></span>**Éléments du menu [**W **Réglages]**

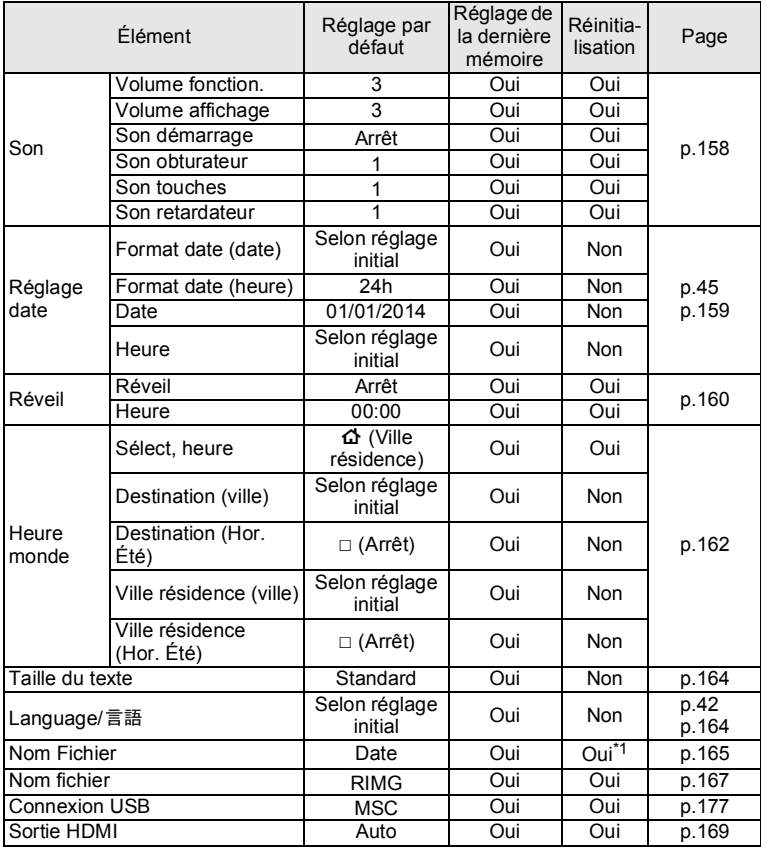

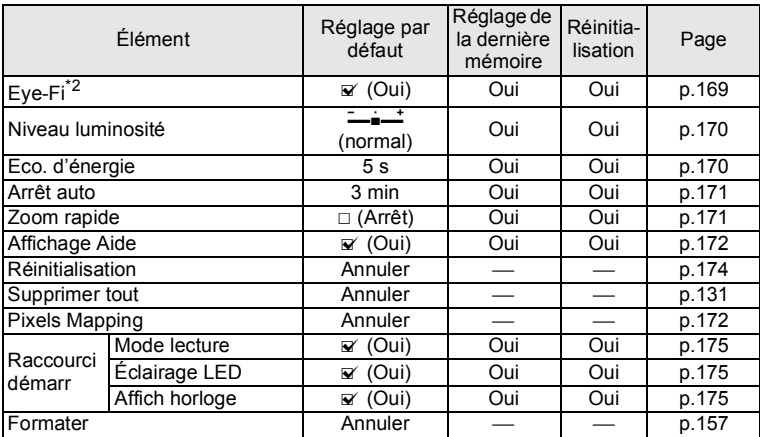

\*1 Sauf le nom de dossier que vous avez créé

\*2 Ne peut être sélectionné que si une carte Eye-Fi est insérée.

### <span id="page-196-0"></span>**Éléments de la palette du mode lecture**

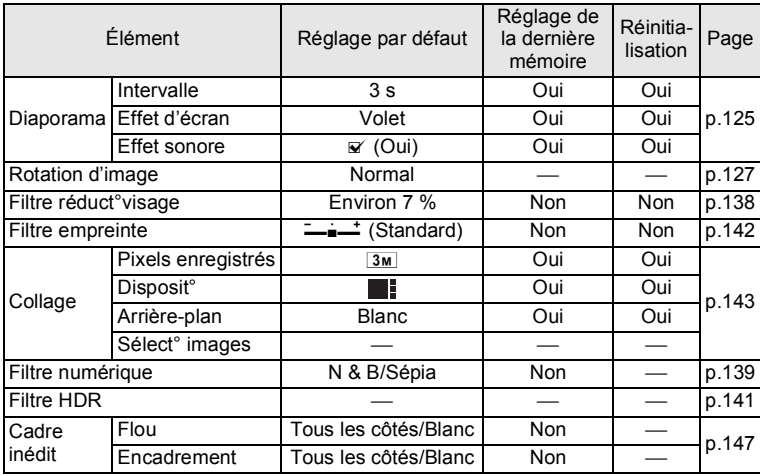

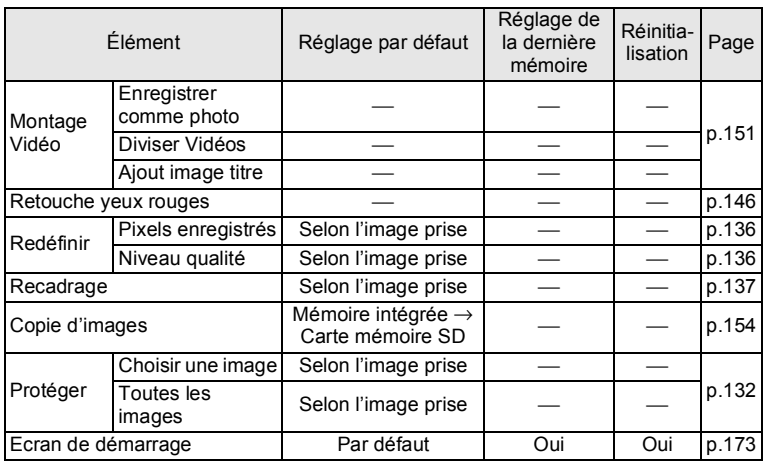

### **Fonctions des boutons/touches**

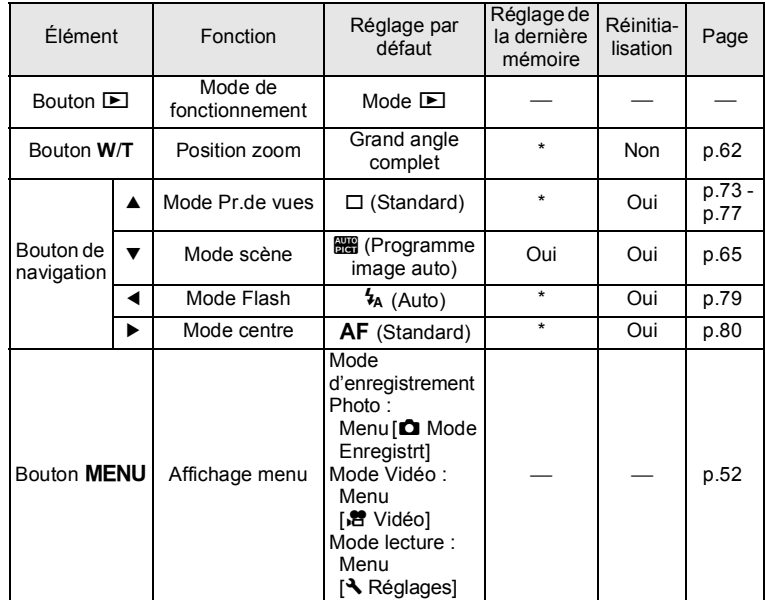

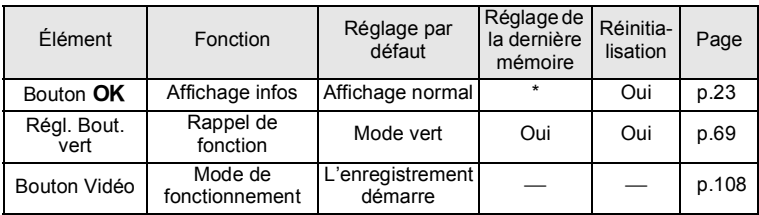

### **Liste des villes Heure monde**

**Ville** : recense les villes qui peuvent être sélectionnées dans les réglages initiaux ([p.42\)](#page-43-1) ou pour l'heure monde [\(p.162](#page-163-0)).

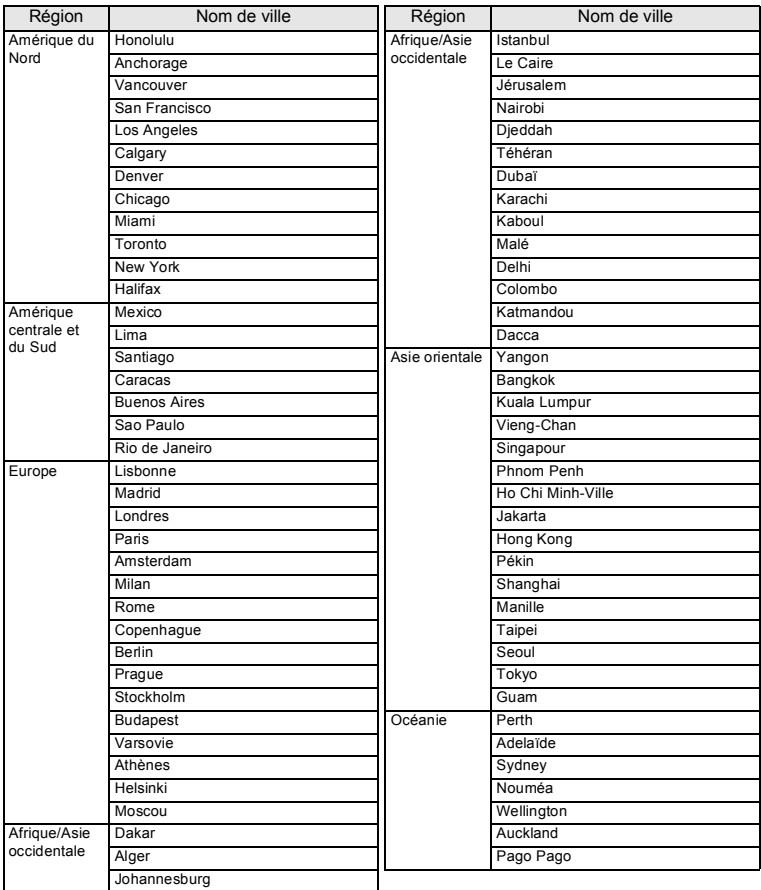

# <span id="page-200-0"></span>**Caractéristiques principales**

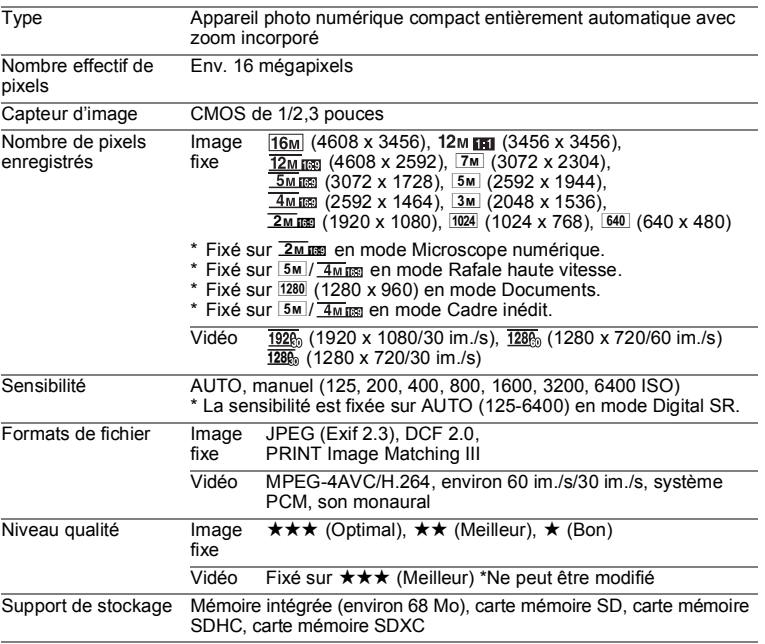

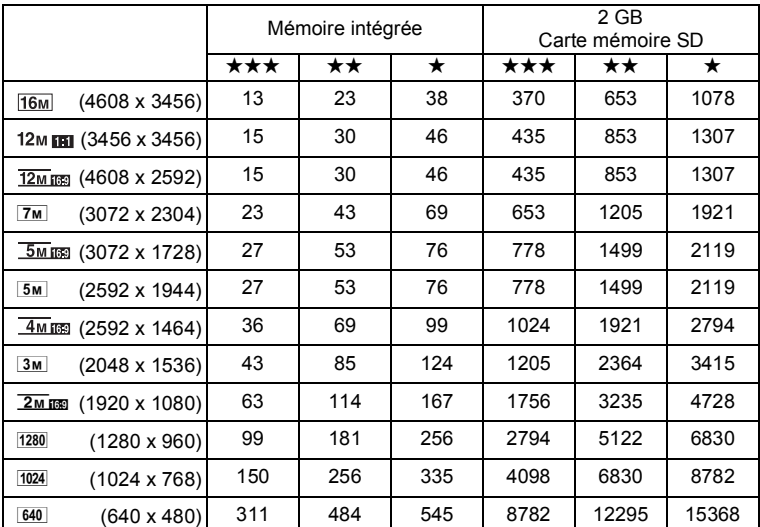

<span id="page-201-0"></span>Capacité de stockage des images et durée d'enregistrement approximatives Image fixe

• La capacité de stockage des images n'est donnée qu'à titre indicatif. Elle peut en effet varier en fonction de la carte mémoire SD et du sujet.

 $\cdot$  1280 (1280 x 960) peut uniquement être activé lorsque le mode  $\approx$  (Documents) est activé.

#### Vidéo

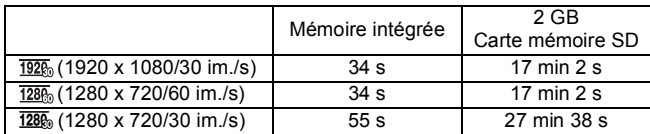

• Les chiffres susmentionnés reposent sur l'utilisation standard de l'appareil que nous avons définie et peuvent varier selon le sujet, les conditions de prise de vue et le type de carte mémoire SD utilisé.

• La durée d'enregistrement continu maximum pour une séquence vidéo est de 25 minutes.

8

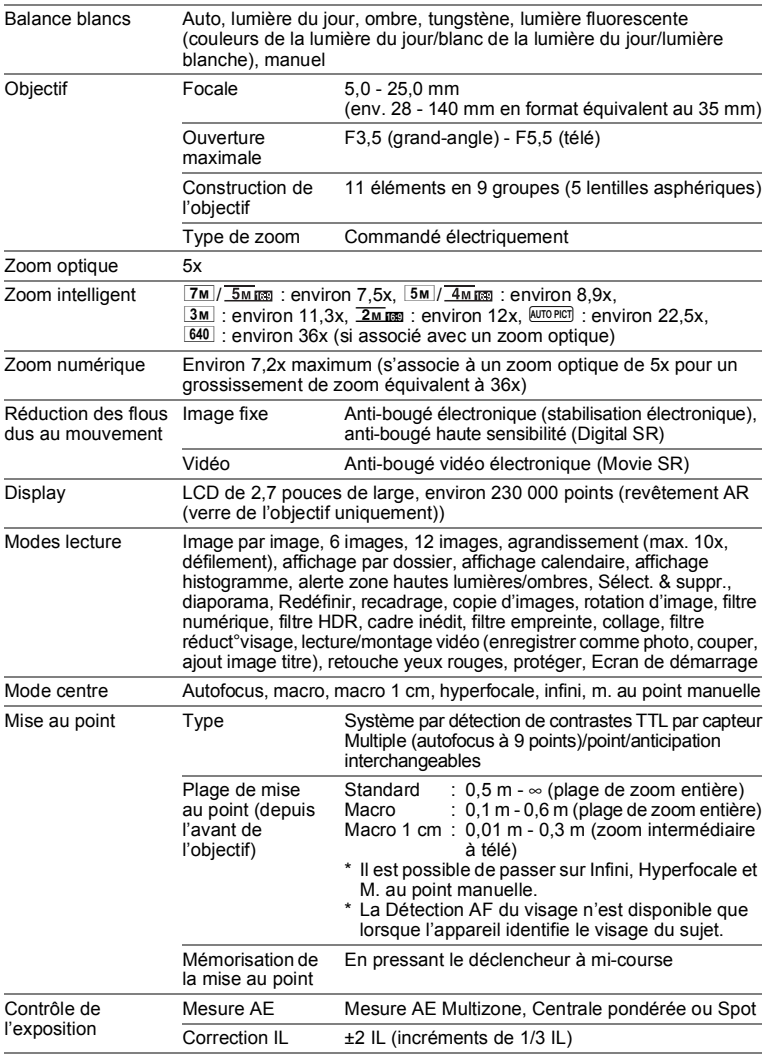

8

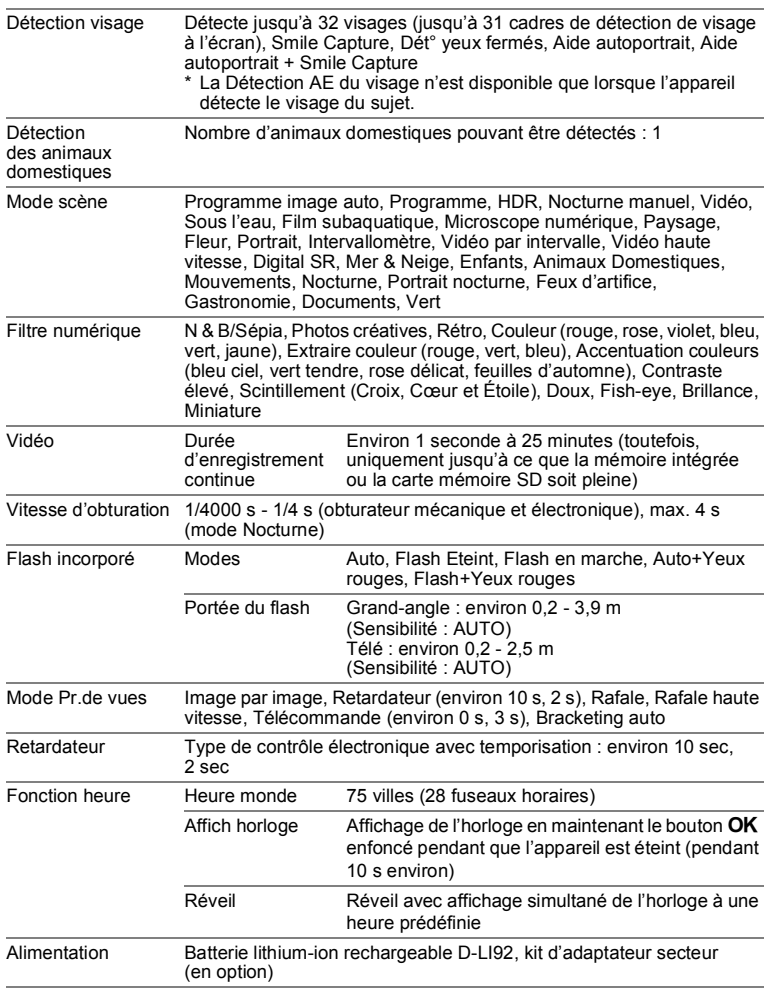

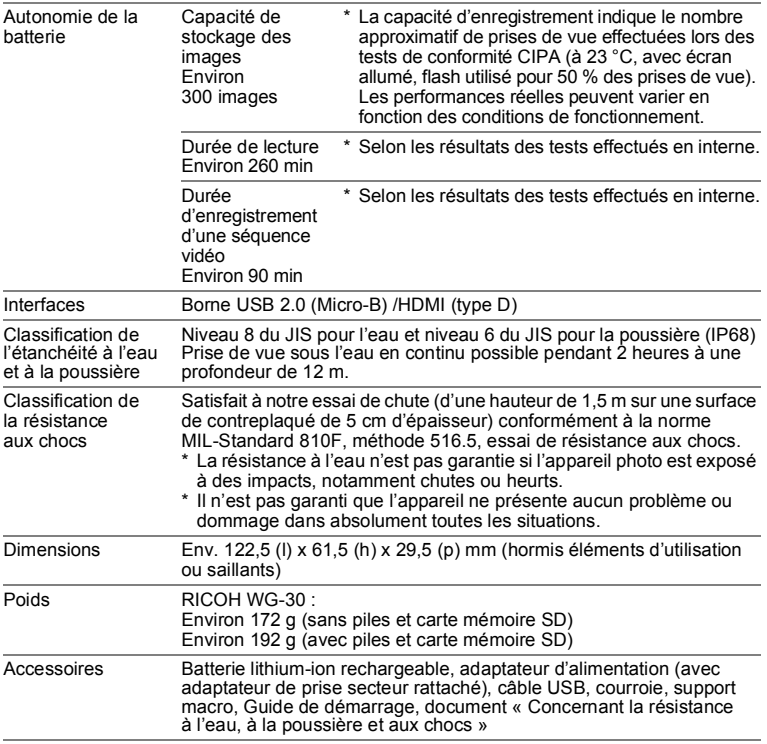

### **Garantie**

Tous nos appareils photo achetés chez des revendeurs autorisés sont garantis contre tout défaut de fabrication pendant une période de douze mois suivant la date d'achat. Pendant cette période, les réparations et l'échange des pièces défectueuses sont effectués gratuitement, sous réserve que l'appareil photo ne présente aucune trace de choc, de corrosion par des produits chimiques ou par fuite de batterie ou pile, de dommage dû à l'infiltration de sable ou de liquide, de mauvaise manipulation ou de manipulation contraire au mode d'emploi ou de modifications par un réparateur non agréé. Le fabricant et son représentant agréé ne sont pas responsables des réparations ou modifications n'ayant pas fait l'objet d'accord expressément écrit, ni des dommages liés au retard ou à la perte d'usage du matériel ni à leurs conséquences quelles qu'elles soient, directes ou indirectes, causées par la défectuosité du matériel ou par toutes autres causes. Il est expressément reconnu par l'acheteur que la responsabilité du fabricant ou de ses représentants en matière de garantie, implicite ou explicite, est strictement limitée au remplacement des pièces comme indiqué cidessus. Il ne sera effectué aucun remboursement d'une réparation faite par un service après-vente non agréé.

#### Procédure pendant la période de garantie de 12 mois

Tout appareil reconnu défectueux pendant la période de 12 mois suivant son achat devra être retourné au revendeur chez lequel l'achat a été effectué ou chez le fabricant. S'il n'existe pas de représentants agréés du fabricant dans votre pays, envoyez l'appareil directement au fabricant, en port payé. Dans ce cas, la période d'immobilisation de l'appareil risque d'être très longue en raison de la complexité des procédures douanières requises. Si l'appareil est couvert par la garantie, la réparation sera effectuée et les pièces remplacées gracieusement avant de vous être renvoyé en état de fonctionnement. Si l'appareil n'est plus sous garantie, la réparation sera facturée aux tarifs habituels du fabricant ou de son représentant. Les frais de port sont à la charge du propriétaire de l'équipement. Si votre appareil a été acheté dans un autre pays que celui où vous souhaitez faire appliquer la garantie, des frais de remise en état peuvent vous être facturés par le représentant du fabricant de ce pays. Cependant, si l'appareil est retourné au fabricant, il sera réparé gratuitement pendant la période de garantie, conformément à cette garantie. Dans tous les cas, les frais d'expédition et les taxes douanières seront à la charge de l'expéditeur. De façon à prouver la date d'achat de votre appareil (si nécessaire), conservez la facture ou le reçu de cet achat pendant au moins un an. Avant d'expédier votre appareil en réparation, vérifiez d'abord que vous l'envoyez à un représentant officiel du fabricant ou à l'un de ses ateliers agréés, sauf s'il s'agit du fabricant lui-même. Demandez toujours un devis et ne faites procéder aux travaux de réparation qu'après accord écrit du devis.

- **Cette garantie n'affecte en rien les droits fondamentaux du client.**
- **Les garanties locales disponibles chez nos distributeurs dans certains pays peuvent remplacer cette garantie. Par conséquent, nous vous conseillons de lire attentivement la carte de garantie fournie avec votre produit au moment de l'achat ou de contacter notre distributeur dans votre pays afin d'obtenir de plus amples informations et de recevoir une copie de la garantie.**

#### **À propos de l'enregistrement des utilisateurs**

Afin de vous offrir un service optimal, nous vous invitons à remplir le formulaire d'enregistrement de l'utilisateur disponible sur notre site Web. Nous vous remercions de votre collaboration.

#### **http://www.ricoh-imaging.com/registration/**

La marque CE signifie que l'appareil est conforme aux directives de l'Union Européenne.

#### **Pour les clients aux États-Unis DÉCLARATION DE CONFORMITÉ FCC**

Cet appareil est conforme à la section 15 de la réglementation de la FCC. Le fonctionnement de cet appareil doit répondre aux deux conditions suivantes : (1) cet appareil ne doit pas créer d'interférence et (2) il doit pouvoir accepter toute interférence reçue, y compris des interférences susceptibles d'entraîner un mauvais fonctionnement de l'appareil.

Des changements ou modifications non approuvés par l'entité en charge de la certification peuvent déchoir l'utilisateur de son droit à utiliser cet équipement. Cet équipement a été testé et déclaré conforme aux limites établies pour les appareils numériques de classe B, conformément à la section 15 de la réglementation de la FCC.

Ces limites ont été définies par mesure de protection raisonnable contre les interférences nuisibles pour les installations en lieu résidentiel. Cet équipement génère, utilise et peut émettre de l'énergie haute fréquence, et, en cas d'installation et d'utilisation non conformes aux consignes données, peut causer des interférences nuisibles aux communications radio. L'absence d'interférence dans certains contextes particuliers n'est toutefois pas garantie.

Si cet équipement est à l'origine d'interférences nuisant à la réception radio ou télévision, ce qui peut être vérifié par sa mise hors tension, puis sous tension, il est conseillé à l'utilisateur de tenter de remédier à ce problème en prenant l'une, voire plusieurs, des mesures suivantes :

- Réorienter ou déplacer l'antenne réceptrice.
	- Augmenter la distance entre l'équipement et le récepteur.
	- Brancher l'équipement sur une prise de courant ou un circuit différent de celle ou celui sur laquelle/lequel le récepteur est branché.

\*Demander l'avis du revendeur ou d'un technicien radio/TV expérimenté.

#### **For customers in Canada**

This Class B digital apparatus complies with Canadian ICES-003.

#### **Pour les utilisateurs au Canada**

Cet appareil numérique de la classe B est conforme à la norme NMB-003 du Canada.

#### **POUR LES CLIENTS EN CALIFORNIE - ÉTATS-UNIS SEULEMENT**

Une manipulation spéciale du perchlorate peut s'appliquer. La pile lithium utilisée dans cet appareil photo contient du perchlorate qui peut nécessiter une manipulation spéciale. Reportez-vous au site www.dtsc.ca.gov/hazardouswaste/perchlorate

### Déclaration de conformité Conformément à la norme 47CFR, sections 2 et 15 pour les ordinateurs personnels et périphériques de classe B

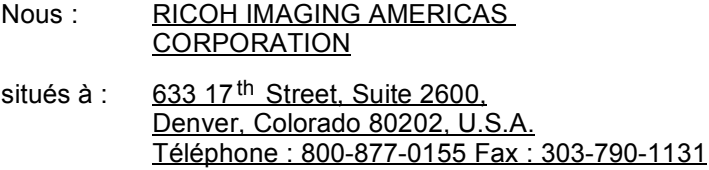

Déclarons sous notre entière responsabilité que le produit identifié dans le présent manuel est un appareil numérique de classe B et respecte la norme 47CFR et les sections 2 et 15 de la réglementation FCC. Chaque produit diffusé sur le marché est identique au produit représentatif testé et déclaré conforme aux normes. Les dossiers de conformité confirment que l'appareil fabriqué reste conforme aux variations tolérées, compte tenu du volume de la production, suivant un contrôle statistique requis par l'article 47CFR §2.909. Le fonctionnement de cet appareil doit répondre aux deux conditions suivantes : (1) cet appareil ne doit pas créer d'interférence et (2) il doit pouvoir accepter toute interférence reçue, y compris des interférences susceptibles d'entraîner un mauvais fonctionnement de l'appareil. Il revient à l'instance mentionnée ci-dessus de s'assurer que l'équipement est conforme aux normes 47CFR §15.101 à §15.109.

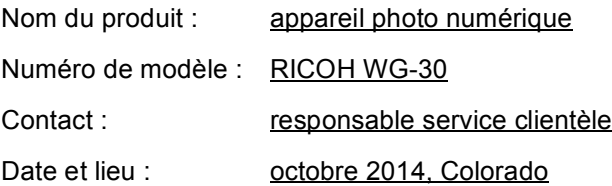

#### **Informations sur la collecte et la mise au rebut des équipements et batteries usagés**

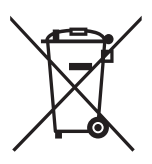

1. Au sein de l'Union européenne

Ces symboles sur les produits, les emballages et/ou les documents d'accompagnement signifient que les batteries et les équipements électriques et électroniques usagés ne doivent pas être mélangés avec les déchets ménagers ordinaires.

Les batteries et les équipements électriques et électroniques usagés doivent être traités séparément et conformément à la législation qui prévoit un traitement, une récupération et un recyclage spécifiques pour ces produits.

En jetant ces produits correctement, vous êtes sûr que ces déchets subiront le traitement, la récupération et le recyclage adéquats et vous aidez à prévenir les éventuels effets négatifs pour l'environnement et la santé publique qu'une mise au rebut inadaptée pourrait entraîner.

L'ajout d'un symbole chimique sous le symbole affiché ci-dessus, conformément à la Directive sur les batteries, indique qu'un métal lourd (Hg = mercure, Cd = cadmium, Pb = plomb) est présent dans la batterie dans une concentration supérieure au seuil applicable spécifié dans la Directive sur les batteries.

Pour plus d'informations sur la collecte et le recyclage des produits usagés, veuillez contacter les autorités locales, le service de gestion des déchets ou le point de vente où vous avez acheté les produits.

#### 2. Hors de l'UE

Ces symboles ne sont valables qu'au sein de l'Union européenne. Si vous souhaitez mettre au rebut ces produits usagés, veuillez contacter les autorités locales ou le vendeur pour connaître la méthode adéquate de mise au rebut.

En Suisse : les équipements électriques et électroniques usagés peuvent être retournés gratuitement au vendeur, même si vous n'achetez pas de nouveaux produits. Une liste des usines de collecte est disponible sur les sites www.swico.ch ou www.sens.ch.

# **Index**

### **Symboles**

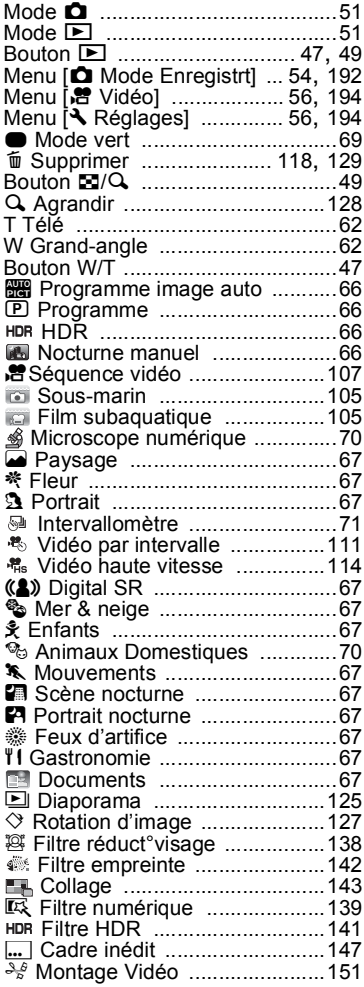

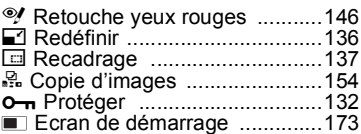

### **A**

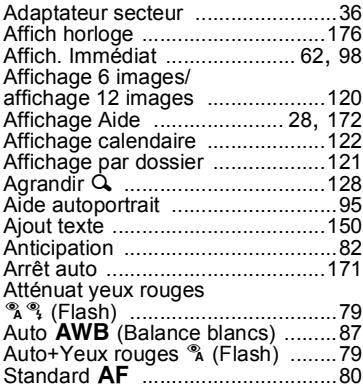

### **B**

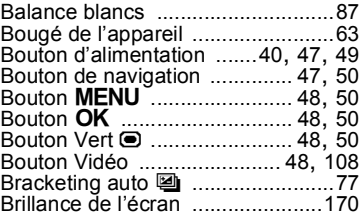

### **C**

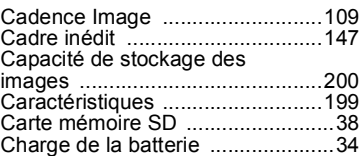

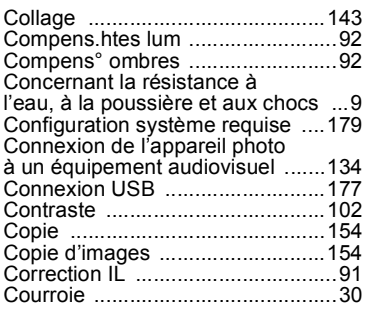

### **D**

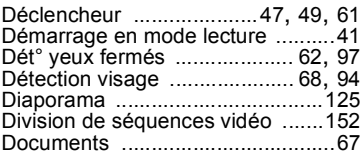

### **E**

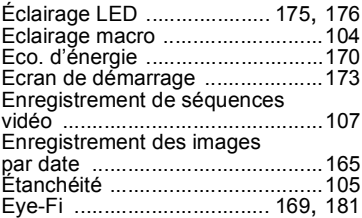

#### **F**

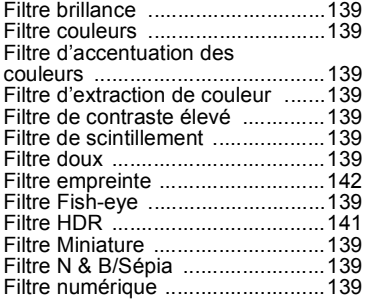

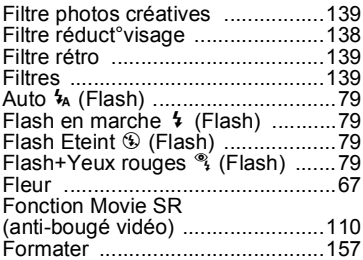

### **G**

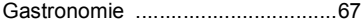

# **H**

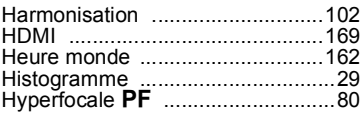

### **I**

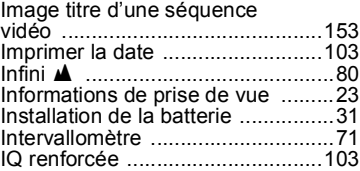

### **L**

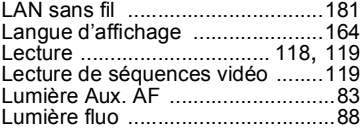

### **M**

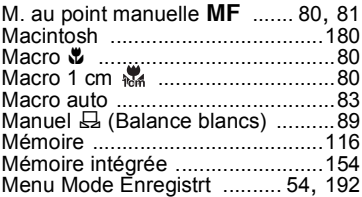

8

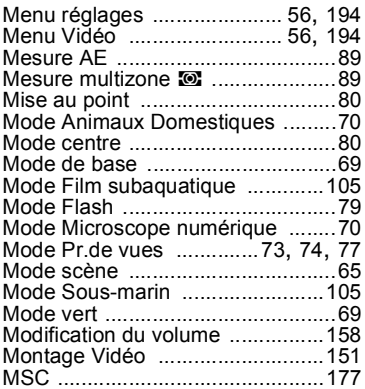

### **N**

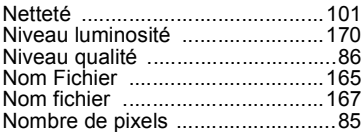

### **P**

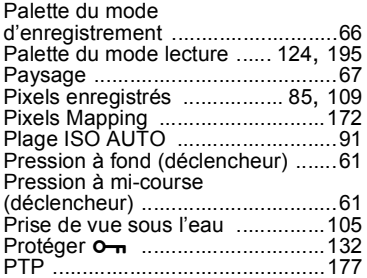

### **R**

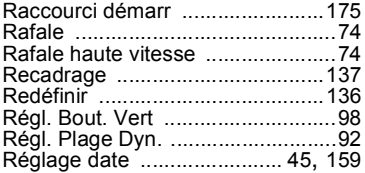

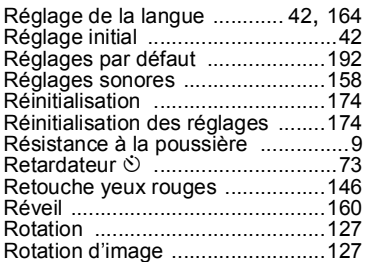

### **S**

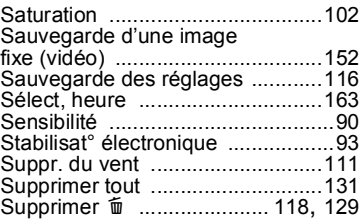

### **T**

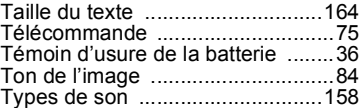

# **U**

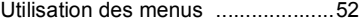

# **V**

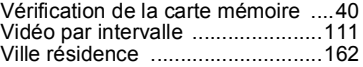

# **W**

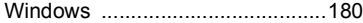

# **Z**

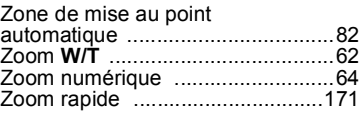

8

### **Aide-mémoire**

### Aide-mémoire

#### **RICOH IMAGING COMPANY, LTD.**

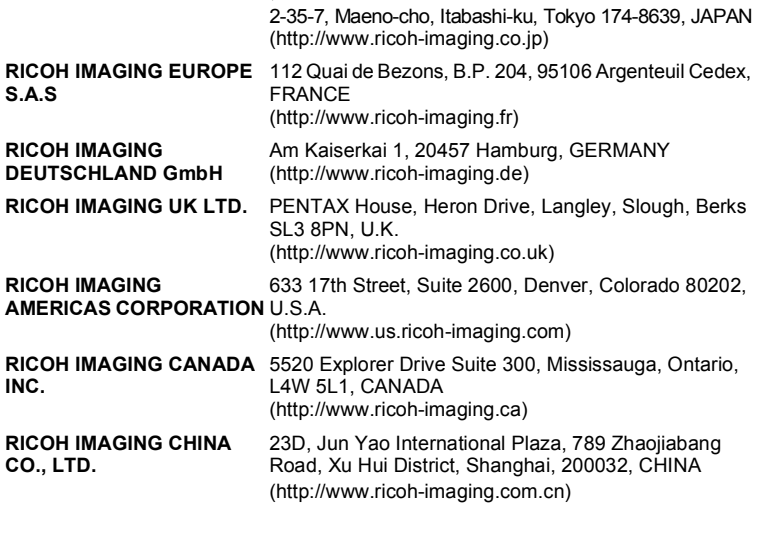

**http://www.ricoh-imaging.co.jp/english**

• Le fabricant se réserve le droit de modifier à tout moment les spécifications, le design et le choix des fournisseurs sans notification préalable.